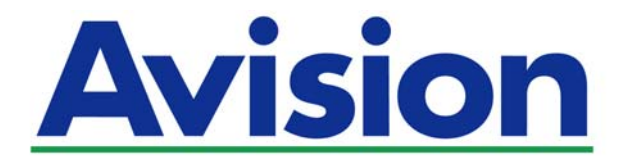

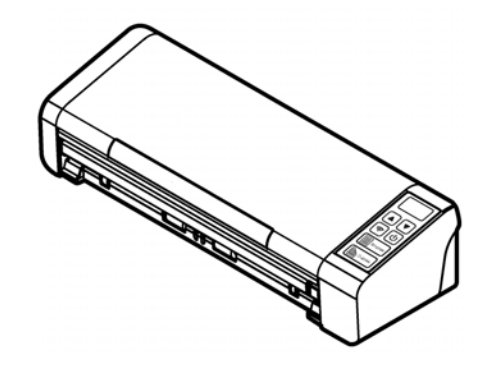

**USER'S MANUAL** 

# **Portable Document Scanner**

Regulatory Model Number: FL-1507B

**www.avision.com** 

#### **Trademarks**

Microsoft is a U.S. registered trademark of Microsoft Corporation.

Windows, Windows Vista, Windows 7, Windows 8, and Windows 10 are either registered trademarks or trademarks of Microsoft Corporation in the United States and/or other countries.

Energy Star® is a registered trademark of the U.S. government.

IBM, IBM PC are registered trademarks of International Business Machines Corp.

Other brands and product names herein are trademarks or registered trademarks of their respective holders.

#### **Copyright**

All rights reserved. No part of this publication may be reproduced, transmitted, transcribed, stored in a retrieval system, or translated into any language or computer language, in any form or by any means, electronic, mechanical, magnetic, optical, chemical, manual, or otherwise, without the prior written permission of Avision Inc. Material scanned by this product may be protected by governmental laws and other regulations, such as copyright laws, the customer is solely responsible for complying with all such laws and regulations.

Information in this document is subject to change without notice. The software described in this document is furnished under a license agreement or nondisclosure agreement. The software may be used or copied only in accordance with the terms of those agreements. No part of this publication can be reproduced in any form or by any means without prior written permission of Avision Inc.

The optional Optical characters recognition (OCR) capabilities are provided by Nuance Communications, Inc.

OmniPage Capture SDK

Copyright© 2017 Nuance Communications, Inc. All rights reserved.

Omnipage is the trademark or registered trademark of Nuance Communications, Inc.

#### **Warranty**

The information contained in this document is subject to change without notice. Avision makes no warranty of any kind with regard to this material, including, but not limited to, the implied warranties of fitness for a particular purpose.

Avision shall not be liable for errors contained herein or for incidental or consequential damages in connection with the furnishing, performance, or use of this material.

#### **Federal Communications Commission (FCC) compliance information statement Part 15**

This equipment has been tested and found to comply with the limits for a Class B digital device, pursuant to Part 15 of the FCC Rules. These limits are designed to provide reasonable protection against harmful interference in a residential installation. This equipment generates, uses and can radiate radio frequency energy and, if not installed and used in accordance with the instructions, may cause harmful interference to radio communications.

However, there is no guarantee that interference will not occur in a particular installation. If this equipment does cause harmful interference to radio or television reception, which can be determined by turning the equipment off and on, the user is encouraged to try to correct the interference by one of the following measures:

- → Reorient or relocate the receiving antenna.
- $\rightarrow$ Increase the separation between the equipment and receiver.
- $\rightarrow$ Connect the equipment into an outlet on a circuit different from that to which the receiver is connected.
- $\rightarrow$ Consult the dealer or an experienced radio/TV technician for help.

This device complies with Part 15 of the FCC Rules. Operation is subject to the following two conditions: (1) This device may not cause harmful interference, and (2) this device must accept any interference received, including interference that may cause undesired operation.

 $\epsilon$ 

### **European Union Regulatory Notice**

Products bearing the CE marking comply with the following EU Directives:

- $\rightarrow$ Low Voltage Directive 2014/35/EC
- $\rightarrow$ EMC Directive 2014/30/EC
- $\rightarrow$ Restriction of the use of certain hazardous substances (RoHS) Directive 2011/65/EU
- $\rightarrow$ RED (Radio Equipment Directive) (2014/53/EC)

CE compliance of this product is valid if powered with the correct CEmarked AC adapter provide by Avision.

This product satisfies the Class B limits of EN55022, EN55024, safety requirements of EN 60950 and ROHS requirements of EN50581.

\*This machine is certified as Class 1 LED product.

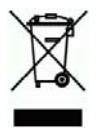

### **Disposal of Waste Equipment by Users in Private Union**

This symbol on the product or on its packaging indicates that the product can not be disposed of with your other household waste. Instead it should be sent to appropriate facilities for recovery and recycling in an effort to protect human health and the environment. Fore more information about where you can drop off your waste equipment for recycling, please contact your local city office, your household waste disposal service or the shop where you purchased the product.

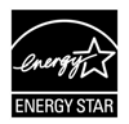

As an ENERGY STAR® Partner, Avision Inc. has determined that this product meets the ENERGY STAR guidelines for energy efficiency.

### **System Requirements**

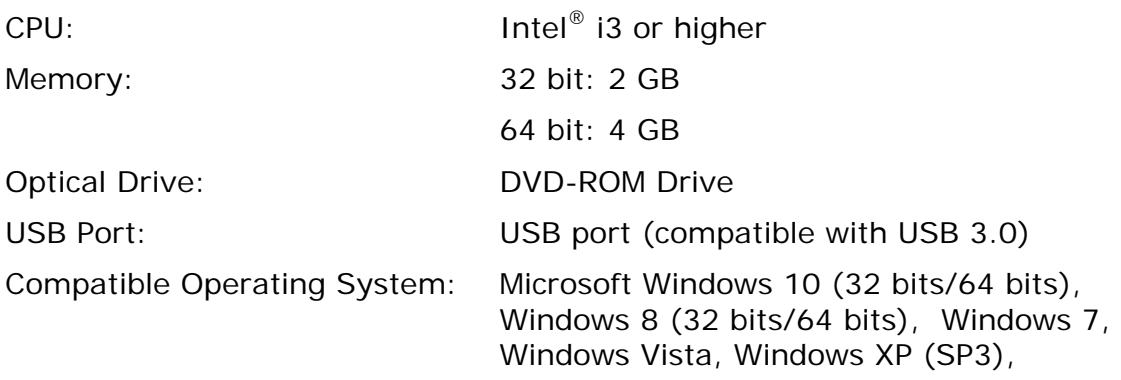

### **"Contains FCC ID: QUYMODULEWH02"**

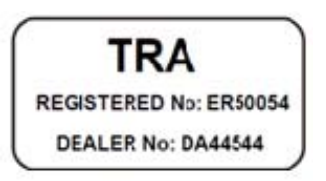

#### **FCC Caution:**

Any changes or modifications not expressly approved by the party responsible for compliance could void the user's authority to operate this equipment.

This device is intended only for OEM integrators under the following conditions: 1) The antenna must be installed such that 20 cm is maintained between the antenna and users.

2) The transmitter module may not be co-located with any other transmitter or antenna.

#### **Important Notice:**

FCC Radiation Exposure Statement:

This equipment complies with FCC radiation exposure limits set forth for an uncontrolled environment. This equipment should be installed and operated with minimum distance 20cm between the radiator & your body. To maintain compliance with FCC RF exposure compliance requirements, please avoid direct contact to the transmitting antenna during transmitting.

#### **IC Notice:**

Operation is subject to the following two conditions:

1) This device may not cause interference and

2) This device must accept any interference, including interference that may cause undesired operation of the device.

#### **IMPORTANT NOTE:**

IC Radiation Exposure Statement:

This equipment complies with IC radiation exposure limits set forth for an uncontrolled environment. End users must follow the specific operating instructions for satisfying RF exposure compliance. This equipment should be installed and operated with minimum distance 20cm between the radiator & your body.

This transmitter must not be co-located or operating in conjunction with any other antenna or transmitter.

#### **Règlementd' Industry Canada**

Les conditions de fonctionnement sont sujettes à deux conditions:

(1) Ce périphérique ne doit pas causer d'interférence et.

(2) Ce périphérique doit accepter toute interférence, y compris les interférences pouvant perturber le bon fonctionnement de ce périphérique.

#### **Product Safety Guide**

Please clearly read all these instructions, and follow all instructions and warnings before installing and using the device.

The following indications are used in this document to obviate any chance of accident or damage to you and/or the device.

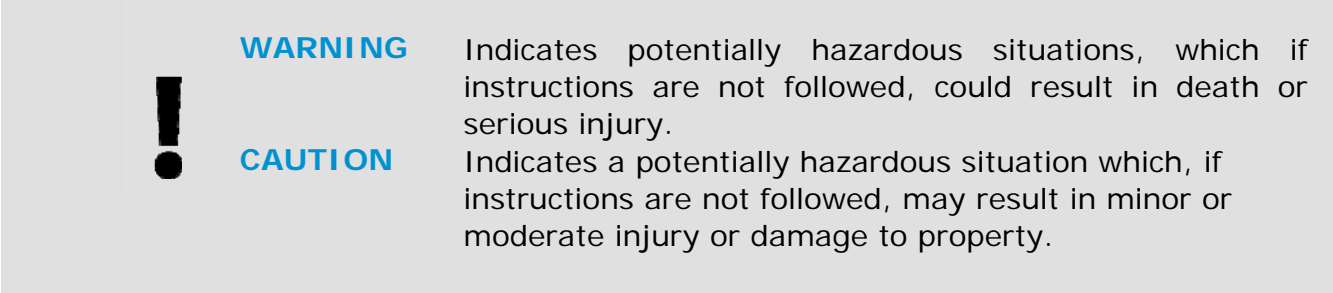

### *WARNING*

- $\rightarrow$ Use only the AC power cord and USB cable that came with your device and avoid abrasions, cuts, fraying, crimping, and kinking. Using any other AC power cord and USB cable could cause fire, electrical shock, or injury.
- Do not place objects on top of the AC power cord, and do not allow the AC  $\rightarrow$ power adapter or the AC power cord to be stepped on or run over.
- → Place the device and its AC power adapter near an electrical outlet where the AC power adapter can easily be unplugged.
- $\rightarrow$ If you use an extension cord with the device, make sure that the total ampere rating of the devices plugged into the extension cord does not exceed the cord's ampere rating.
- Place the device close enough to the computer so that the interface cable can easily reach between the device and the computer.
- $\rightarrow$ Do not place or store the device or its AC power adapter:
	- **Outdoors**
	- Near excessive dirt or dust, water, or heat sources
	- In locations subject to shocks, vibrations, high temperature or humidity, direct sunlight, strong light sources, or rapid changes in temperature or humidity
- $\rightarrow$ Do not use the device with wet hands.
- $\rightarrow$ Never disassemble, modify, or attempt to repair the AC power adapter, device, or device option by yourself, except as specifically explained in the device's documentation. This could cause fire, electrical shock, or injury.
- $\rightarrow$ Do not insert objects into any opening, as they may touch dangerous voltage points or short-out components. Beware of electrical shock hazards.

 $\rightarrow$ 

Unplug the device and the AC power adapter, and refer servicing to qualified service personnel under the following conditions:

- The AC power adapter or plug is damaged.
- Liquid has entered the device or the AC power adapter.
- Object has entered the device or the AC power adapter.
- The device or the AC power adapter has been dropped, or the case has been damaged.
- The device or the AC power adapter does not operate normally (i.e. appearance of smoke, strange smell, odd noise, etc.), or exhibits a distinct change in performance
- $\rightarrow$ Unplug the device and the AC power adapter before cleaning.

### *CAUTION:*

- $\rightarrow$ Do not locate the device on rackety or aslope tables. Do not locate the device on unstable surface. The device may fall down and this may result in injury.
- → Do not place heavy objects on the unit. It may cause unbalance and the device may fall down. This may result in injury.
- $\rightarrow$ Store the AC Power cord/USB cable bundled out of the reach of children to avoid the risk of injury.
- $\rightarrow$ Keep plastic bags bundled out of the reach of children or throw them away to avoid the danger of suffocation.
- If you are not going to use the device for a long period, unplug the USB cable → from the electrical outlet.

# **1. INTRODUCTION**

### **1.1 Overview**

Thank you for purchasing PaperAir 215 scanner. The PaperAir 215 scanner is compact and easy to travel with your laptop computer. With the 20-page auto document feeder, the PaperAir 215 is your ideal portable solution for batches scanning. The main features of the PaperAir 215 are as follows:

#### $\rightarrow$ **Easy to Scan**

Simply press the Scan button, the scan is started with the predefined scan settings and the scanned image is stored in a predefined file location.

#### $\rightarrow$ **Easy to search**

Simply enter your keyword(s), your document(s) can be easily searched from the file name, tag information, and document contents within seconds as all your document contents become searchable and editable after the text recognition process and stored into a database.

#### $\rightarrow$ **Create searchable PDF files**

You can create searchable PDF files by performing automatic text recognition for PDF files after scanning.

 $\rightarrow$ **Convert paper documents into Microsoft Word/Excel/PowerPoint files**  Automatically recognize image text and save image and the text into a Microsoft Word/Excel/PowerPoint file.

#### $\rightarrow$ **E-mail or print a scanned image directly from scanning**

You can attach the scanned image to your default e-mail software application or print it out with your printer instead of using a copy machine.

### **1.2 Package Items**

The following figure indicates the package contents. Please check all the items against your checklist. If you do not receive all the items, please contact your authorized local dealer immediately.

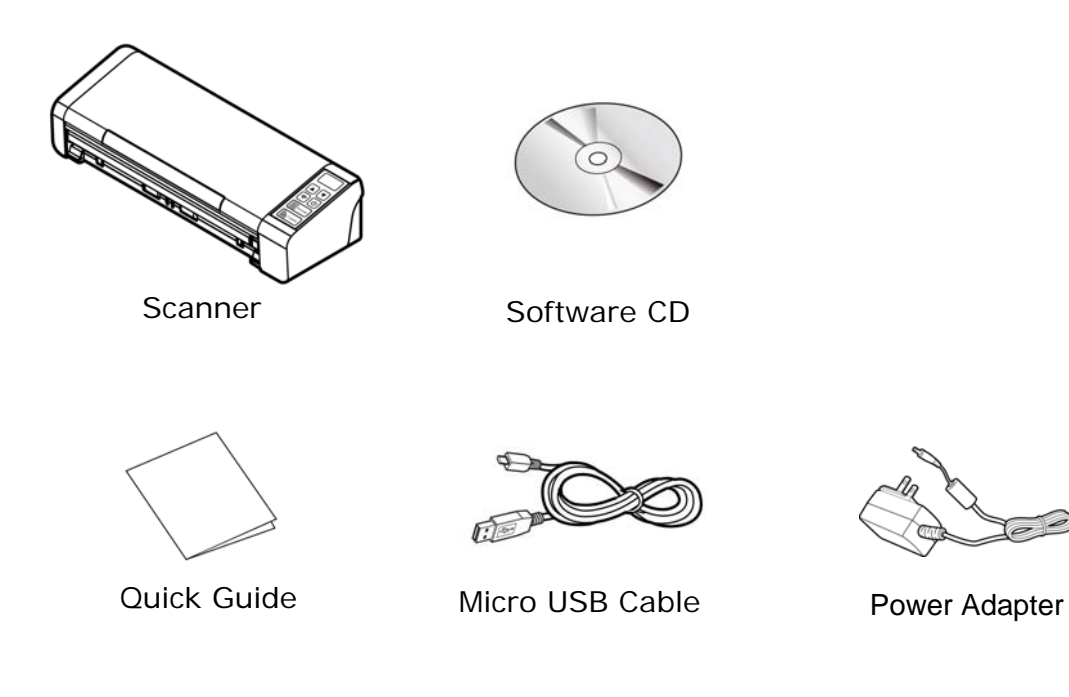

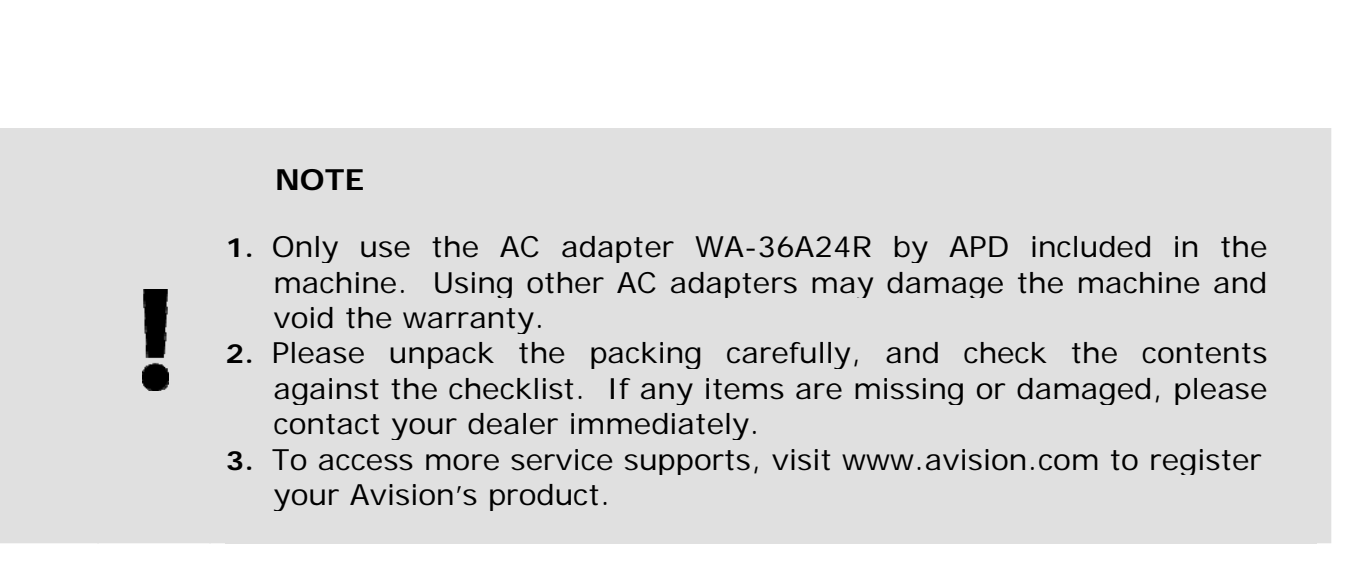

### **1.3 Front View**

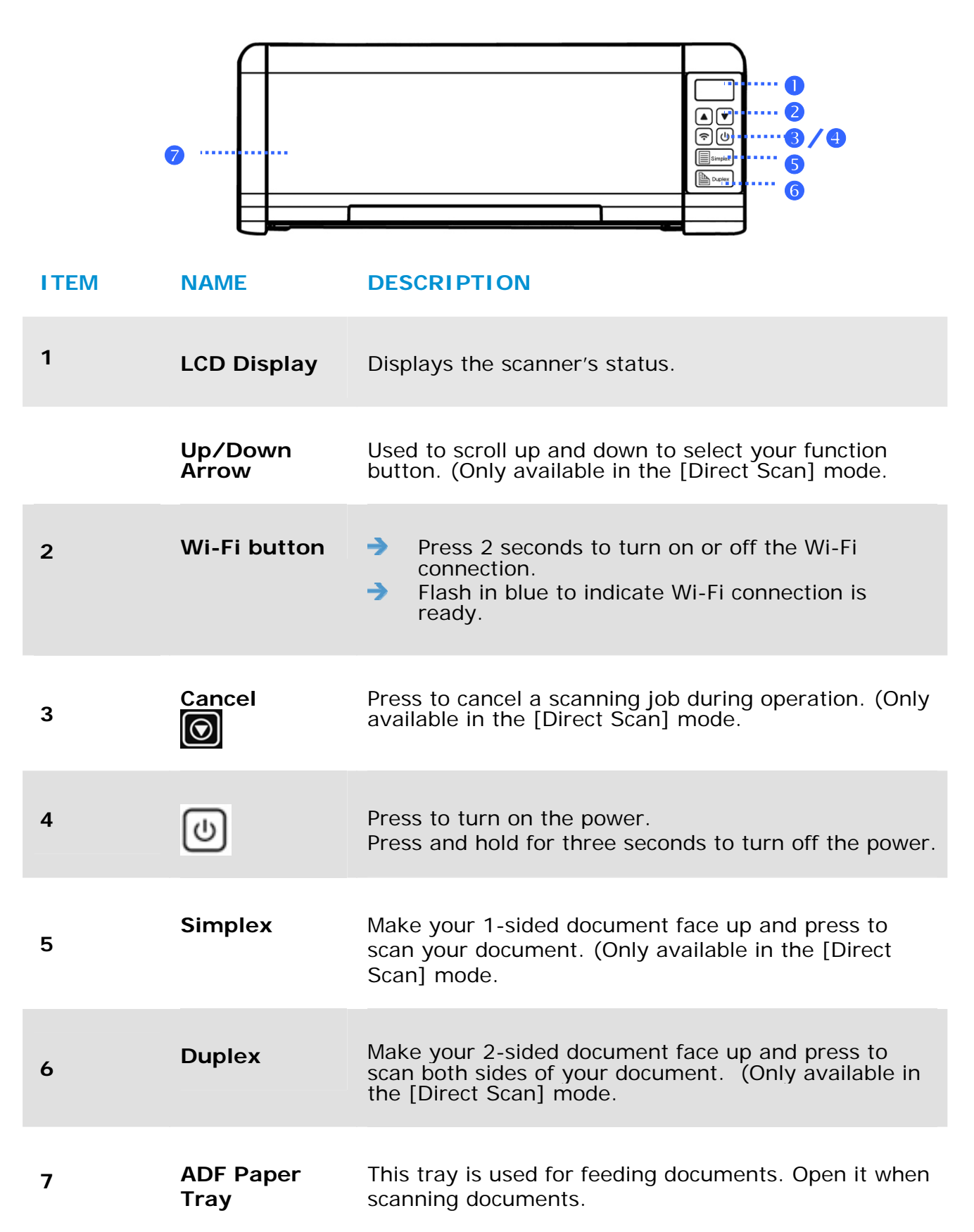

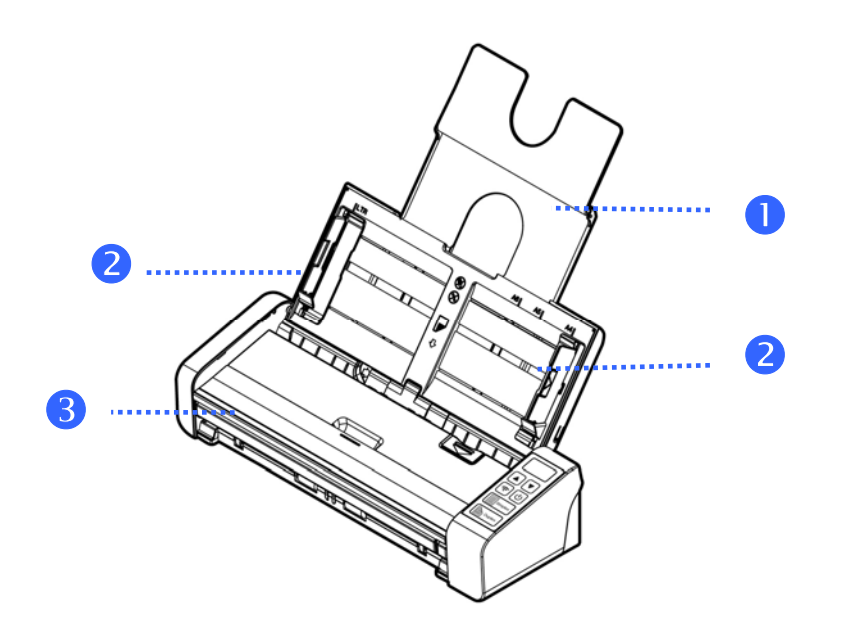

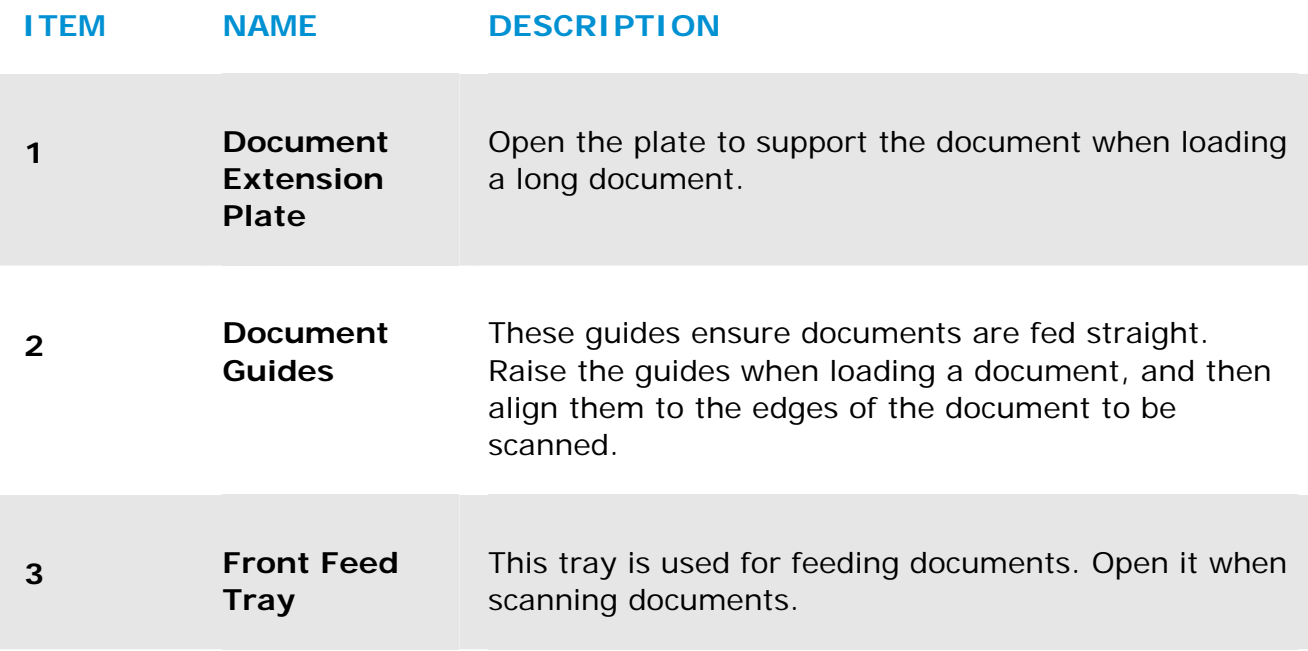

# **1.4 Rear View**

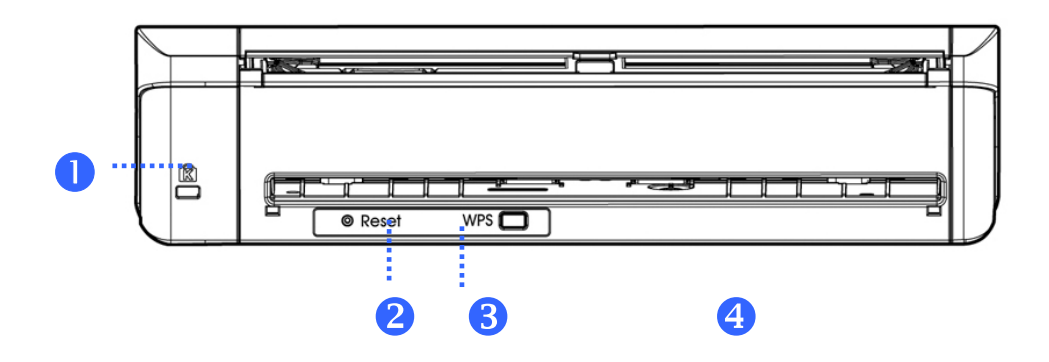

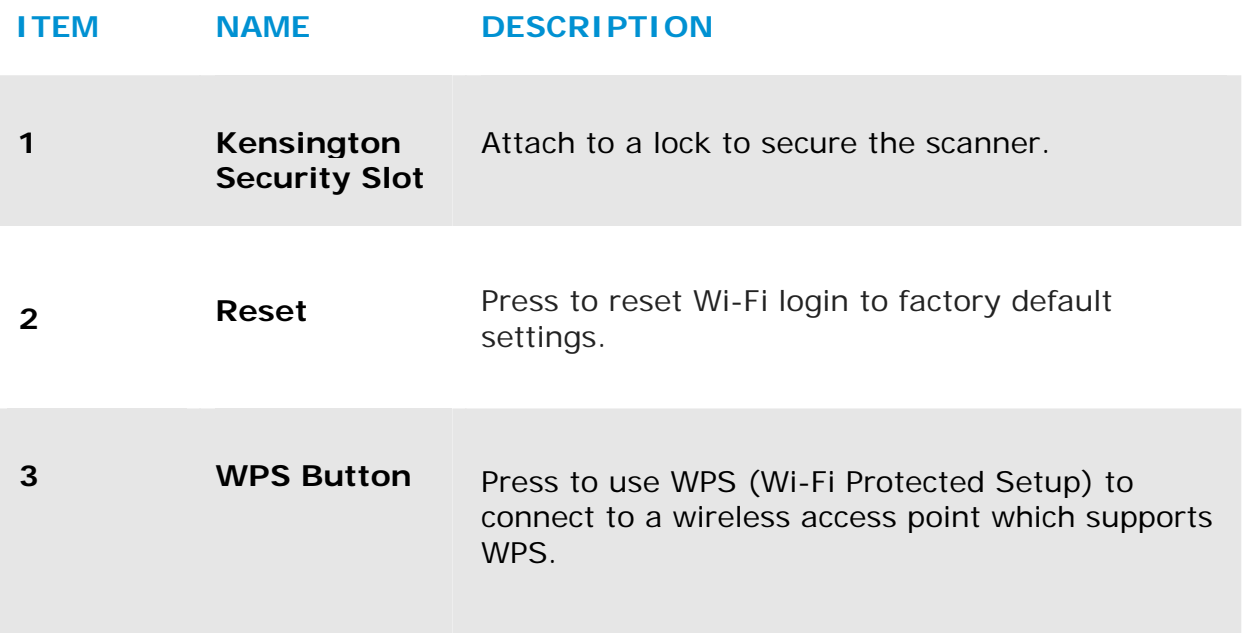

## **1.5 Side View**

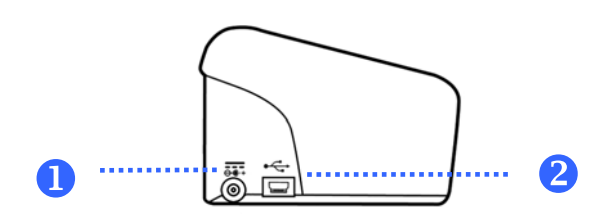

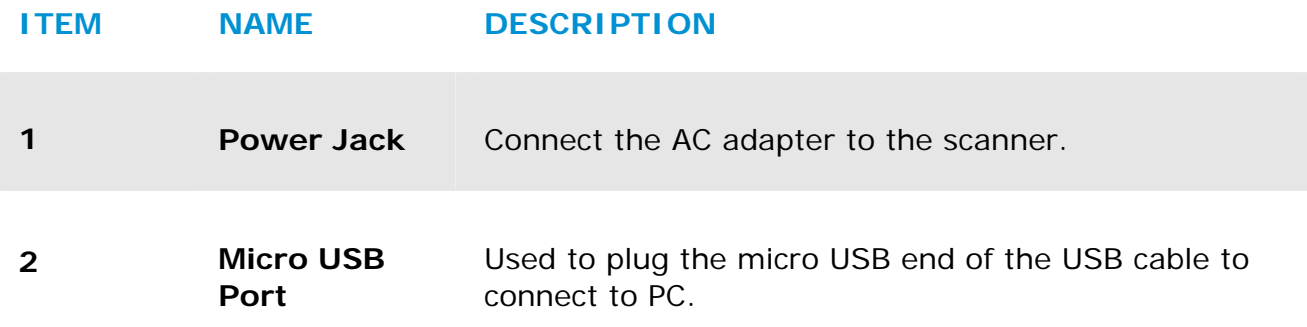

# **2. SCANNER INSTALLATION**

### **2.1 Precautions**

- → Keep the scanner out of direct sunlight. Direct exposure to the sun or excessive heat may cause damage to the unit.
- $\rightarrow$ Be sure to use the proper AC power source.
- $\rightarrow$ Do not install the scanner in a humid or dusty place.
- $\rightarrow$ Place the scanner securely on an even, flat surface. Tilted or uneven surfaces may cause mechanical or paper-feeding problems.
- $\rightarrow$ Retain the scanner box and packing materials for shipping purposes.

### **2.2 Connecting to Power**

Plug the small end of the power adaptor into the power jack of your scanner. Insert the other end to an appropriate power outlet.

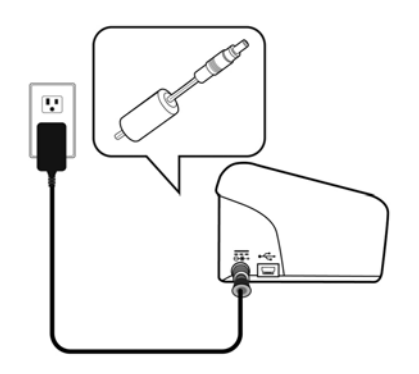

### **2.3 Turning on the Power**

Press the **Power** Switch button on the front panel, the Power LED will flash. When it is finished and ready to scan, the LED indicator will stop flashing and become steadily on. To turn off the scanner, press the Power Switch button for about 3 seconds, the Power LED will be off.

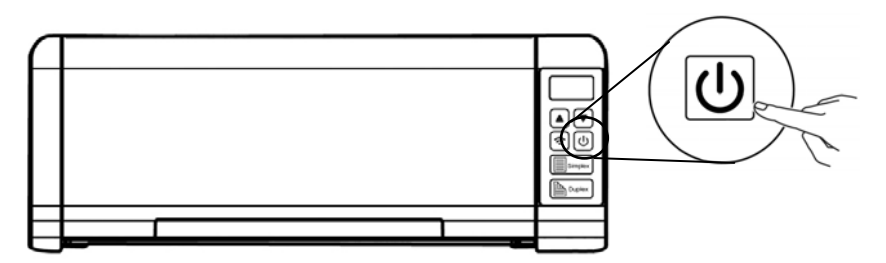

**2** 

# **2 2.4 Connecting to the Computer**

Connect the **micro-USB** end of the USB cable into the micro-USB port on your scanner. Plug the rectangle end to the USB port at the rear side of your computer.

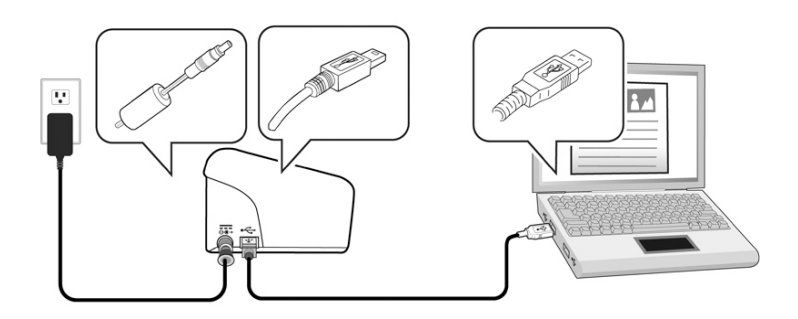

### **2.5 Installing the Software**

### **2.5.1 Bundled Software Application**

The PaperAir 215 scanner comes with the following software applications:

#### $\rightarrow$ **PaperAir Manager - An easy-to-use scanning software application**

Install the application to scan paper documents to searchable PDF, or JPEG files and send the scanned image to a specified destination or application such as E-Mail, and Printer to access your documents more conveniently.

#### $\rightarrow$ **NewSoft Presto! BizCard – A software application used to scan and manage your business cards**

You can use this application to efficiently digitalize a large number of business cards by performing text recognition on them. By creating your business cards into a database, your contact information can be managed and searched more efficiently.

### **2.5.2 Installation Steps**

**1.** Insert the Setup DVD-ROM into the DVD-ROM drive on your computer. >> The following [**Installation]** graphic appears. Click [**Install PaperAir Manager**].

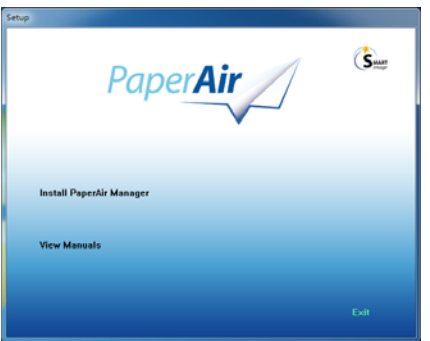

### **NOTE**

If the [**Installation**] graphic does not appear, double-click "**Setup.exe**" in the Setup DVD-ROM via Windows Explorer.

**2.** Select the language you will be used during the installation and click the [**Next**] button.

>> A confirmation about accepting the license agreement appears.

**3.** Read the [**END-USER LICENSE AGREEMENT**], select [**I accept the terms of the license agreement**], and then click the [**Next**] button.

>> A confirmation about accepting our privacy policy appears.

**4.** Read the [**PRIVACY POLICY**], select [**I accept the terms of the privacy policy**], and then click the [**Next**] button.

> Choose [**Accept**] to help us improve our product by collecting your operational information and let us provide better service to you. If you do not accept our privacy policy, you may continue to install the program.

>> A [**Ready to Install the Program**] dialog box appears.

**5.** Click [**Install**] to begin the installation.

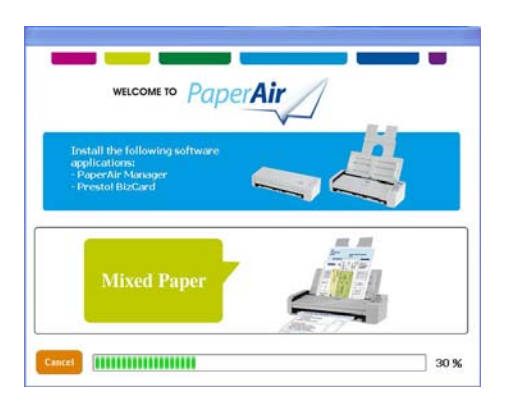

**6.** Installation starts. When the installation is complete, the [**How to connect the scanner**] dialog box appears.

- **7.** Follow the instructions to turn on your scanner and connect the scanner to your computer with the USB cable.
- **8.** Click the [**Finish**] button when the installation complete notification is displayed.

>>If the installation is successful, the PaperAir Manager's main window will be displayed and the PaperAir Manager's icon will be displayed in Windows system tray. If not, check if the scanner has been turned on and if the USB cable connection is correct.

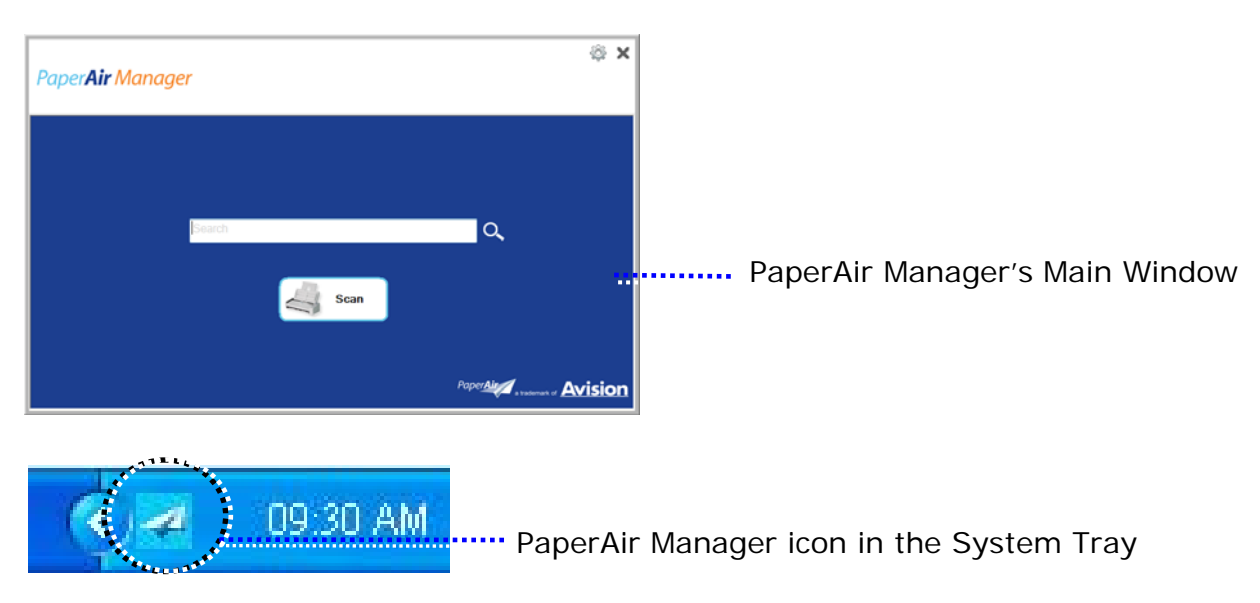

**9.** Remove the Setup DVD-ROM from the DVD-ROM drive.

# **3. COMPLETING YOUR FIRST SCAN**

## **3.1 Loading Your Paper**

### **3.1.1 Notice on Using the ADF**

Before using the ADF, please make sure that your paper meets the following specifications:

- → Document (s) can range in size from 50 x 50 mm (2 x 2 in.) to 216 x 356 mm (8.5 x 14 in.)
- Document (s) can range in weight from  $50 \sim 105$  g/m<sup>2</sup> (13  $\sim$  28 lb.) through ADF →
- Document (s) can range in weight from  $27 \sim 413$  g/m<sup>2</sup> (7  $\sim$  110 lb.) through the  $\rightarrow$ Front Tray
- $\rightarrow$ ID cards up to 1.25 mm (0.05 in.) thick
- $\rightarrow$ Document(s) should be square or rectangular and in good condition (not fragile or worn).
- $\rightarrow$ Document(s) should be free of curl, wrinkle, tears, wet ink, or punch holes.
- $\rightarrow$ Document(s) should be free of staples, paper clips, paper sticky notes.

### **3.1.2 Loading Your Document into the ADF Paper Tray**

#### **Fanning Your Document**

### **IMPORTANT**

To avoid occasional multi-feeds or paper jams, please fan your documents and align the top edges before feeding them into the scanner.

**1.** Hold both ends of the documents and fan them a few times.

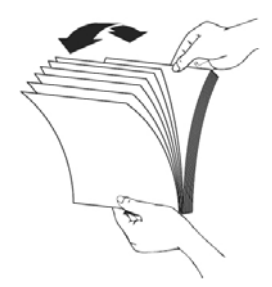

**Completing Your First Scan 11**

- **2.** Rotate the documents by 90 degrees and fan them in the same manner.
- **3.** Align the edges of the documents in a step-like pattern (see picture below)

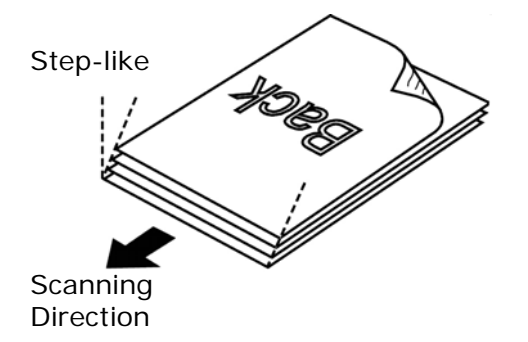

### **3.1.3 Loading Paper to the Document Feeder**

**1.** Unfold the document feeder and its extension.

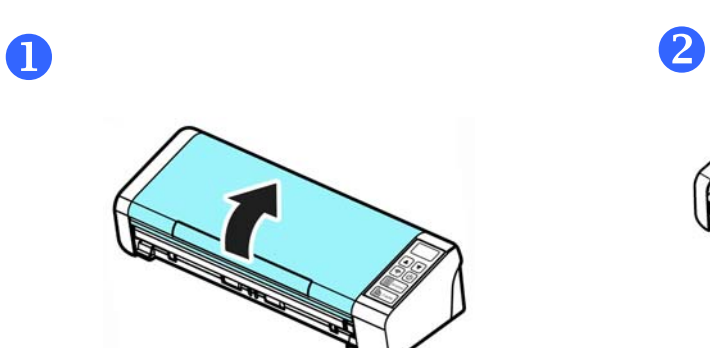

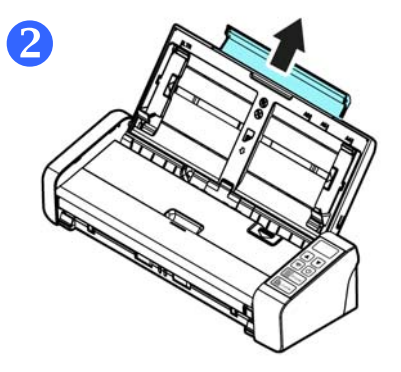

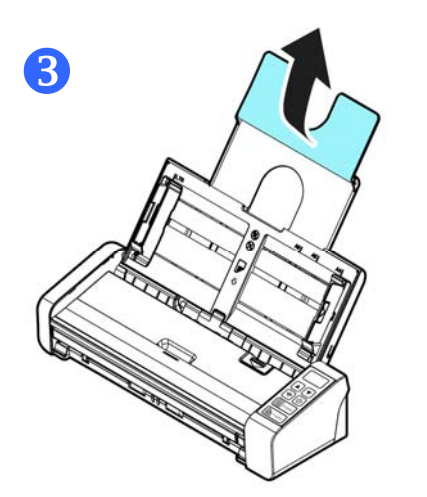

**2.** Raise the paper guide to hold your multi-page document.

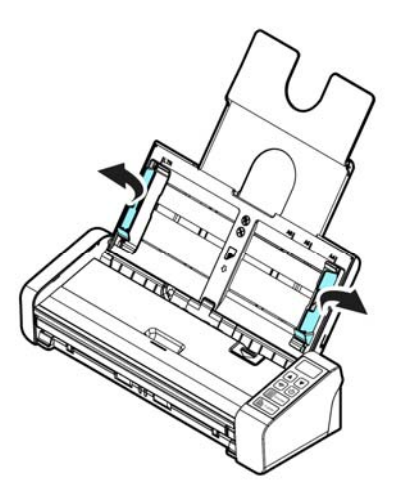

**3.** Load the stack of document **Facing Down** with the top of the pages pointing into the feeder.

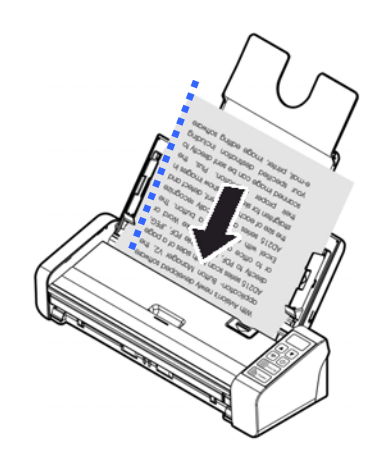

**4.** Verify that the paper guides are aligned with the edges of the stack.

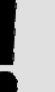

#### **IMPORTANT**

To load paper through the automatic document feeder, be sure to close the cover of the front input tray.

## **3.1.4 Loading A Single-Page Document into the Front Input Tray**

**1.** Open the cover of the front input tray.

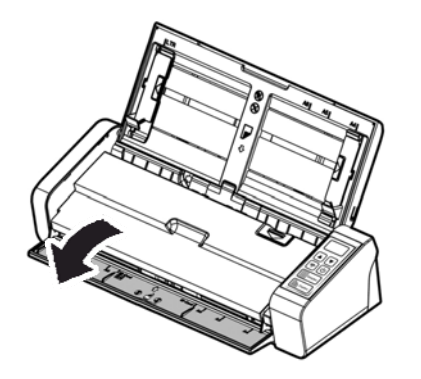

**2.** Load your singe-page document to the front input tray with the top of the page pointing to the front input tray. Load one-sided document with the text **facing up**.

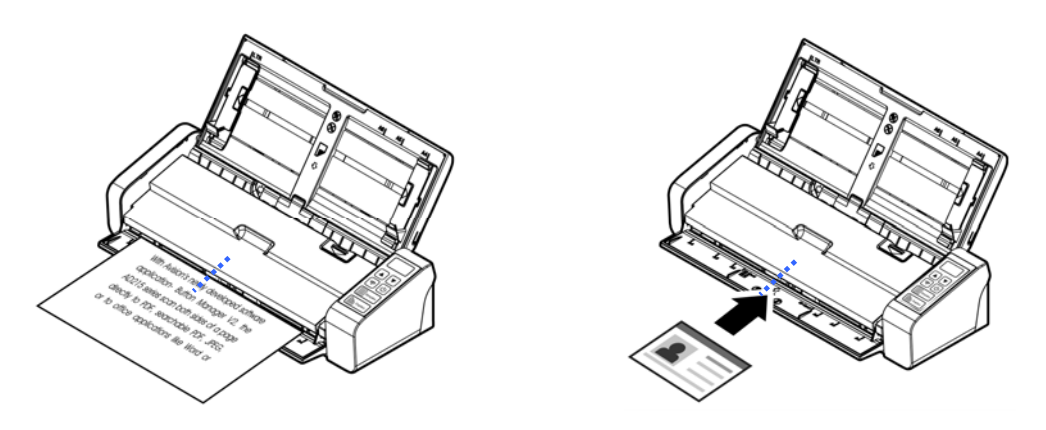

**3.** Center your document with the paper size marks.

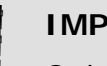

### **IMPORTANT**

Only one sheet of paper is allowed to load in the front paper tray.

### **3.1.5 Scanning a Stack of Document with Various Sizes and Weights**

When scanning a batch of documents with different sizes and weights, be sure to follow these guidelines to avoid a skewed image or a paper jam:

**1.** Align the documents **TOP EDGE** first in the sequence of paper size from large to small.

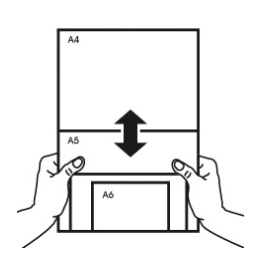

**2.** If two pages are of the same size yet with different weight, arrange these pages in the sequence of paper weight from heavyweight to lightweight.

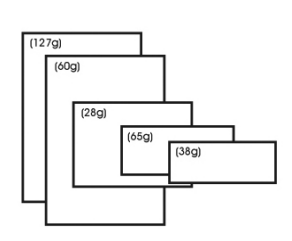

**3.** Align the edges of the documents by tapping the bottom of the stack against the table top.

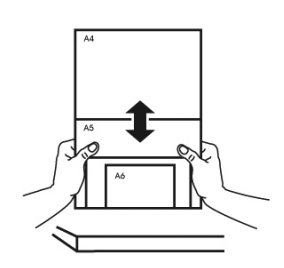

**4.** Center these pages in the document feeder and make sure that the edges of page of the largest size slightly touch the Paper Guide.

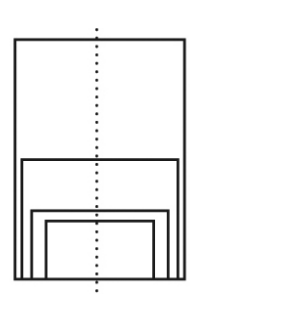

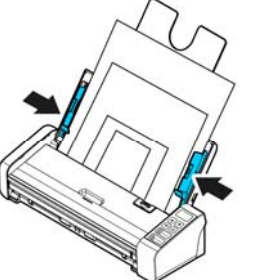

## **3.2 Starting PaperAir Manager**

After the PaperAir Manager software application has been properly installed, the PaperAir Manager is started. The main window of PaperAir Manager and its icon will be displayed.

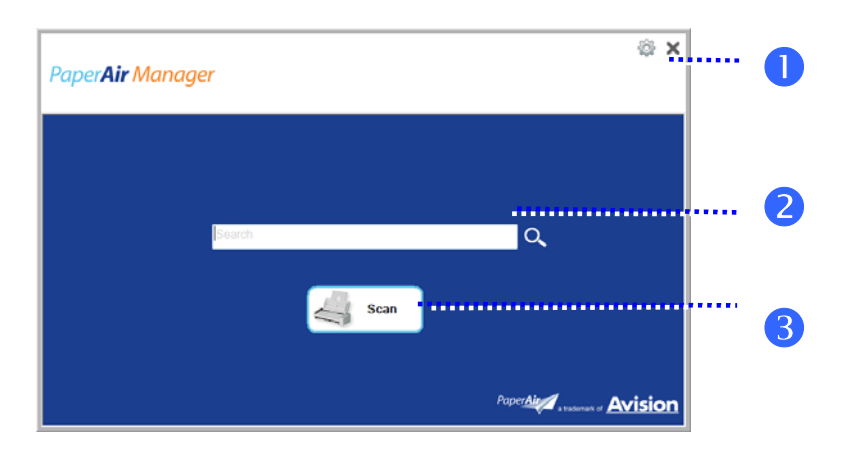

PaperAir Manager's Main Window

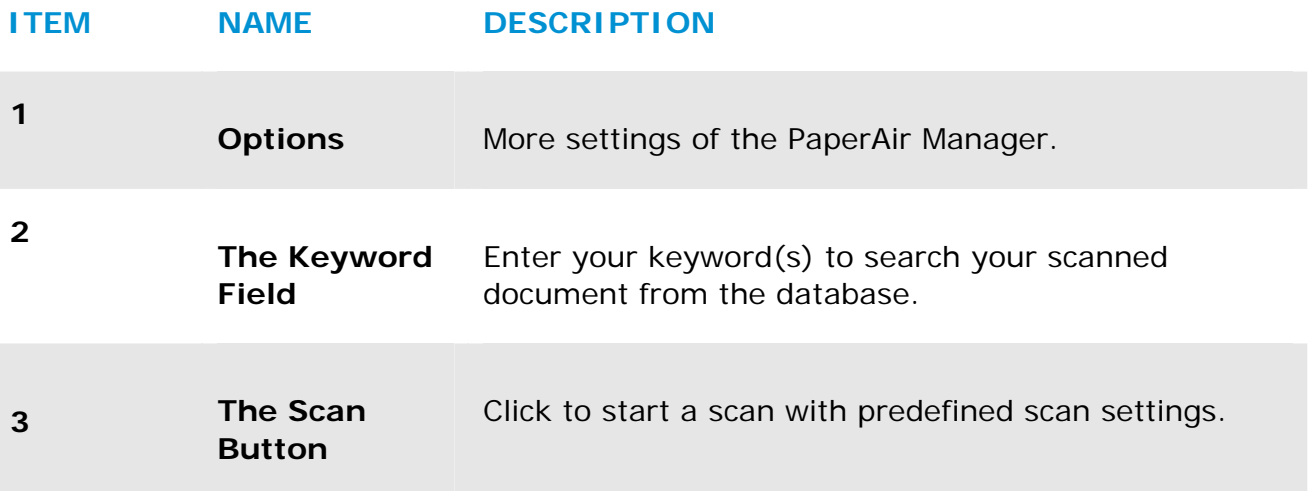

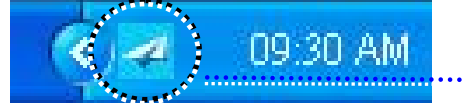

PaperAir Manager's icon in the System Tray

## **3.3 Checking Scan Settings Before Scanning**

Right-click the [**Scan**] button to prompt the [**Scan Settings**] window.

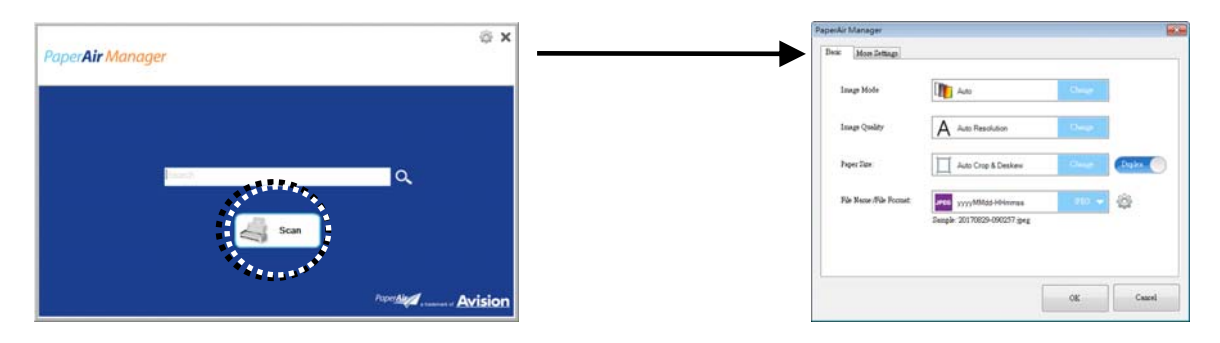

The **Scan Settings** window consists of the following options:

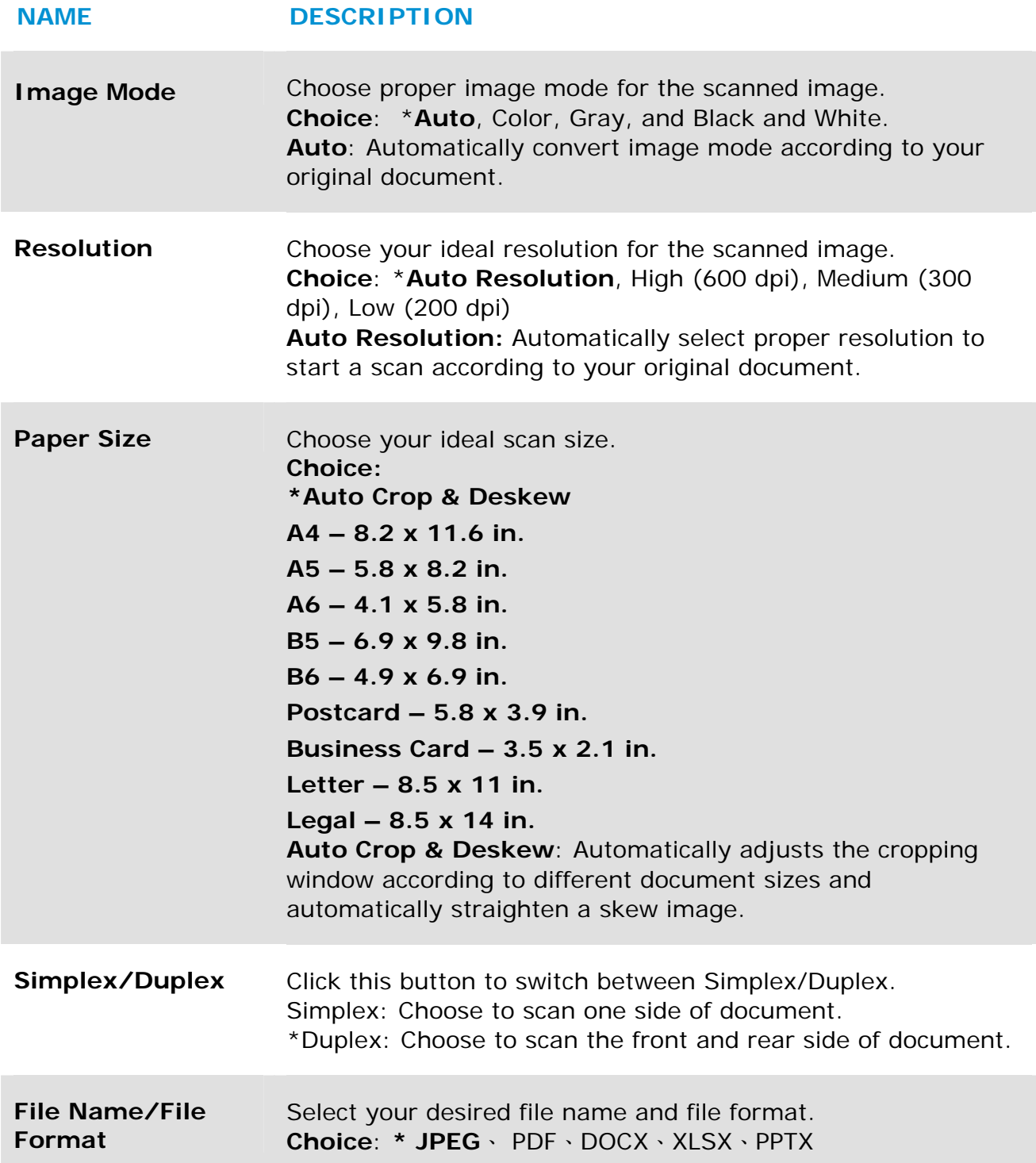

\*: Default Setting

If you wish to change the setting, use this window to reset the settings. For detailed information on how to change the scan settings, see "Customizing the PaperAir Manager" in the subsequent section to reset the settings.

**2.** Click [**OK**] to leave the window.

### **Completing Your First Scan 18**

## **3.4 Scanning Your Document**

- **1.** Load paper to your scanner.
- **2.** Click the [**Scan**] button to start a scan.

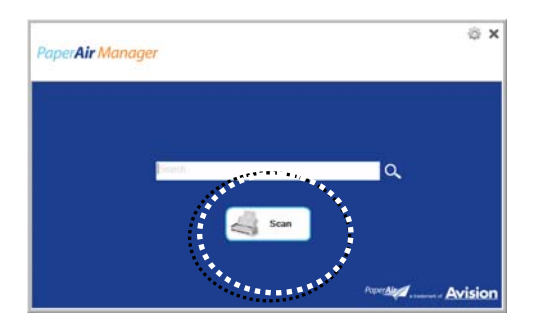

**3.** After the scan is completed, the following [**Preview**] dialog box appears.

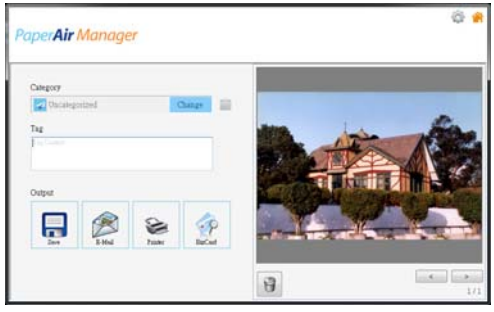

**4.** On the [**Preview**] dialog box, if the previewed image is fine, choose the following action:

> **Category:** This option is disabled by default. Enable it and then select [ $\Box$ ] if you wish to create a new category in a default file location (default file location: Documents\PaperAir Manager). To enable the option, click the [**Options**] icon

 on the upper-right corner to prompt the [**Options**] dialog box. Choose [**More**] tab and then check [**Disable to** c**reate a new category**].

**Tag:** Click the tag icon to enter the tag information in the pop-up dialog box. Entering tag information helps to create a better search result since our search database including your file name, tag information, and the recognized image text after text recognition process.

**Output**: Send your scanned image to a list of destinations including Save, E-Mail, Print, and BizCard software application.

### **ITEM DESCRIPTION**

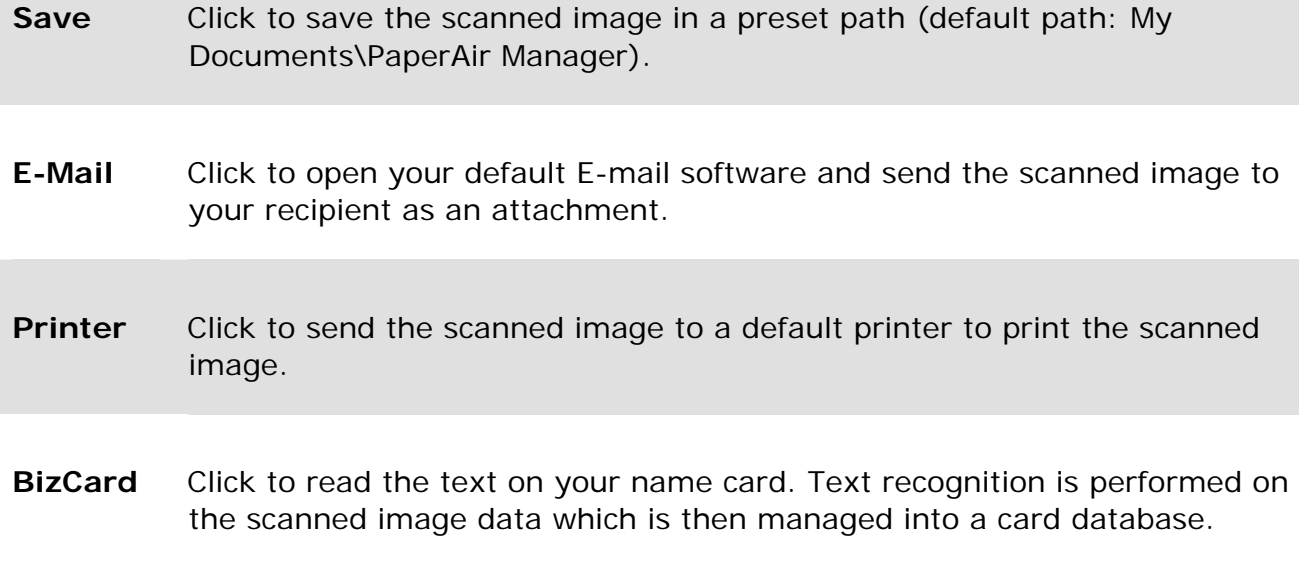

**5.** The scanned image will be sent to your specified destination.

## **3.5 Searching Your Document**

PaperAir Manager allows you to search your documents from the database of all previously scanned text, file names, and tag information. The image text has been recognized after the text recognition process and saved into a database.

To search your document,

**1.** On the main window, type your keyword (one or more) in the **Keyword** field. For example, Document or Document scan. And then press the **Search** icon

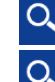

. Or you may enter **\*** in the **Keyword** field and then press the **Search** icon to find all documents.

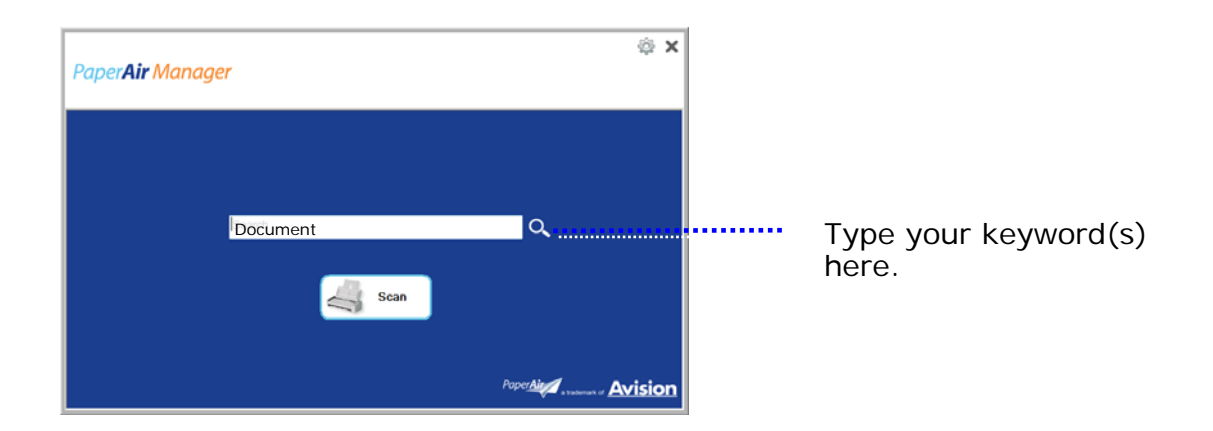

**2.** In a second, the search results will be displayed. Simply select the image file and the image will be displayed in the Preview frame. (Note: PaperAir Manager does not support documents in DOCX, PPTX, XLSX file formats to be displayed in the Preview frame.)

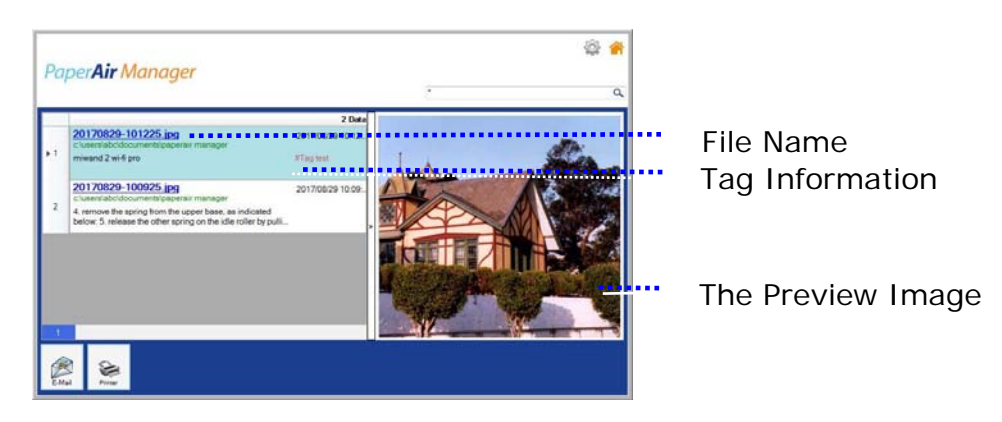

If desired, you may also send your document to an E-Mail recipient as an attachment by clicking  $\overline{\text{f}_{\text{mail}}}$  or print your document by clicking  $\overline{\text{f}_{\text{rint}}}$ .

#### **NOTE**

- **1.** If you are scanning from a mobile device (refer to Chapter 6), the text recognition process will not be performed and therefore the scanned images can not be searched.
- **2.** Note the following factors which may affect the OCR accuracy and the Search result:
	- $\rightarrow$ Document contains stamps or handwritten remarks.
	- $\rightarrow$ Font size too small (If this is the case, try to scan in 600 dpi (resolution)
- **3.** PaperAir Manager is able to perform text recognition and include the recognized text in its search database for all the images (in JPEG, TIFF, BMP, GIF, PNG file format), pdf files, and Microsoft Office files (in ppt, pptx, xls, xlsx, doc, docx file format) you have copied and pasted to the [**PaperAir Manager**] folder. Yet this feature is only available on the following conditions:
	- → You have agreed our Privacy Policy during installation.
		- Your computer is in the internet environment.

#### **SEARCH TIPS**

 $\rightarrow$ 

- $\rightarrow$ Note PaperAir Manager's search engine is designed somehow different with Googles'. If you can not find your document in the first search, try to enter keywords in different sequence or combination. For example, if your first entry of keyword is [confidential invoice], you can try [invoice] or [invoice confidential] to find your document.
- You may enter  $[?]$  or  $[*]$  in the keyword where you are not sure about its spelling. For example, you may enter T?ipei or T\*pei to search for document text containing Taipei.

## **3.6 Exiting PaperAir Manager**

To exit the PaperAir Manager application,

Simply click the [**Exit**] icon **x** to leave the main window.

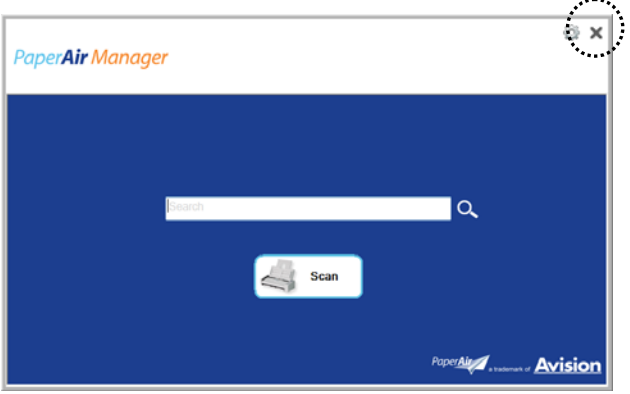

## **3.7 Restarting PaperAir Manager**

To restart the PaperAir Manager application,

Simply click the PaperAir icon in the System Tray and the main window will be displayed.

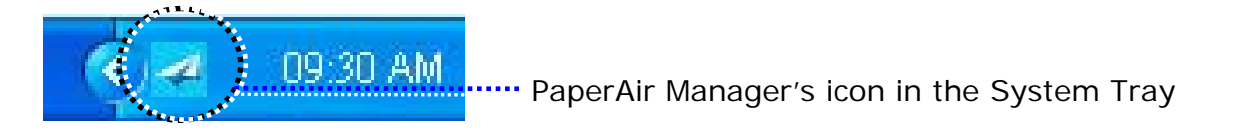

Or

If you have accidentally closed the PaperAir Manager's icon  $\blacksquare$  in the System Tray, restart PaperAir Manager by following these steps:

- **1.** From the [**Start**] menu, select [**All Programs/Programs**]>[**Avision PaperAir 215 scanner**]>[**PaperAir Mnager**].
- **2.** A [**Select Scanner Model**] dialog box appears.

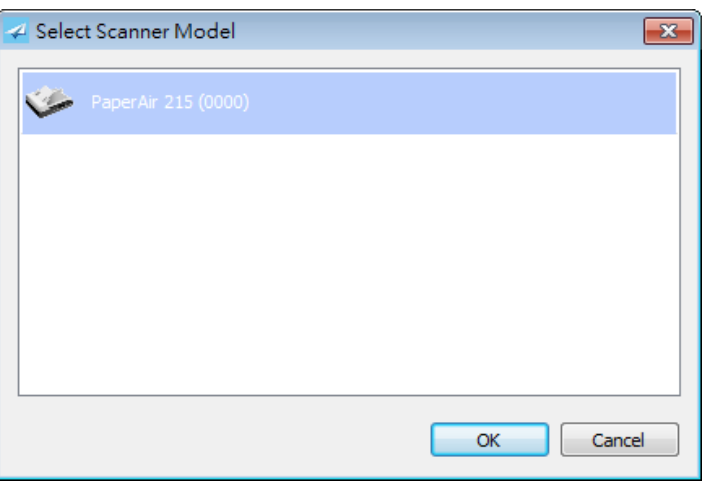

**3.** Choose your scanner model and click [**OK**]. The PaperAir Manager's main window will be displayed.

Or

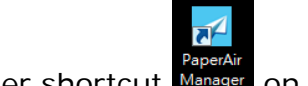

Double click the PaperAir Manager shortcut Manager on your desktop.

### **3.8 Using PaperAir Manager Without Connecting to a Scanner**

PaperAir Manager is a scanning software application. Yet, without connecting to the scanner, you can still launch it and use the search feature. This is especially useful when you are away on business without carrying the scanner.

To run PaperAir Manager without connecting to a scanner, please follow these steps :

- **1.** From the [**Start**] menu, choose [**All Programs/Programs**]>[**Avision PaperAir 215 scanner**]>[**PaperAir Manager**].
- Or
- **1.** Choose PaperAir Manager's shorcut Manager on your desktop.
- **2.** A [**Select Scanner Model**] dialog box appears.

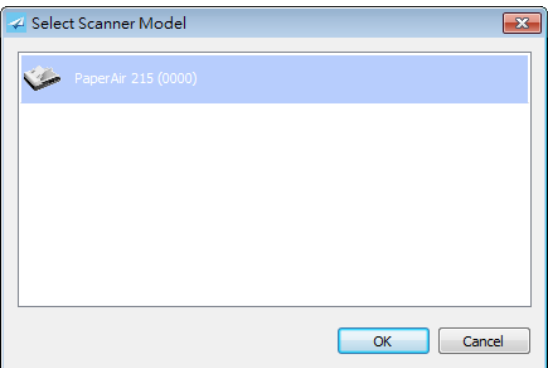

**3.** Choose any scanner and then click [**OK**]. The PaperAir Manager's main window will be displayed.

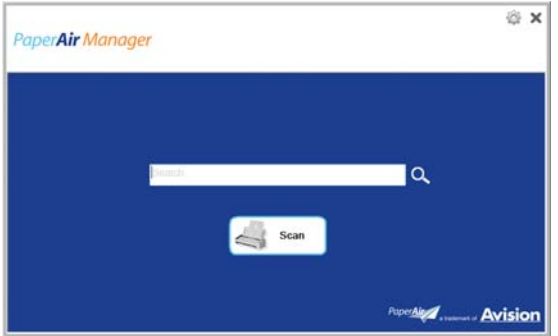

**4.** Enter your keyword in the [**Keyword**] field to search your document. A few seconds, the search results will be displayed.

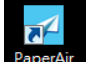

# **4. CUSTOMIZING PaperAir Manager**

This section explains how to customize scan settings to suit your various scanning tasks.

### **4.1 Using the Scan Settings Window**

To customize the settings for each button, you need to use the [**Scan Settings**] window. [**Scan Settings**] window can be started in the following way.

**1.** On the main window, right-click the [**Scan**] button. The [**Scan Settings**] window will be displayed.

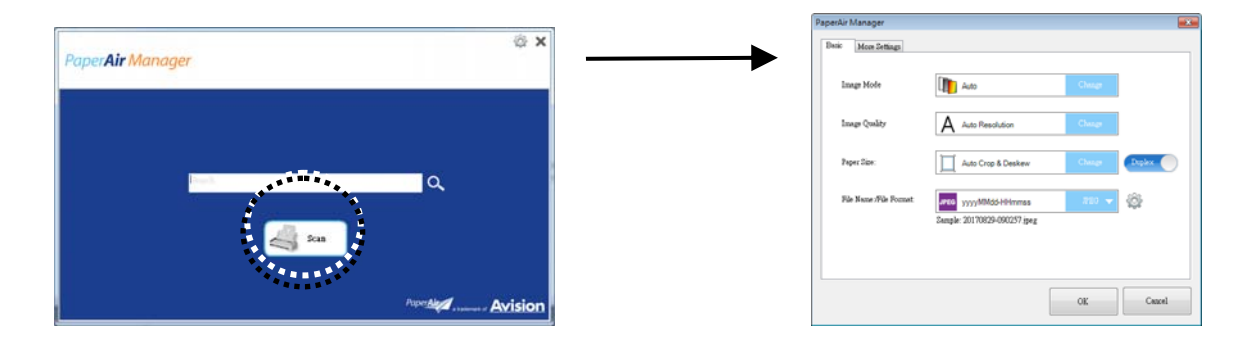

#### **Or**

**1.** Right-click the PaperAir Manager icon to prompt the following pop-up menu.

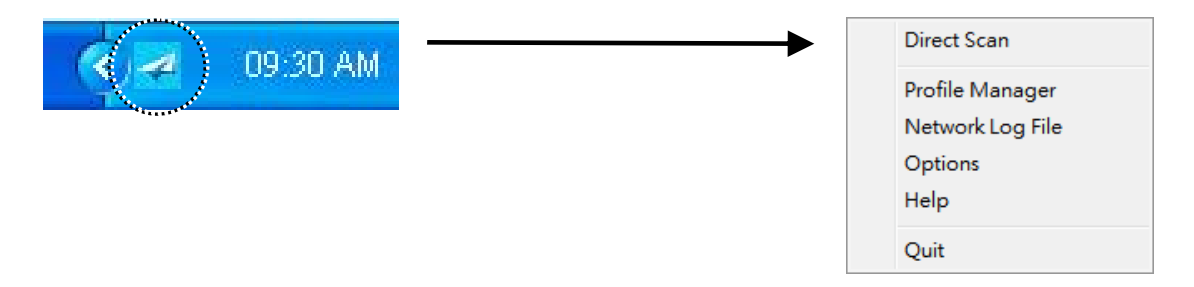

**2.** Click the [**Direct Scan**] option to prompt the following [**Direct Scan**] panel.

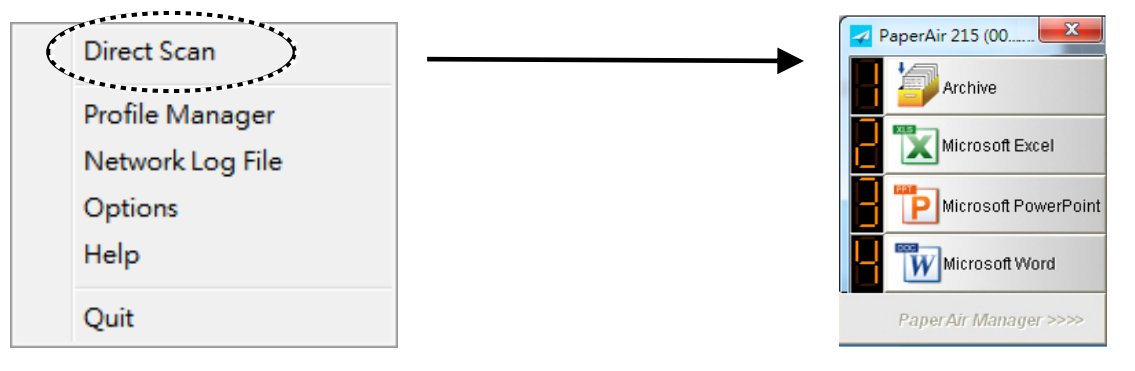

**3.** Right-click the button (function) you wish to check, the [**Scan Settings**] window appears.

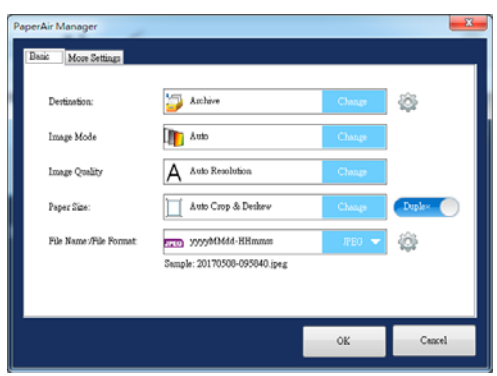

The [**Scan Settings]** window consists of the following tabs:

- $\rightarrow$ **The Basic tab**—Provide basic scan settings including the image mode, image quality, paper size, file name and file format.
- $\rightarrow$ **The More Settings tab**—Provide more scan settings including the options of removing blank images, rotating the image, and enabling multi-feed detection.

### **4.2 The Basic Tab**

From the Basic tab, most of your configurations can be completed. The Basic tab allows you to set basic settings including basic scan settings, file name, and file format for the scanned image.

### **4.2.1 Selecting Your Destination**

#### $\rightarrow$ **Destination**:

Choose your destination to send your scanned image to the destination or application. This option is only available for the [**Direct Scan**] mode. (For more information about how to use the [Direct Scan] mode, please refer to Chapter 5 – Using the Direct Scan Mode)

**Choice**: Microsoft Excel, Microsoft PowerPoint, Microsoft Word, Dropbox, E-mail (your default e-mail software), Easy Mail, Evernote, facebook, FTP, Google Drive, iScan, Archive, Office 365, Printer (your default printer), Shared Folder, SharePoint, Scan to App, One Drive.

#### **Destination Configuration:**

To upload your scanned image to a network file server, be sure to click (**Configurations**) and enter your account information. For example, to upload image to Google Drive, you need to sign up for an account at Google's web site.

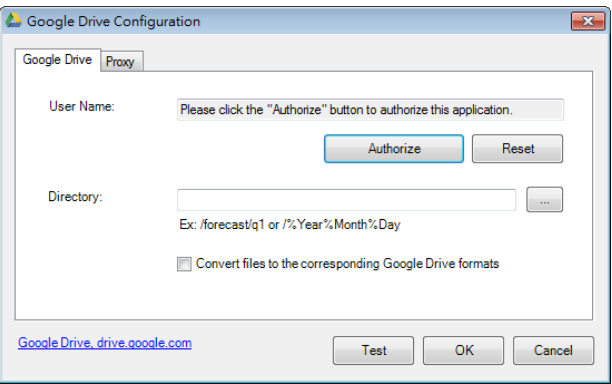

## **4.2.2 Selecting Your Image Mode**

#### **Image Mode:**   $\rightarrow$

Select proper image mode for the scanned image. **Choice: \*Auto, Color, Gray, and Black and White.** 

### **ITEM DESCRIPTION**

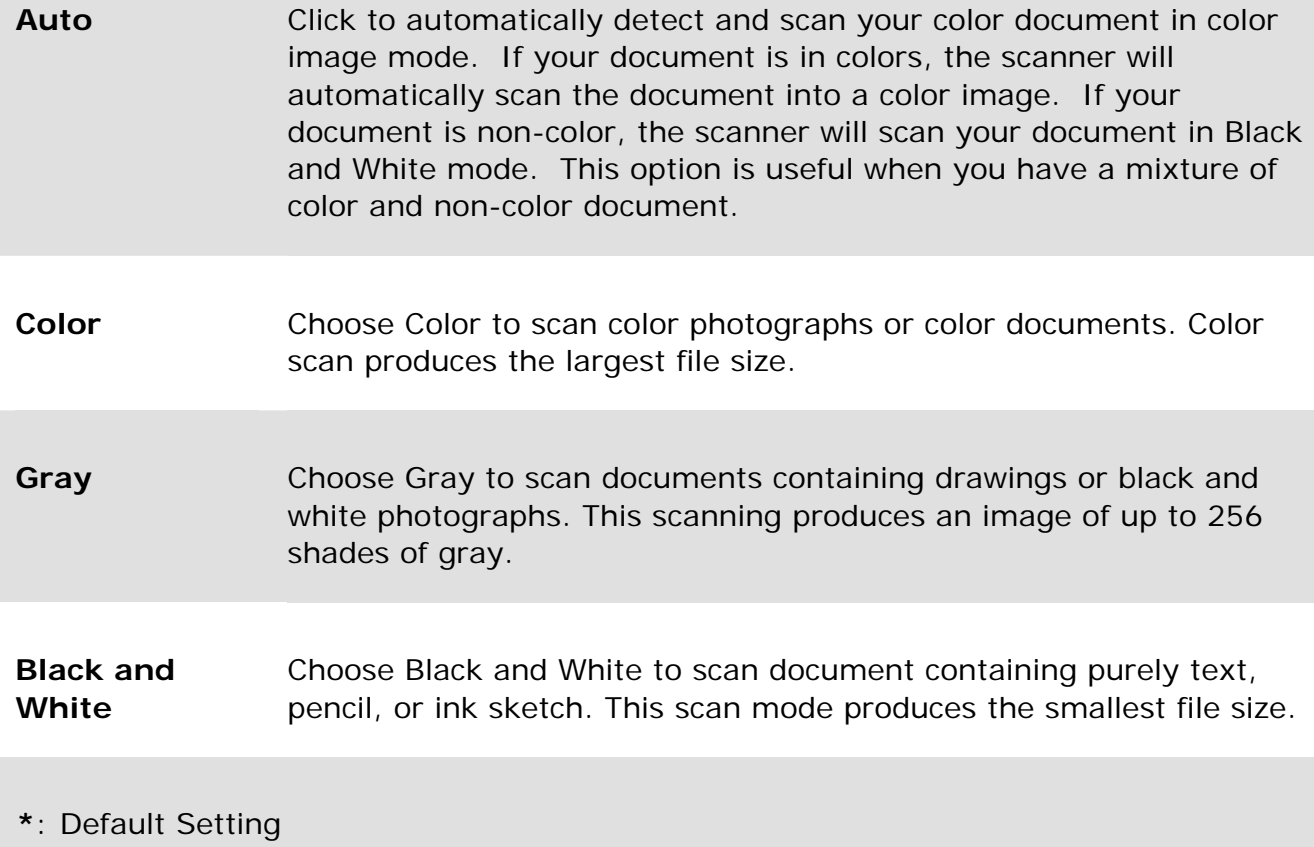

#### **User's Manual**

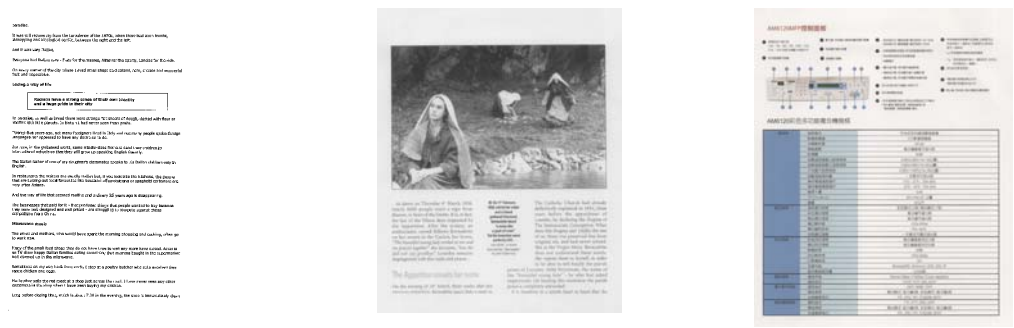

**B&W Gray Color** 

## **4.2.3 Selecting Your Image Quality**

#### $\rightarrow$ **Image Quality:**

The image quality (resolution) is measured in pixels per inch (ppi) (sometimes referred to as dots per inch or dpi). Higher resolutions result in more detail in the scan, slower scanning and in general, greater file sizes.

#### **Choice: \*Auto Resolution, Low (200 dpi), Medium (300 dpi), and High (600 dpi)**.

Auto Resolution: Automatically select a proper resolution to start a scan according to your original document.

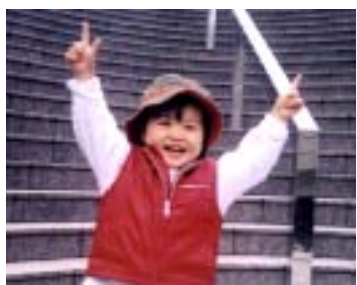

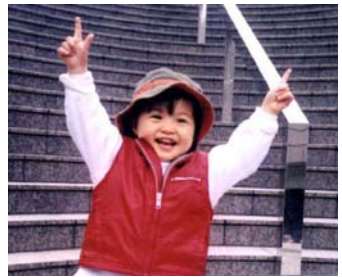

**Low Resolution Medium Resolution**
$\rightarrow$ 

## **4.2.4 Selecting Your Desired Paper Size**

**Paper Size:**  Select one of the pre-defined paper sizes that matches the size of the original document. **Choice: \*Auto Crop & Deskew A4 – 8.2 x 11.6 in. A5 – 5.8 x 8.2 in. A6 – 4.1 x 5.8 in. B5 – 6.9 x 9.8 in. B6 – 4.9 x 6.9 in. Postcard – 5.8 x 3.9 in. Business Card – 3.5 x 2.1 in. Letter – 8.5 x 11 in. Legal – 8.5 x 14 in. Auto Crop & Deskew**: Automatically adjusts the cropping window according to different document sizes and automatically straighten a skew image. Use this

**4.2.5 Selecting Simplex (One-Side) or Duplex (Two-Side)** 

 $\rightarrow$ **Simplex/Duplex:** Click this button to switch between Simplex/Duplex. **Simplex**: Choose to scan one side of document. **\*Duplex**: Choose to scan the front and rear side of document. Note: The availability of this feature varies depending on scanner type.

**\***: Default Setting

## **4.2.6 Setting File Name, and File Format**

option for batches of mixed-sized documents.

#### $\rightarrow$ **File Name:**

The available file name consists of date and time which are jointed with a dash. Choice: \* yyyyMMdd-HHmmss, MMddyyyy-HHMMSS, and yyyy-MM-dd-HH-MMss. For example, 20170417-154235 indicates date (year/month/date) and 154235 indicate time (hour/minute/second).

#### $\rightarrow$ **File Format:**

The file format that you have selected determined the file format for the scanned image of your document. Choose your ideal file format for the specific destination. **Choice**: **\* JPEG**、 PDF、DOCX、XLSX、PPTX

**4** 

### **JPEG:**

JPEG (Joint Photographic Experts Group) compression provides the best results with continuous-tone color and the smallest file size. To compress your file size,

click the "**Properties**" button. Move the slider to the right or to the left to increase or decrease the level of compression. Note the greater the compression level, the lower image quality.

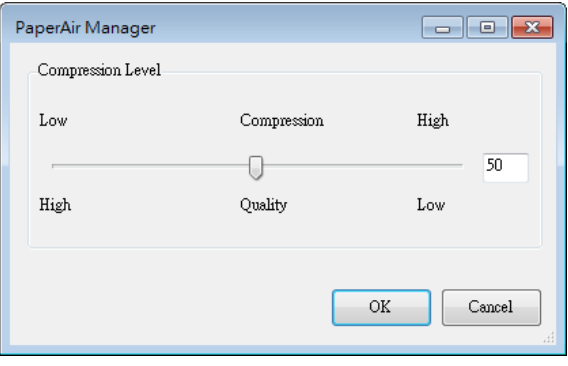

### **PDF/Multi-Page PDF:**

PDF (Portable Document Format) is a very popular file format used by Adobe. You can view PDF files using Adobe Acrobat or Adobe Reader.

**Multi-Page PDF:** You may create a multi-page PDF file format by clicking the

Properties button and then check [**Multi-Page PDF**]. Multi-PDF combines all the scanned images into a single PDF file.

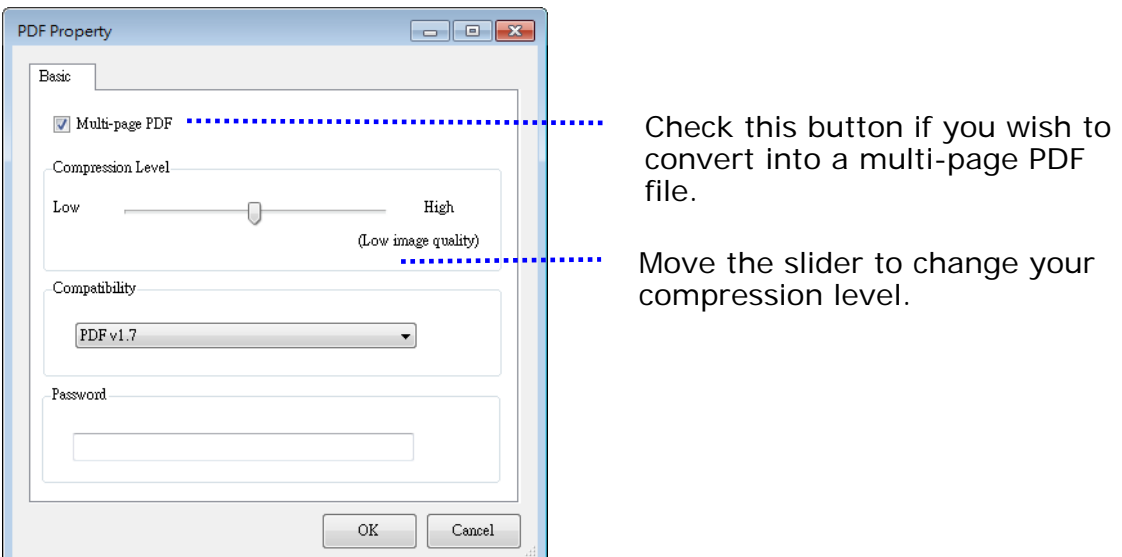

#### **More Options**

- **Compression Level:** Increase your compression level by moving the compression slider to the right or decrease your compression level by moving the slider to the left. Note: The higher compression level, the lower image quality.
- **Compatibility:** Choose your PDF version from the "Compatibility" option including PDF (Quick Mode), PDF V1.0 ~ V1.7, PDF/A 1a, PDF/A 1b, PDF/A 2a, PDF/A 2b, PDF/A 3a, PDF/A 3b, PDF/A 3u. The specifications for PDF are backward inclusive. The PDF 1.7 specification includes all of the functionality previously documented in the Adobe PDF Specifications for versions 1.0 through 1.6.
- **Password:** If you wish to add security to your file, type your password from the "Password" option and type your password.
- **PPTX**: a file [extension](http://searchcio-midmarket.techtarget.com/definition/extension) for a presentation file [format](http://searchcio-midmarket.techtarget.com/definition/format) used by [Microsoft](http://searchwinit.techtarget.com/definition/Microsoft) PowerPoint.
- **DOCX**: a document file format used by Microsoft Words.
- **XLSX**: a file extension for a spreadsheet file format used by Microsoft Excel.

### **NOTES**

Save your document to Microsoft Word/PowerPoint/Excel when you need to edit the text of your document.

To save your document in Microsoft Word/PowerPoint/Excel, note the font type may not be the same with your original document.

## **4.3 The More Settings Tab**

The [**More Settings]** tab provides the following options.

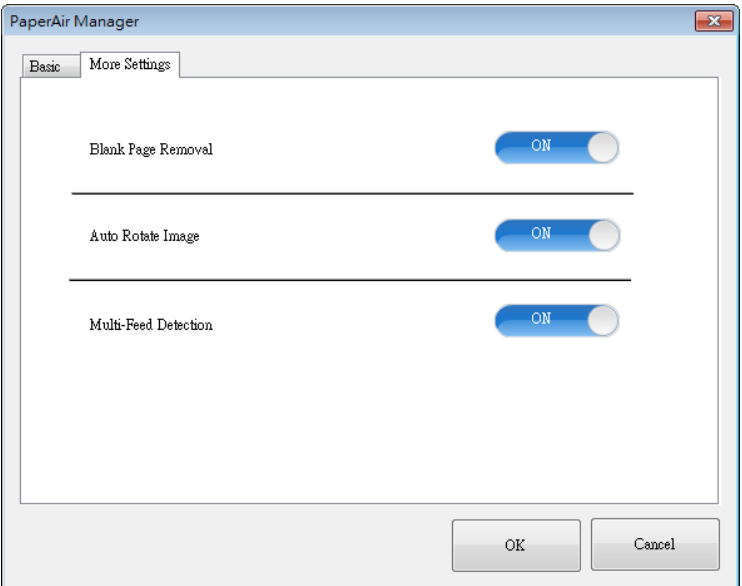

## **4.3.1 Removing Blank Page**

#### $\rightarrow$ **Blank Page Removal:**

 $\rightarrow$ 

Automatically remove blank page according to optimized threshold. **Choice: \*On, Off**

## **4.3.2 Rotating Your Images**

**Auto Rotate Image**  Automatically rotate image based on the contents of document.

**Choice: \*On, Off** 

## **4.3.3 Enabling Multi-Feed Detection**

#### $\rightarrow$ **Multi-Feed Detection**

Multi-Feed Detection allows you to detect overlapped document that go through the auto document feeder. Multi-Feed usually occurs due to stapled documents, adhesives on documents, or electro-statically charged document. If Multi-Feed is detected, a warning dialog box will be displayed.

#### **User's Manual**

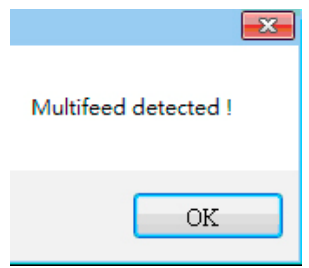

### **Action:**

- **1.** Follow the instruction on the Warning dialog box to remove the rest pages on the feeder.
- **2.** Click OK to close the Warning dialog box.
- **3.** Scan the rest pages.

## **4.4 Creating a Searchable PDF File**

PaperAir Manager allows you to save your scanned images in PDF or searchable PDF file format. With the OCR (Optical Character Recognition) engine which supports over a hundred of languages, your electronic documents can be searched and managed more effectively.

To save your images in searchable PDF file format,

**1.** On the main window, click on the upper-right corner. This will prompt the [**Options**] dialog box.

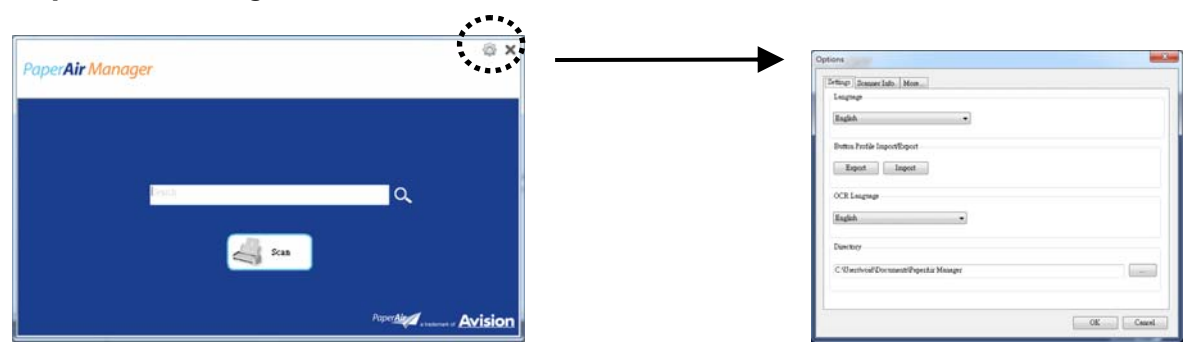

**2.** Choose your desired language from the [**OCR Language**] option.

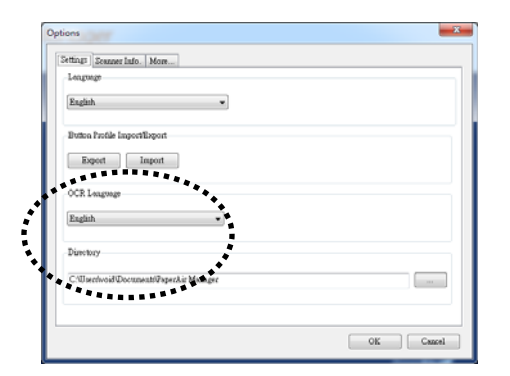

**3.** On the main window, right-click the [**Scan**] button to prompt the [**Scan Settings**] dialog box.

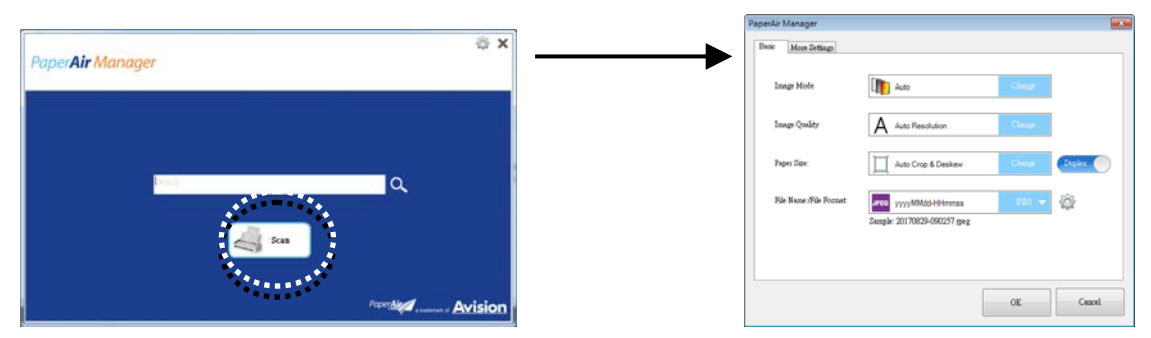

**4.** Choose [**PDF**] from the [**File Format**] option and click [**OK**] to save the settings and leave the dialog box.

## **4.5 Using the Options Menu**

The **Options** menu allows you to change the application's default settings and view detailed information; such as changing the user interface language and viewing the scan count.

### **To access the PaperAir Manager Options Menu:**

**1.** On the main window, click on the upper-right corner. This will prompt the [**Options**] dialog box.

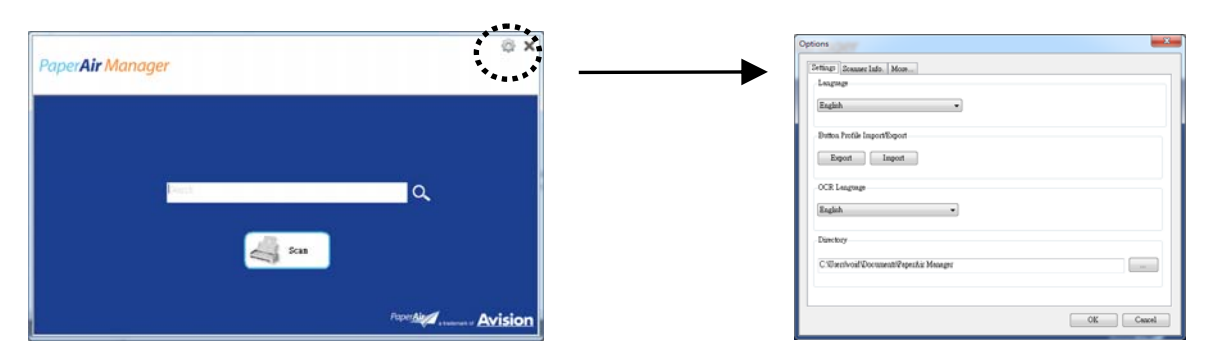

The [**Options**] dialog box includes the [**Settings**] and [**Scanner Info**] tabs which will be described in the following section.

## **4.5.1 The Settings Tab**

The **Settings** tab contains the following options:

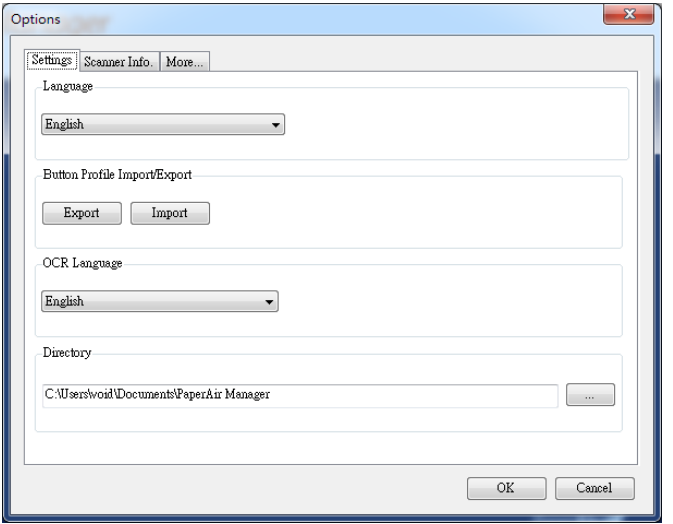

#### $\rightarrow$ **Language**

Select your desired language shown from the combo box. After clicking the **OK**  button, the specified language will be immediately displayed.

#### → **Button Profile Import/Export**

This feature allows you to copy the button profiles of one PaperAir 215 to another PaperAir 215 without having to creating the same button profiles repeatedly.

#### **Export:**

Click [**Export**] to save current button profiles (destinations and scan settings) to a .bm2 file.

### **Import:**

Click [**Import**] to import the button profiles (.bm2 file) of one PaperAir 215 to another PaperAir 215.

#### $\rightarrow$ **OCR Language**

If you wish to convert your file to searchable PDF, choose your OCR language from the "OCR Language" option.

#### → **Directory**

If desired, you may click the Browse button to change the location where all the scanned documents will be saved and searched.

- **1.** The following folder or drive can not be used to store the scanned images.
	- $\rightarrow$ The [Windows] folder in your system drive
	- $\rightarrow$ A shortcut folder
	- $\rightarrow$ A removable USB drive
	- $\rightarrow$ A CD or DVD-ROM drive
- **2.** A [**PaperAir Manager**] subfolder will be automatically added to your specified folder.
- **3.** The specified folder must be writeable and accessible.

## **4.5.2 The Scanner Information Tab**

The **Scanner Info.** Tab allows you to view all the information about the scanner including serial number, pad count, roller count, and firmware version. These are helpful information when you report a problem to the service personnel.

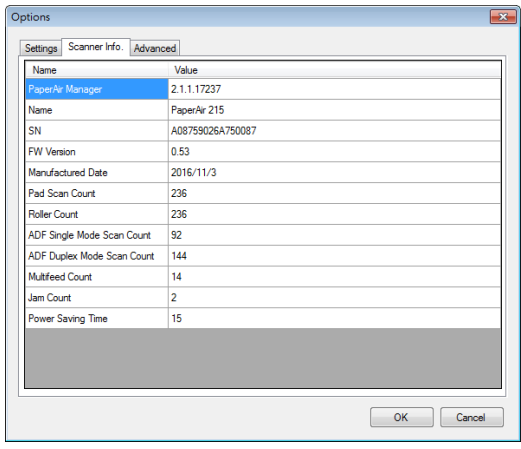

## **4.5.3 The More Tab**

The **More** Tab contains the following options:

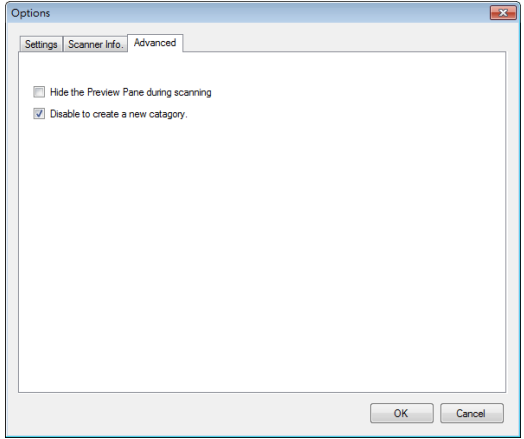

#### $\rightarrow$ **Hide the Preview Pane during scanning**

Check this item to hide the Preview Pane during scanning to increase your scanning speed.

#### $\rightarrow$ **Disable to create a new category**

Check this item to create a new category in a preset directory for the scanned images.

# **5. USING THE DIRECT SCAN MODE**

## **5.1 Starting PaperAir Manager**

**1.** Right-click the PaperAir Manager icon to prompt the following Pop-Up Menu.

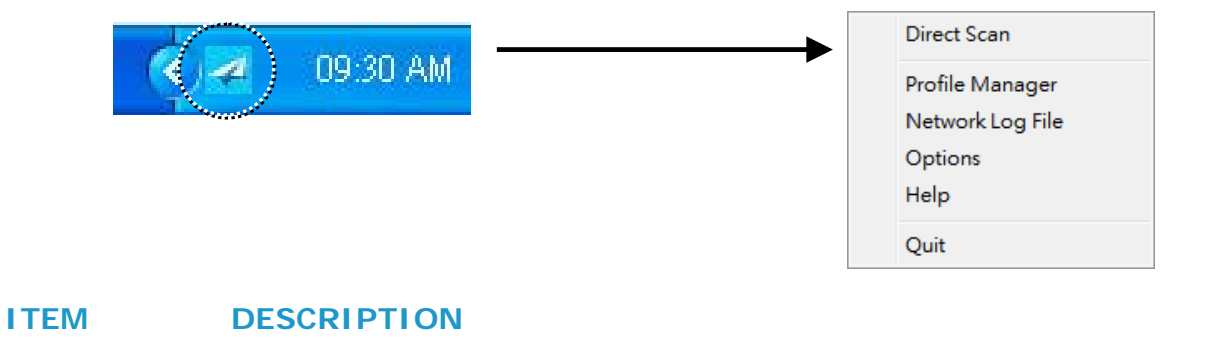

**Direct Scan** Click to displays the following [**Direct Scan**] panel.

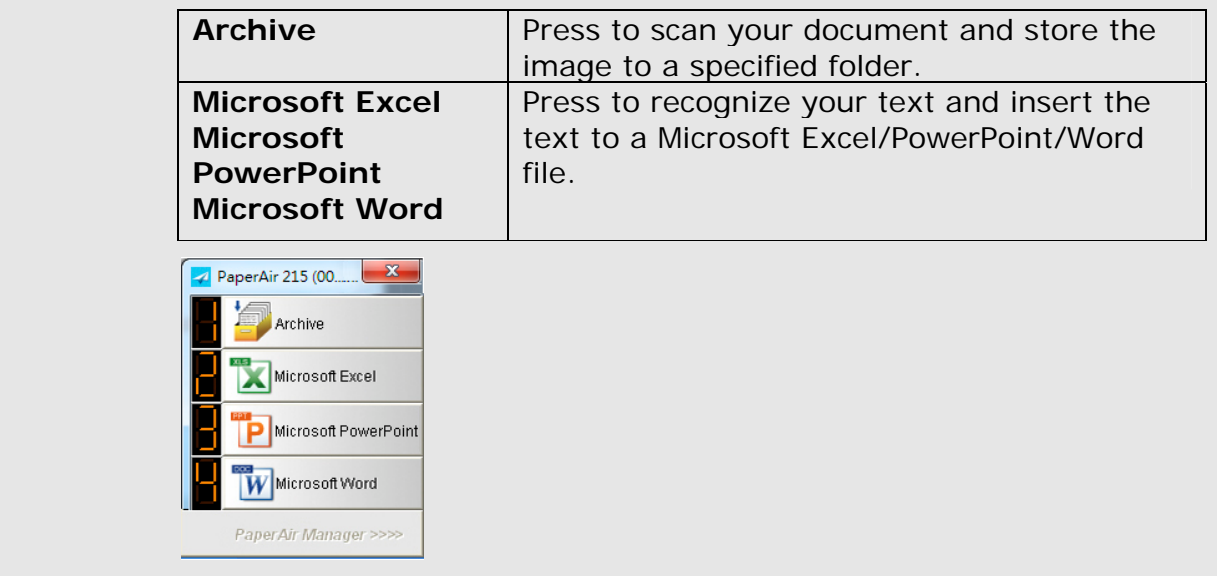

### **Profile Manager**

Check [**Profile Manager**] to prompt the following [**Profile Manager**] dialog box. The [**Profile Manager**] dialog box allows you to create the first 9 profiles to be displayed in the [**Direct Scan**] panel. See more details in the subsequent section, **Working with Profile** on how to create your profiles.

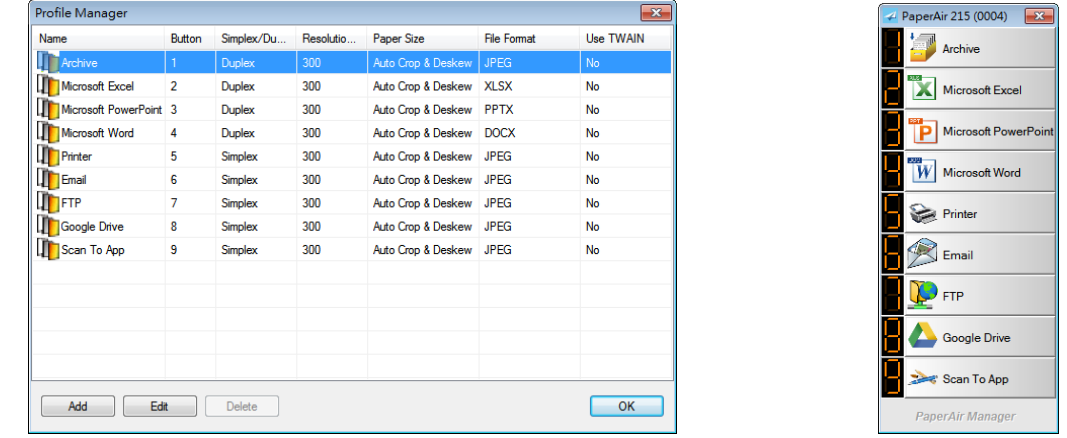

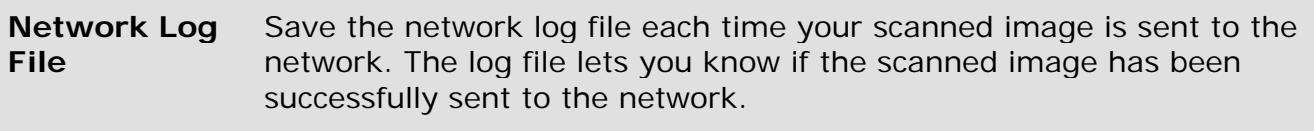

**Options** The Options menu allows you to change more settings or view more detailed information.

**Help Displays the online Help.** 

**2.** Check [**Direct Scan**] and the following [**Direct Scan**] Panel will be displayed.

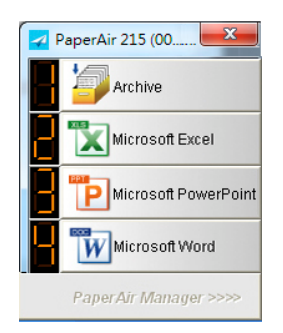

## **5.2 Checking Scan Settings Before Scanning**

Right-click the button (function) you wish to check, the [**Scan Settings**] window appears.

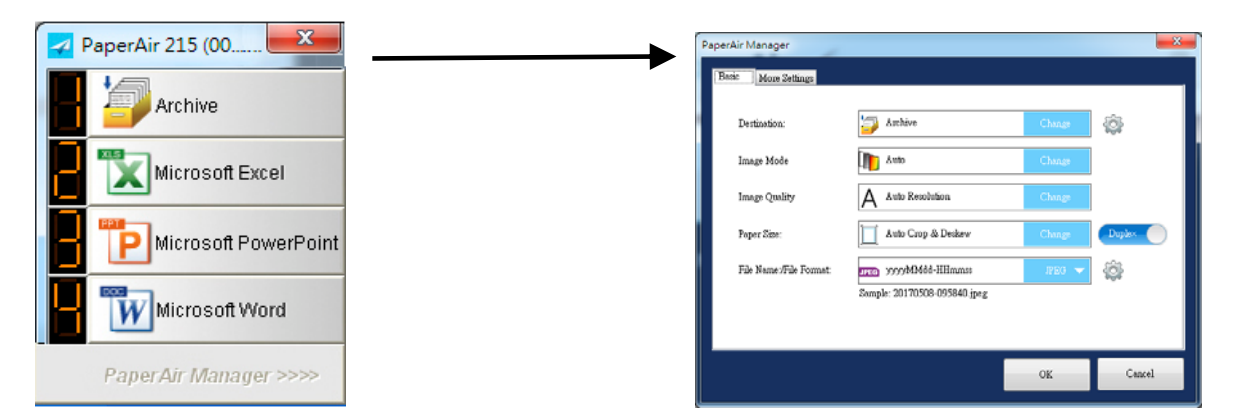

The **Scan Settings** window consists of the following options:

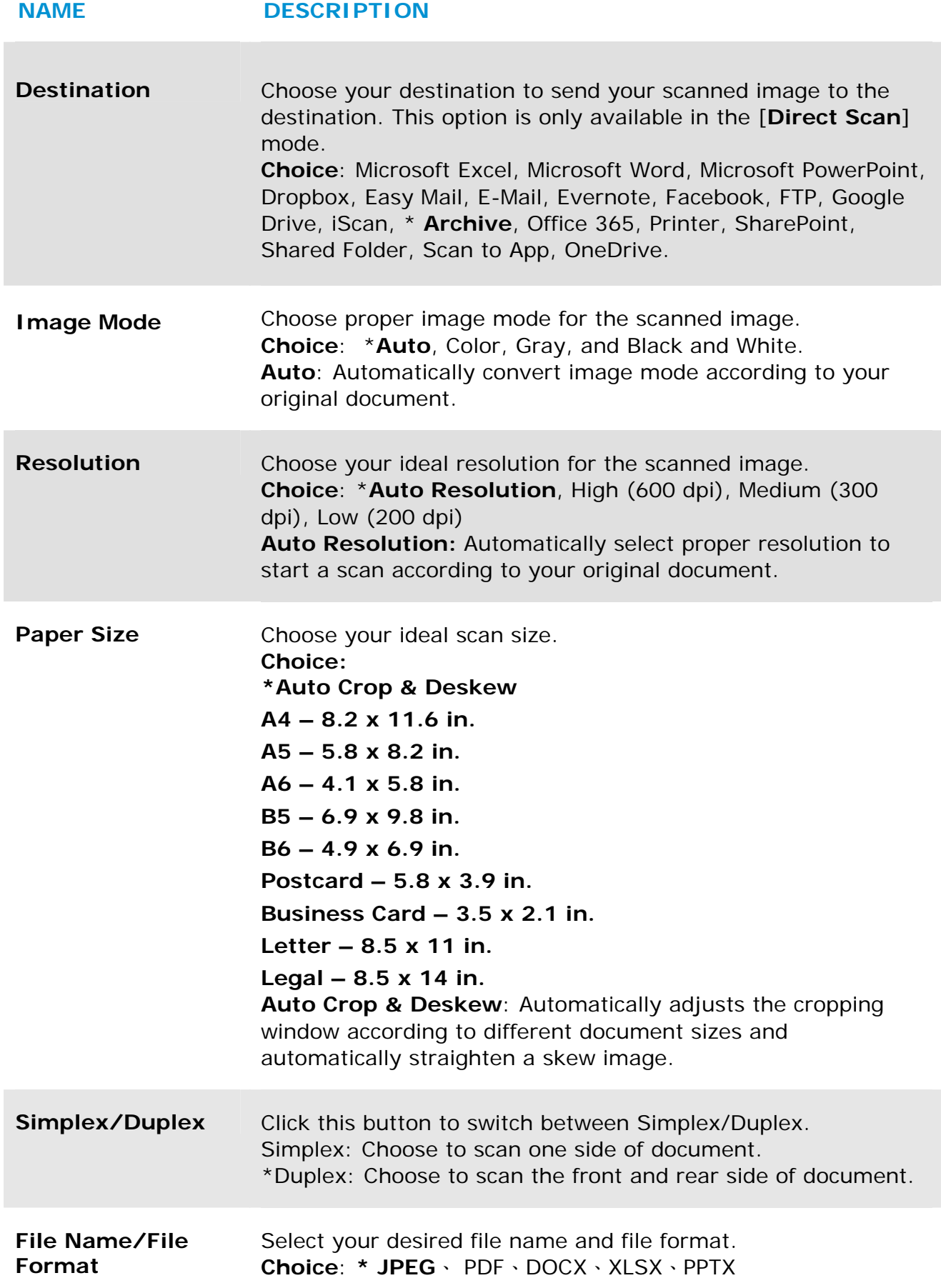

\*: Default Setting

If you wish to change the setting, use this window to reset the settings. For detailed information on how to change the scan settings, see "Customizing the PaperAir Manager" in the subsequent section to reset the settings.

**2.** Click [**OK**] to leave the window.

## **5.3 Scanning Your Document**

- **1.** Load paper to your scanner.
- **2.** Check the number on LCD screen on the scanner to ensure if you are selecting the proper scan settings and destination application. (For example, if you wish to scan with button #1 [**Archive**] which scans and sends the scanned image to a preset specified location, the LCD screen should show [**Archive Fn1**])

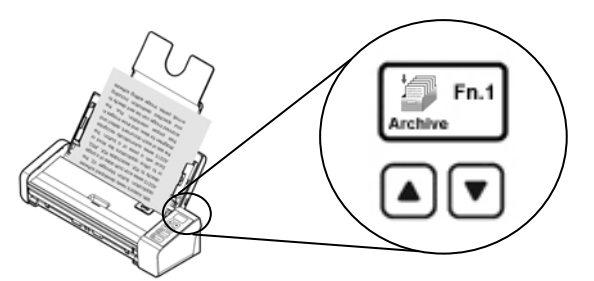

**3.** Click [**Archive**] on the [**Direct Scan**] Menu to start a scan.

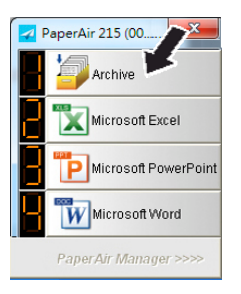

### **Or**

**3.** Press the **Simplex (1-Side)** or **Duplex (2-Side)** button on scanner to start a scan.

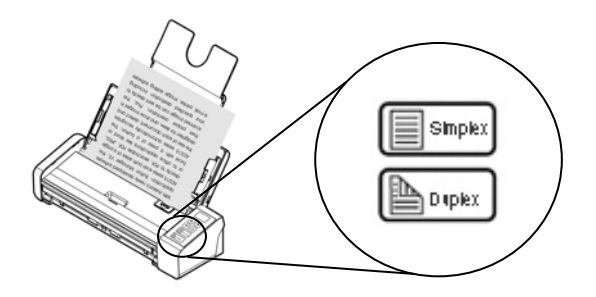

**4.** A [**Show Storage Path**] dialog box will be first displayed. Select [**Show Storage Path**] and choose **[OK**] to show the preset location after scan.

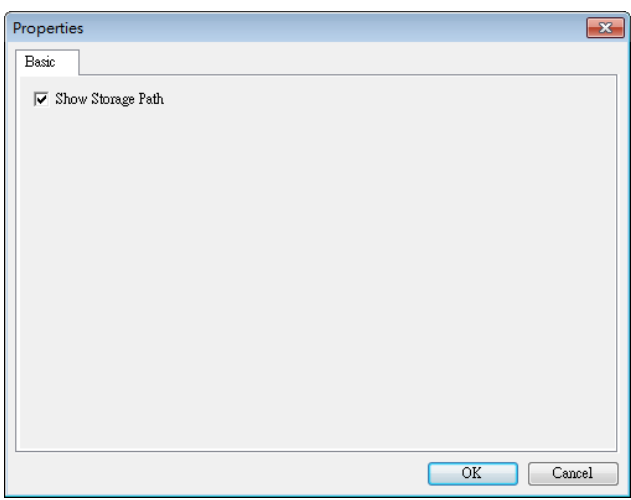

**5.** Paper begins feeding through the scanner and a scanning progress bar appears. During scan, a Status pop-up menu will be displayed in the system tray. When the scan is finished, an OK message will be displayed.

If [**Show Storage Path**] is selected, the specified location will be displayed.

## **5.4 Exiting PaperAir Manager**

Simply choose [**Quit**] from the right-mouse menu of the PaperAir icon.

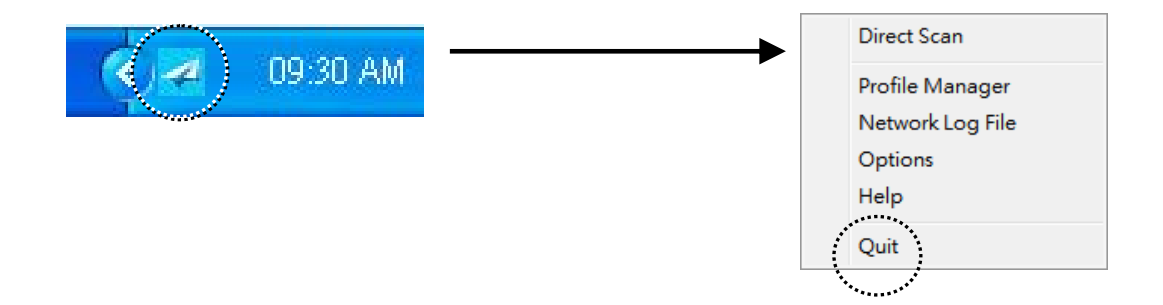

## **5.5 Working with Your Profiles**

This section explains how to add, or modify your profiles. Each profile consists of a destination and a set of scan settings. Note the profile is only available in the [**Direct Scan**] mode.

## **5.5.1 Adding a New Profile**

PaperAir Manager is preset with four button profiles. You can specify up to 9 profiles for your frequently scanning tasks. A profile is useful for quickly loading particular settings that you need for certain documents.

To add a new profile,

**1.** Right-click the PaperAir Manager icon to prompt the following Pop-Up Menu.

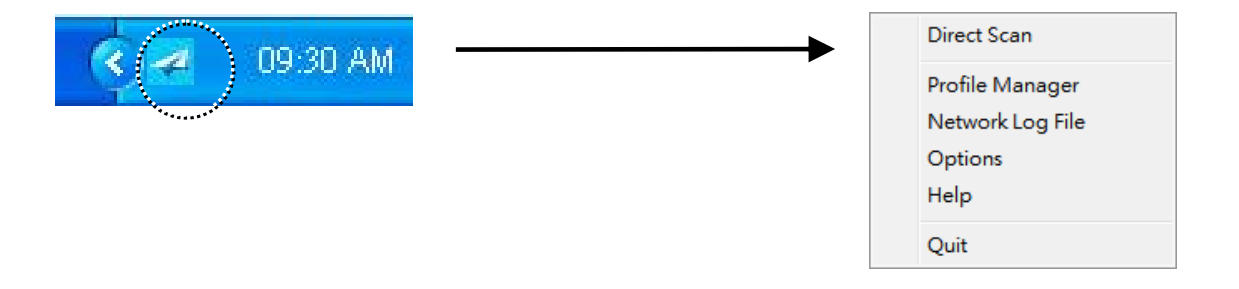

**2.** Choose [**Profile Manager**] to prompt the following [**Profile Manager**] dialog box.

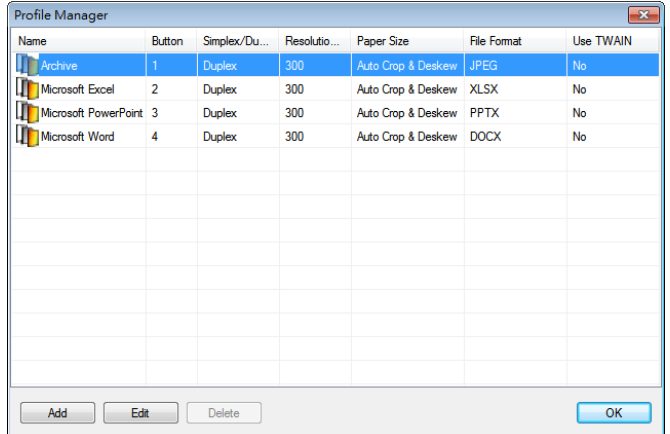

**3.** Choose any of the preset profiles  $\overline{0}$  and click the [Add]  $\overline{2}$  button. A [Scan **Settings**] dialog box appears.

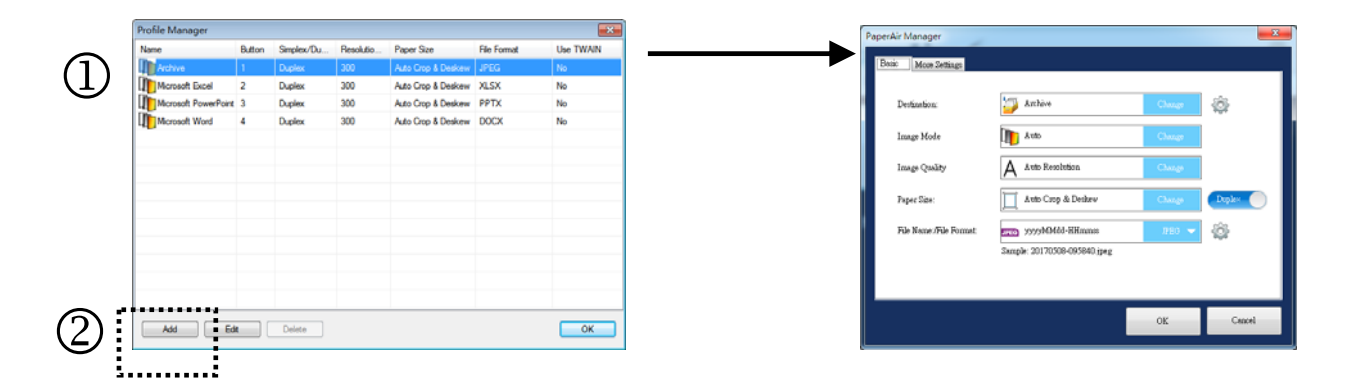

**4.** Specify your desired destination by clicking [**Change**] from the [**Destination**] and selecting your destination.

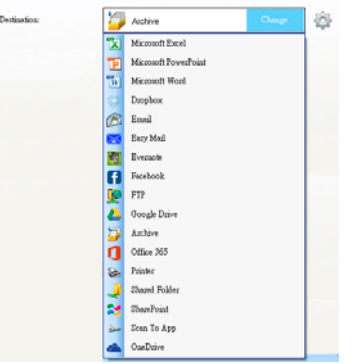

- **5.** If desired, change other scan settings to suit your need.
- **6.** If all scan settings are satisfactory, click [**OK**] to complete. A new profile will be created and displayed in the list.

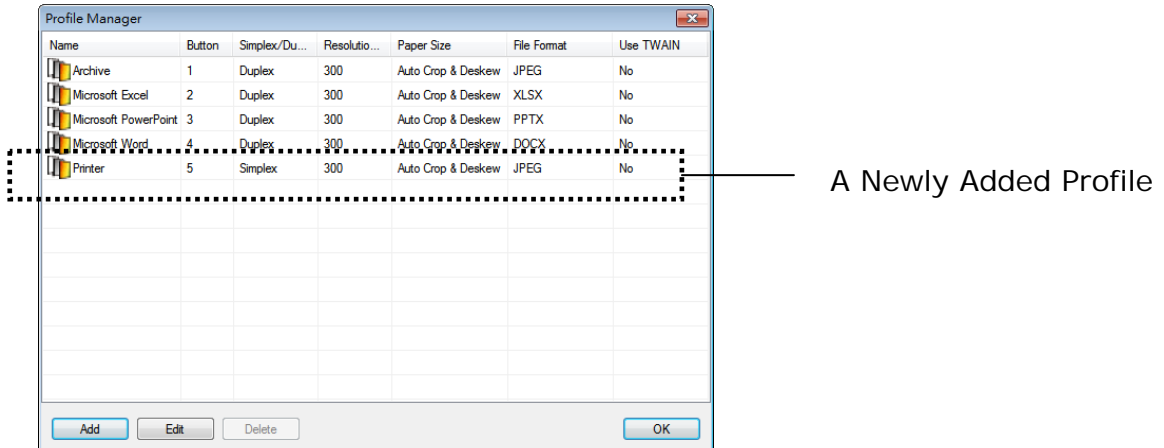

**7.** Click the **Arrow** key on the bottom of the [**Direct Scan**] panel. The newly created profile is displayed. The profile name is the name of your selected destination.

#### **User's Manual**

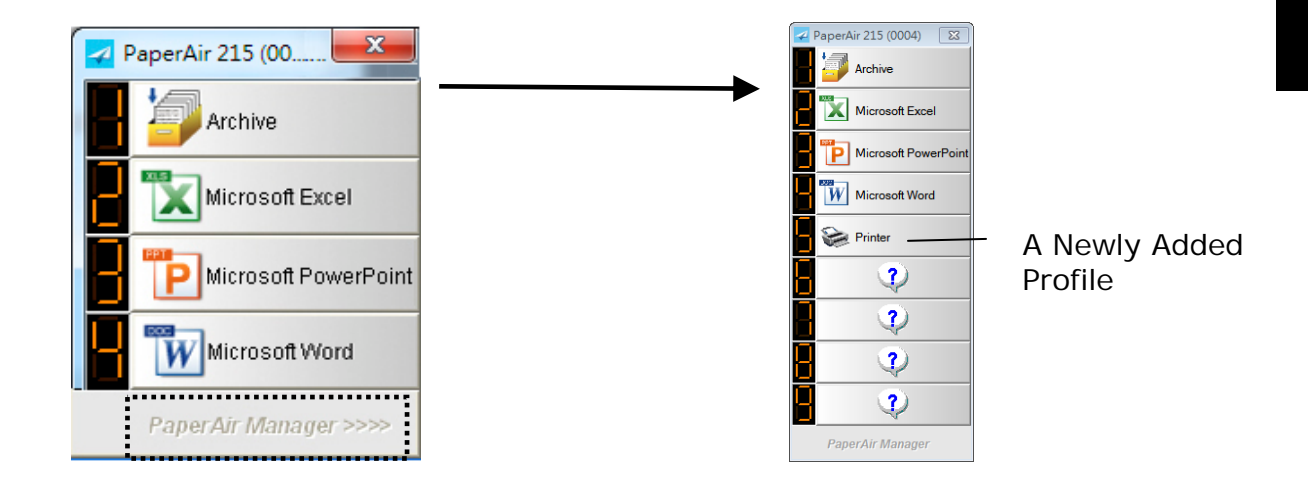

## **5.5.2 Editing a Current Profile**

To edit a current profile, follow these steps:

**1.** On the [**Profile Manager**] dialog box, choose the profile you want to edit  $\Phi$ and then click the [**Edit**] button  $\mathbb{Q}$ . A [Scan Settings] dialog box appears.

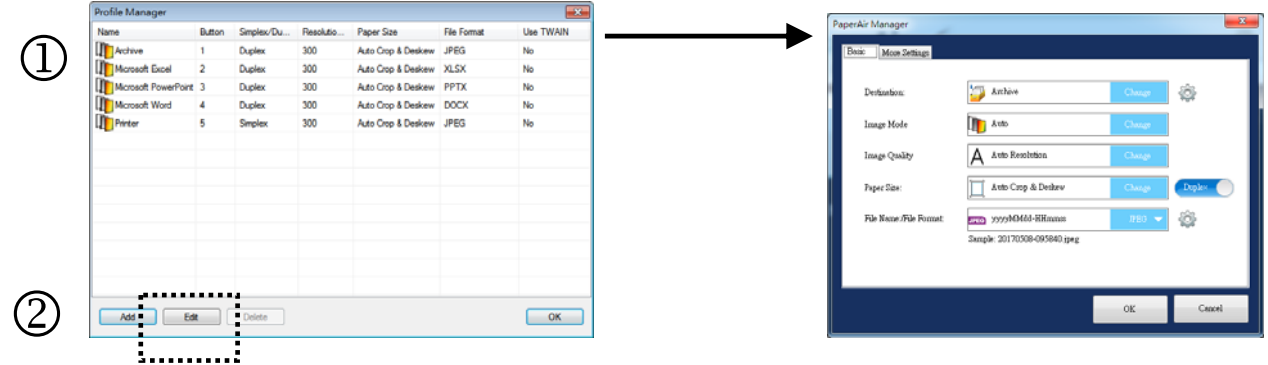

- **2.** Change your scan settings respectably.
- **3.** Click [**OK**] to save your settings and leave this dialog box.

## **5.5.3 Deleting a Current Profile**

- **1.** On the [**Profile Manager**] dialog box, choose the profile you want to delete and then click the [**Delete**] button. A [**Confirmation**] dialog box appears.
- **2.** Click [**OK**] to delete the selected profile.

## **5.6 Managing Your Destination**

The section explains how to add, edit, or delete your destination to send your scanned image.

## **5.6.1 Adding a New Destination**

To add a new destination, follow these steps:

**1.** Right-click the button (function) on the [**Direct Scan**] panel, the [**Scan Settings**] window appears.

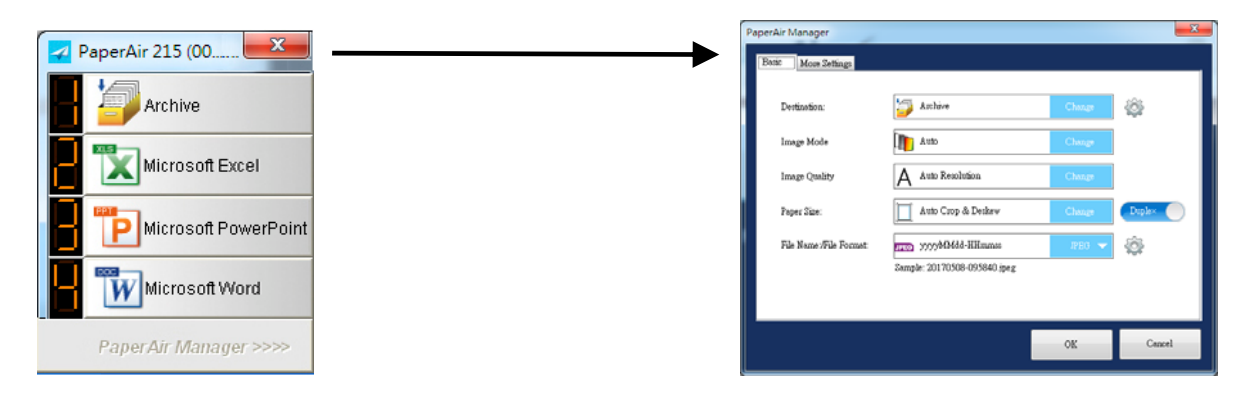

**2.** On the [**Destination**] option, click [**Change**] to choose your desired destination/application from the destination list.

### **DESTINATION DESCRIPTION**

**Microsoft Excel** Select this button when you want to edit the text on your document in an Excel file. Text recognition is performed on the scanned image data which is then converted to an Excel file.

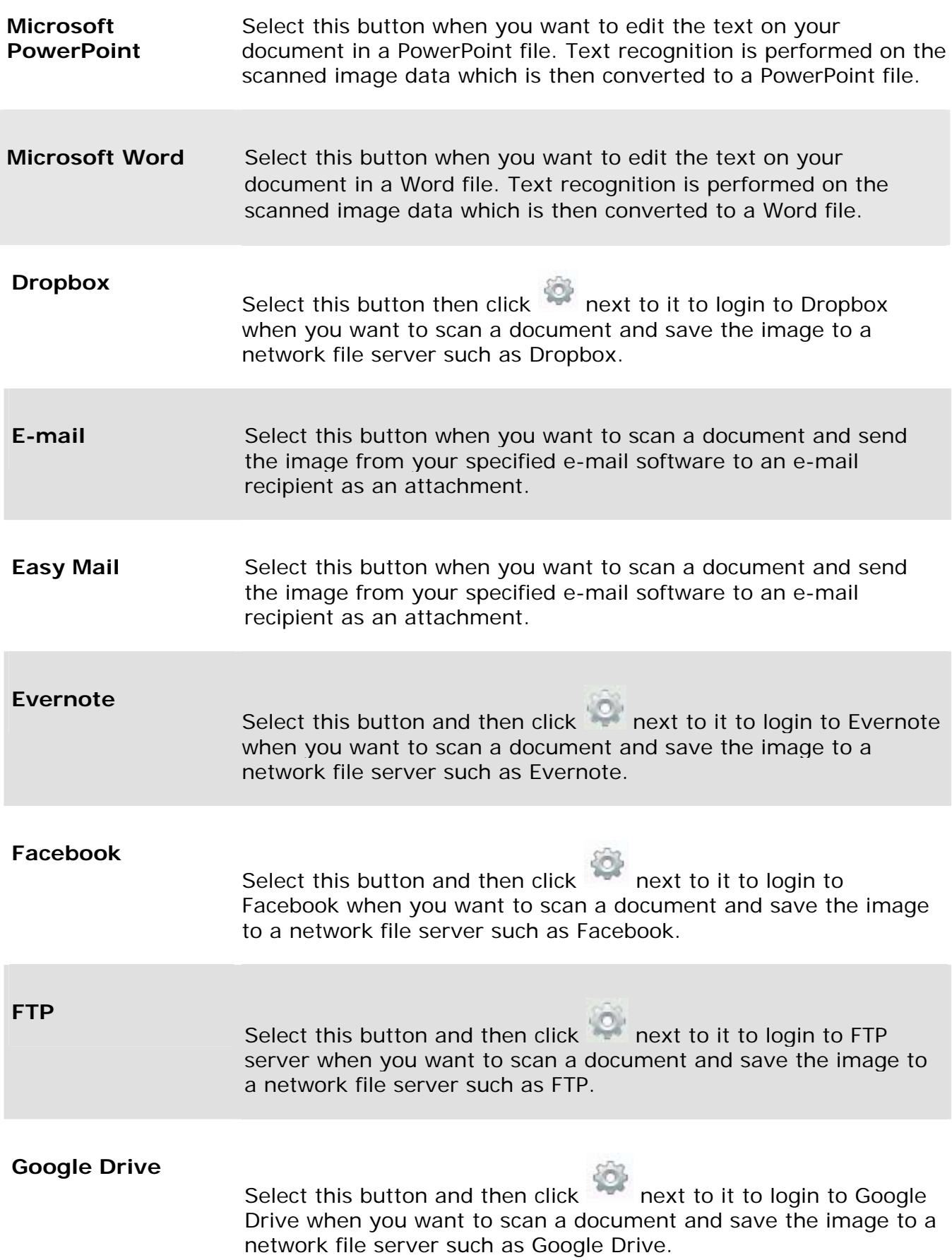

 $\mathbb{R}^n$ 

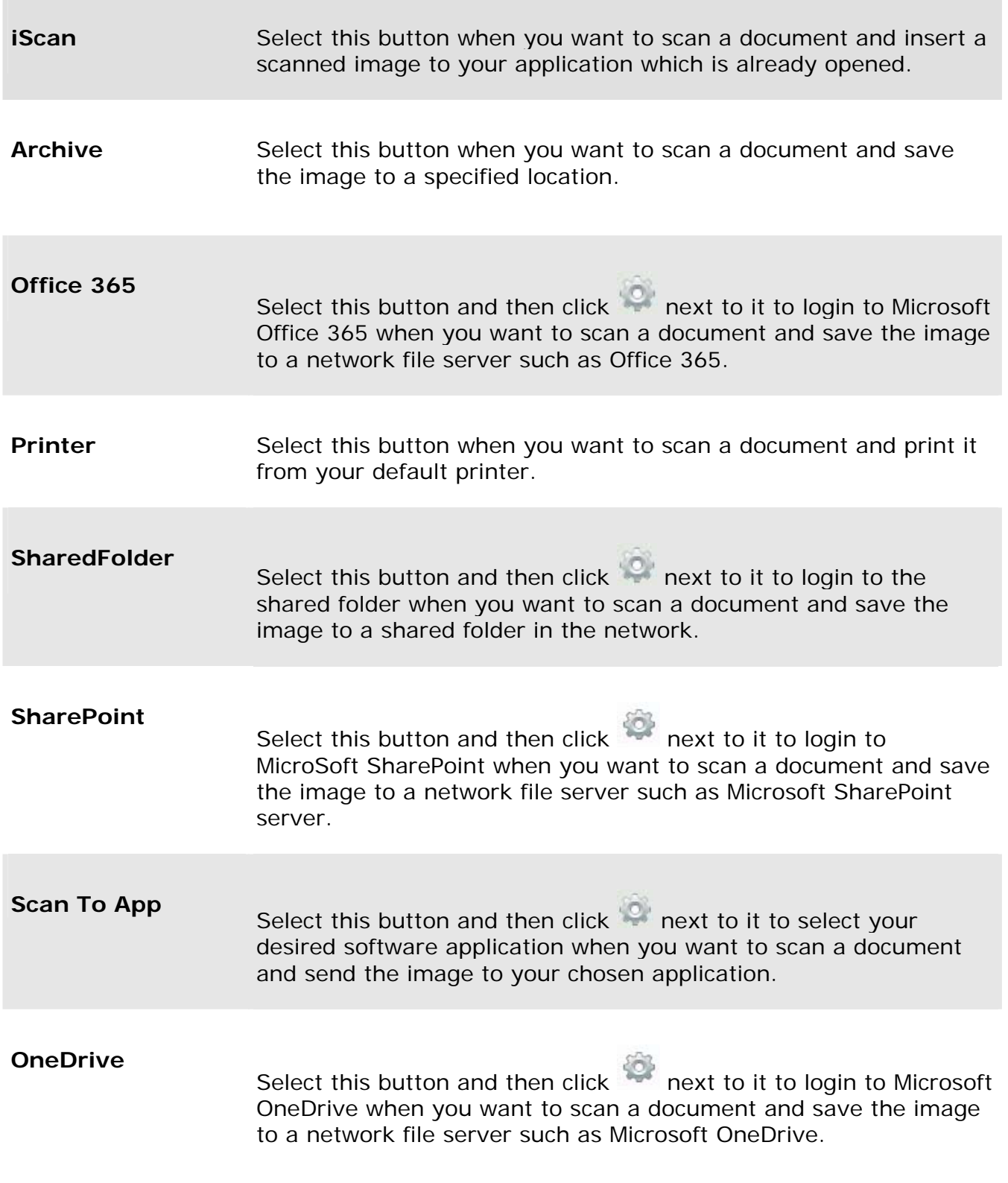

**3.** If the above settings have been made OK, click [**OK**] to complete the settings.

### **NOTE**

 $\rightarrow$ 

 $\rightarrow$ 

- To accurately send your scanned image over the network, you need to setup your computer in an internet environment and install the necessary software applications such as E-mail software, or printer before installing PaperAir Manager.
- To send your scanned images to a network server such as FTP, Microsoft SharePoint, Evernote, Dropbox, Facebook, Office 365, or Google Drive, you need to setup your computer in an internet environment and make sure you have the privilege to access the network server. For example you need to create a login name and password first.
- $\rightarrow$ **Microsoft .NET Framework:** To accurately send your scanned images to a network server, Microsoft .NET Framework 2.0 or higher is required. (Check the program and the version by choosing Start>Control Panel>Add or Remove Programs. A list of programs will be displayed. If you have installed Microsoft .NET Framework, the program and the version will be shown in the list.).
- $\rightarrow$ **Google Drive:** Google provides a document hosting, management and editing service called Google Drive to every user that has signed up for an account at Google web site [\(http://drive.google.com\)](http://drive.google.com/).
- $\rightarrow$ **Microsoft SharePoint:** Microsoft SharePoint is a collaboration and document library tool developed by Microsoft for file sharing and web publishing. You may need to contact your system administrator to get the correct URL for the SharePoint server. Your system administrator will also give you access to the SharePoint and a valid user login and password.

## **5.6.2 Configuring Your Destination Application**

Different types of Destinations have various configurations that you can select.

- **1.** On the [**Scan Settings**] dialog box, click [**Change**] from the [**Destination**] box.
- **2.** Select a destination and then click the **Configurations** button.

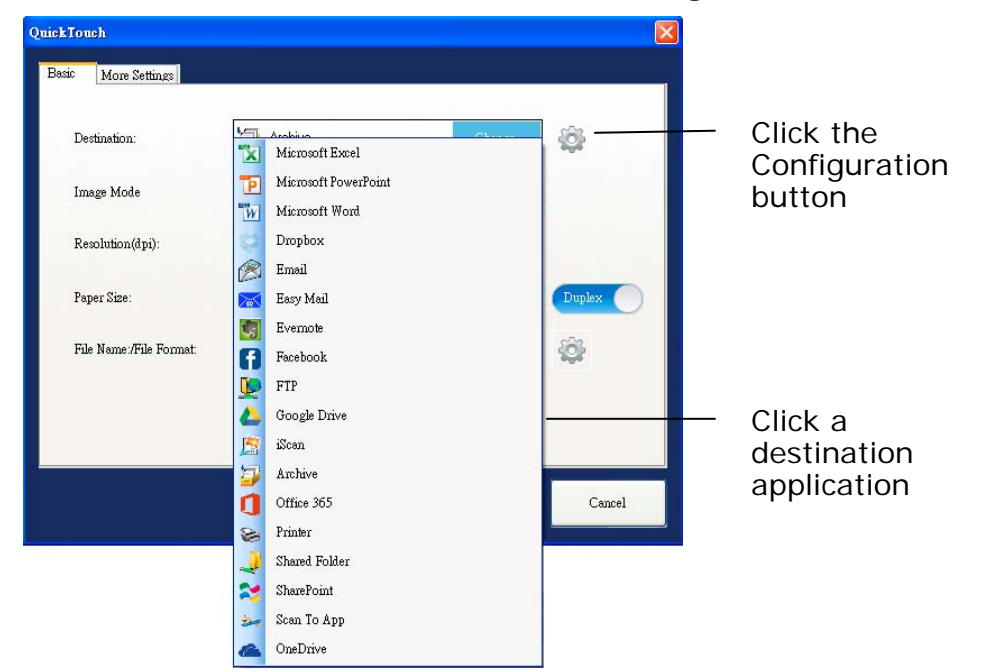

#### → **Archive Configurations**

These options apply to the Destination named Archive. The Archive Configuration allows you to show the file location path in Windows explorer, for easy access after the scan is completed.

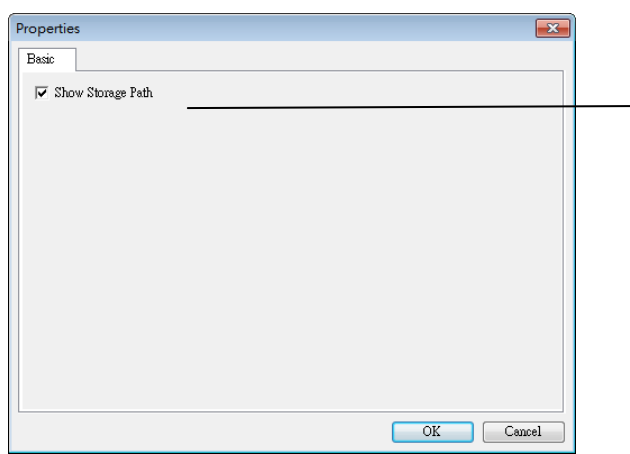

Select this option and the file location for the scanned image will be displayed after the scan is completed.

#### $\rightarrow$ **Printer Configurations**

These options apply to the Destination named Printer. The Printer Configuration allows you to select your printer and set the print settings.

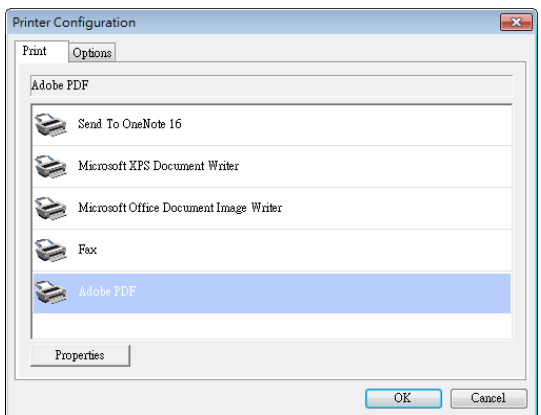

- a. If you do not want to print your images from the default printer, select the printer you want to use from the list. Click **Properties** to prompt the Properties dialog box to change your desired print settings and click **OK** to complete and close the dialog box.
- b. Click **Options** to show the Options dialog box.

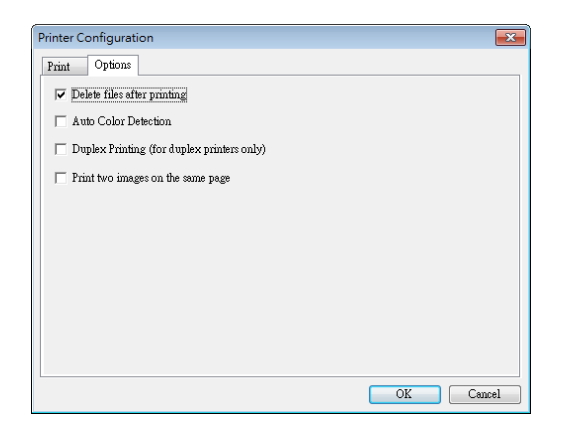

- **Delete files after printing**—to delete the files (the scanned images) after printing is finished.
- **Auto Color Detection**—Choose to automatically detect the image type of the scanned image and print the images according to the image type. For example, if the scanned image is color, the image will be printed in color if the specified printer is a color printer; if the scanned image is black and white, the image will be printed in black and white.
- **Duplex Printing (for duplex printer only)**—Choose to print the scanned images in both the front and rear side of a page. This option will be available only if the specified printer supports duplex (double-sided) printing.
- **Print two images on the same page**—Choose to print two images on the same side of a sheet. This option is useful when you wish to print the front and rear side of your original such as ID card or driver license on the same page. If you have purchased a duplex scanner, use this option to print two sides of your original in one side of a sheet.

c. Click **OK** to complete and close the dialog box.

#### →

### **Easy Mail Configurations**

These options apply to the Destination named Easy Mail. By specifying your recipient and subject in advance, the Easy Mail Configuration allows you to send the scanned image directly to an already selected recipient with a single click.

- **1.** On the E-mail tab,
	- Enter the e-mail address of the sender and recipient.
	- Type your subject and message on the Subject field and Message field.
	- If desired, enter the e-mail address of the CC and BCC field.

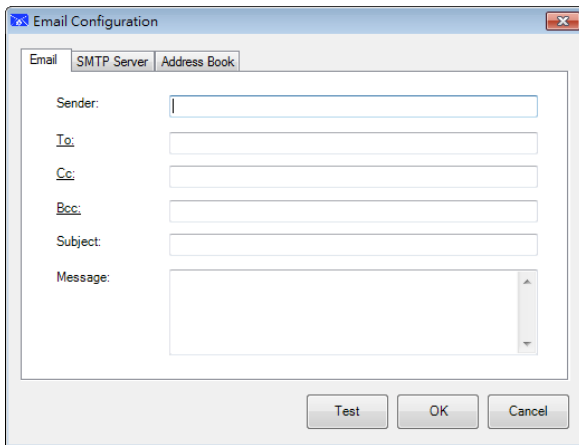

**2.** Click the "**SMTP**" tab to display the SMTP dialog box.

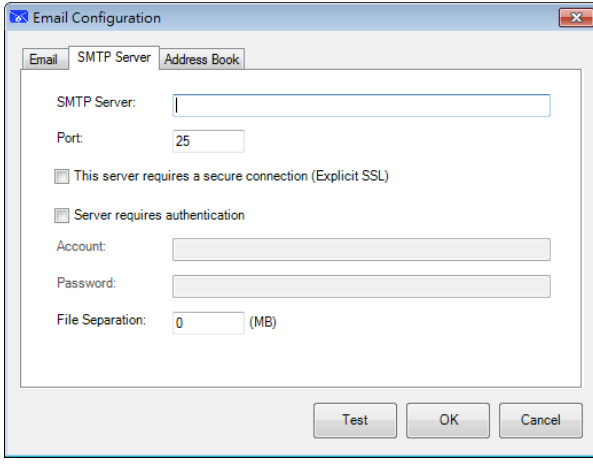

- SMTP Server: Enter the IP address of your SMTP server.
- Port: Enter the port number of your SMTP server. Default: 25
- If the SMTP server requires authentication, check "**Server requires authentication**" and then enter your account name and password.
- If there is a file size limitation, enter the limited value on the "**File Separation**" field.
- **3.** You may search your e-mail address of "**To**", "**CC**", and "**BCC**" field from the LDAP server by clicking the "**Address Book**" tab to display the **LDAP** dialog box.

#### **User's Manual**

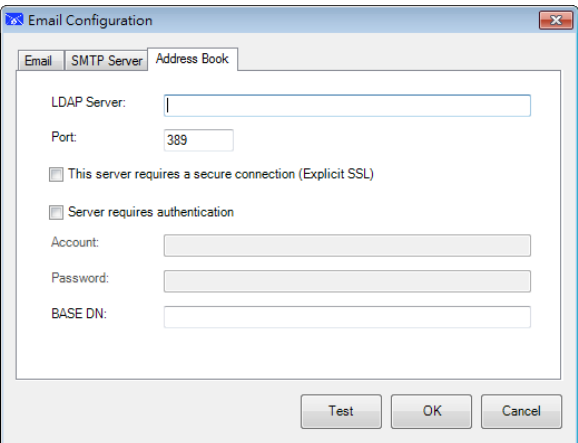

- LDAP Server: Enter the IP address of your LDAP server.

- Port: Enter the port number of your LDAP server. Default: 389

- If the LDAP server requires a secure connection, check "**This server requires a secure connection**". Contact your System Administrator for the details.

- If the LDAP server requires authentication, check "**Server requires authentication**" and then enter your account name and password.

- BASE DN: Enter your base DN. Base DN (distinguished name) identifies the starting point of a search. A dn indicates what record to view in an LDAP tree. The top level of the LDAP directory tree is the base, referred to as the "base DN". For example, you could indicate a base of dc=com, dc=net for a search that starts at the top and proceeds downward. Contact your System Administrator for the details.

- To test if your setting of LDAP server is OK, click the "E-mail" tab.
- a. Click "To", "CC" or "Bcc", a **Search** dialog box appears.
- b. Enter the keyword to search on the "Searching" field **0**. The search result containing your keyword will be displayed.
- c. Select your desired e-mail address  $\bullet$  and click "To", "CC", or "Bcc" which you need to set the e-mail address  $\bullet$ . The e-mail address will be pasted on your selected field.

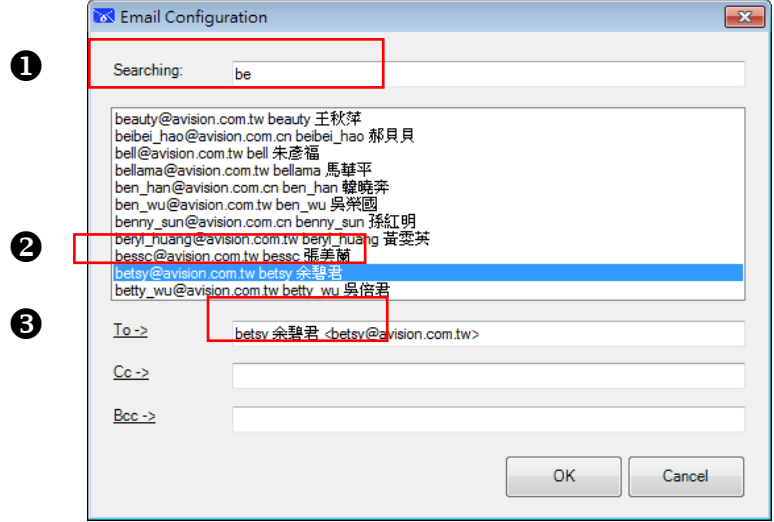

**4.** Click "**OK**" to complete.

### **NOTE**

 $\rightarrow$ 

- $\rightarrow$ LDAP: Stands for Lightweight Directory Access Protocol. LDAP enables users to access directories and address books directly from external networked devices to simplify document distribution.
	- SSL (Secure Sockets Layer) is a standard security technology for establishing an encrypted link between a server and a client typically a web server (website) and a browser; or a mail server and a mail client (e.g., Outlook).
- $\rightarrow$ You must enter your "Sender" address. Or the scanned image can not be forwarded to the recipient.

#### $\rightarrow$ **Shared Folder Configurations**

These options apply to the Destination named Shared Folder. The Shared Folder Configurations allow you to enter your login name and password information before sending your scanned images to a shared folder on the network.

**1.** Enter your login name and password. Contact your System Administrator for authorization to send documents to the folder.

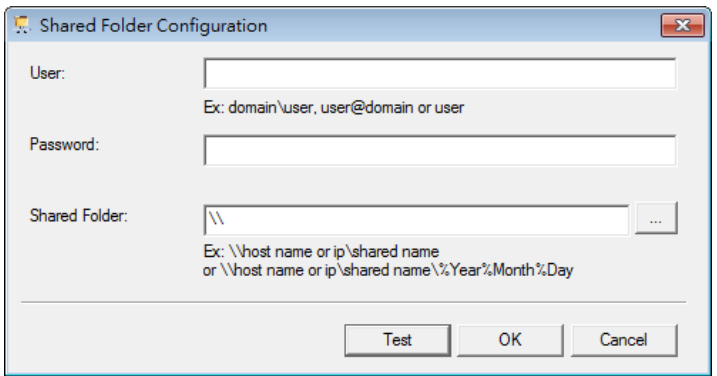

The User login name may include a domain name. If a domain name is included, the format that is required by the user would be: **domain\username**  (domain name followed by a backslash then the user login name).

Input or **Browse** to a folder Name.

**2.** Click **OK** to complete. You can click **Test** to see if the account works.

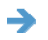

### **FTP Configurations**

These options apply to the Destination named FTP. The FTP configuration allows you to enter your login name and password information for sending your scanned images to the FTP server.

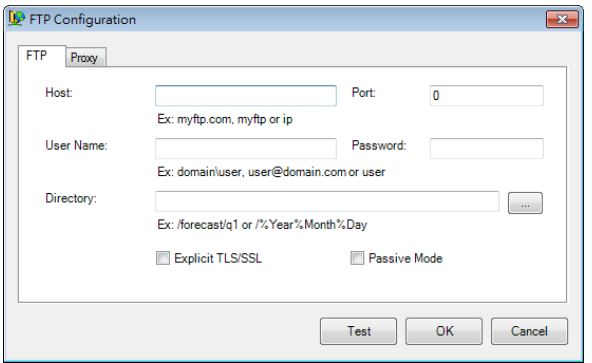

**1.** Enter a **Host Name** URL. The format of the URL is ftp://yourhostname/yoursite. This consists of the following:

### **Scheme** — **ftp**.

**Host name** — the name of the server.

**Port** — the port number

Enter your login name and password. Contact your System Administrator for authorization to send documents to the site.

The User login name may include a domain name. If a domain name is included, the format that is required by the user would be:

**domain\username** (domain name followed by a backslash then the user login name).

Input or **Browse** for a folder name.

**2.** Click the **Proxy** tab to display the following Proxy dialog box.

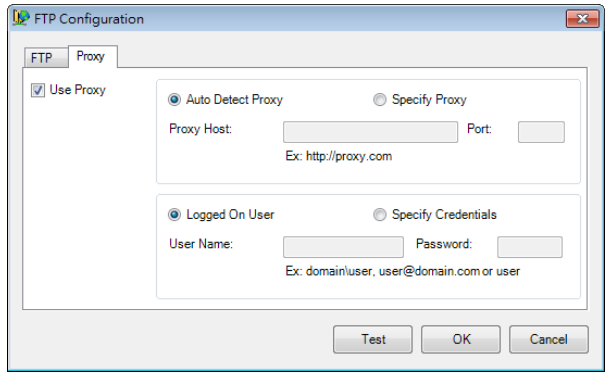

- **3.** Select your Proxy server to be **Auto Detect** or **Specify Proxy**. If **Specify Proxy** is selected, enter the IP address and port number of your Proxy server. Enter the user name and password if required.
- **4.** Click **OK** to complete. You can click **Test** to try if the account works.

 $\rightarrow$ 

### **SharePoint Configurations**

These options apply to the Destination named SharePoint. The SharePoint configurations allow you to enter your login name and password information for sending your scanned images to Microsoft SharePoint.

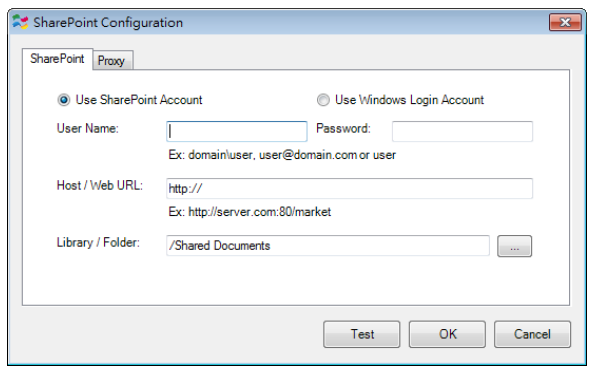

**1.** Select a login option. Contact your System Administrator for authorization to send documents to the site.

Select **Use SharePoint account** if you want to access the SharePoint server with a unique user login and password. If you check this option, you must make an entry in the *User login* and *Password* fields.

Select **Use Windows login** if you want to access the SharePoint server by using the same user login and password that you use to login into Windows on your PC.

The *User login* name may include a domain name. If a domain name is included, the format that is required by the user would be: **domain\username** (domain name followed by a backslash then the user login name).

Enter a **Host Name** URL. The format of the URL is http://yourhostname/yoursite. This consists of the following: **Scheme** — **http**.

**Host name** — the name of the server. This may include a port number. **Site** — (optional; may also be entered in the *Site Name* field.) Input or **Browse** for a *Library or folder Name*. Any Document or Picture Library can be entered here. To view only a list of Document Libraries when browsing, select the **Show only document libraries** checkbox in the Browse window.

**2.** Click the **Proxy** tab to display the following Proxy dialog box.

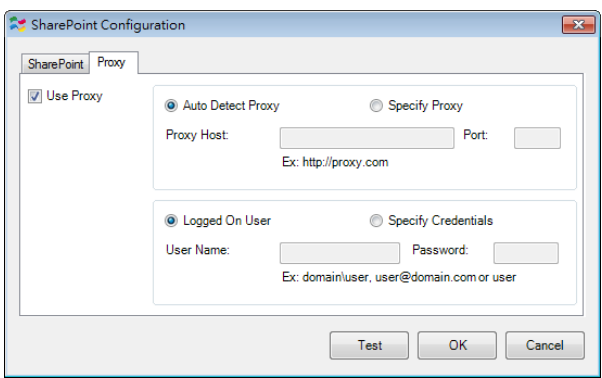

**3.** Select your Proxy server to be **Auto Detect** or **Specify Proxy**. If **Specify** 

**Proxy** is selected, enter your IP address and port number of your Proxy server. Enter user name and password if required. You can check with your network administrator for the details.

**4.** Click **OK** to complete. You can click **Test** to try if the account works.

#### $\rightarrow$ **Google Drive Configurations**

These options apply to the Destination named Google Drive. The Google Drive configurations allow you to enter your login name and password information for sending your scanned images to Google Drive.

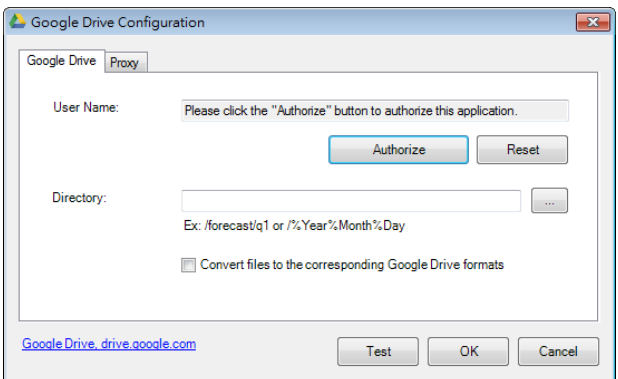

**1.** Input your account, password and folder information.

### **Convert files to the corresponding Google Drive formats:**

Check this option to convert uploaded files to a Google document.

File formats such as JPEG, GIF, or PNG can be converted to a Google document.

**2.** Click the **Proxy** tab to display the following Proxy dialog box.

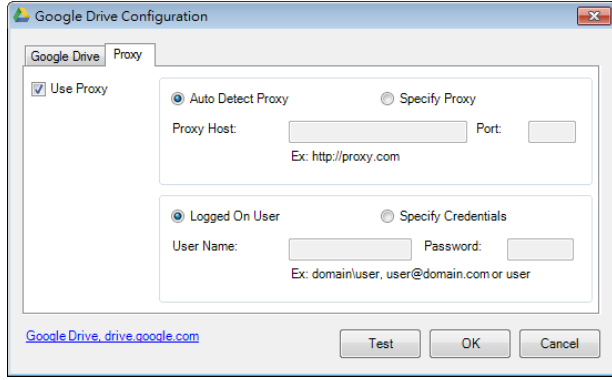

**3.** Select your Proxy server to be **Auto Detect** or **Specify Proxy**. If **Specify Proxy** is selected, enter your IP address and port number of your Proxy server. Enter user name and password if required. You can check with your network administrator for the details.

**4.** Click **OK** to complete. You can click **Test** to try if the account works.

### **NOTE**

After scanning and uploading your documents to Google Drive, the Google web site will not automatically displayed on your computer screen. Please follow these steps to open or view your documents:

- **1.** Start your browser and go to the web site of Google.
- **2.** Choose **Cloud** from the **More** option.
- **3.** Sign in with your Google account.
- **4.** View your document.

#### $\rightarrow$ **Facebook Configurations**

These options apply to the Destination named Facebook. The Facebook configuration allows you to enter your login name and password information for sending your scanned images to the FTP server.

**1.** Click the **Authorize** button first to open the Facebook web site and then complete the Login and authorization. If successful, your Facebook account will be displayed in the **User Name** field as shown.

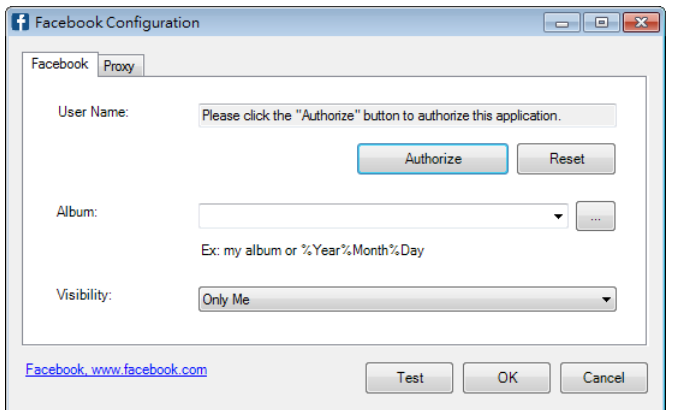

- **2.** If desired, enter your album name to be shared.
- **3.** Select your visibility level from the Visibility drop-down menu.
- **4.** Click the **Proxy** tab. If your Facebook account has been displayed in the **User Name** field, normally, the proxy server in the Proxy tab will be automatically set to "**Auto detect**". You may enter your Proxy server information if desired. For more information, see your Network Administrator.
- **5.** Click **OK** to complete. You can click **Test** to try if the account works.

#### $\rightarrow$ **Evernote Configurations**

These options apply to the Destination named Evernote. The Evernote configuration allows you to enter your login name and password information for sending your scanned images to the Evernote server.

**1.** Click the **Authorize** button to open the Evernote web site and then complete the Login and authorization. If successful, your Evernote account will be displayed in the **User Name** field as shown.

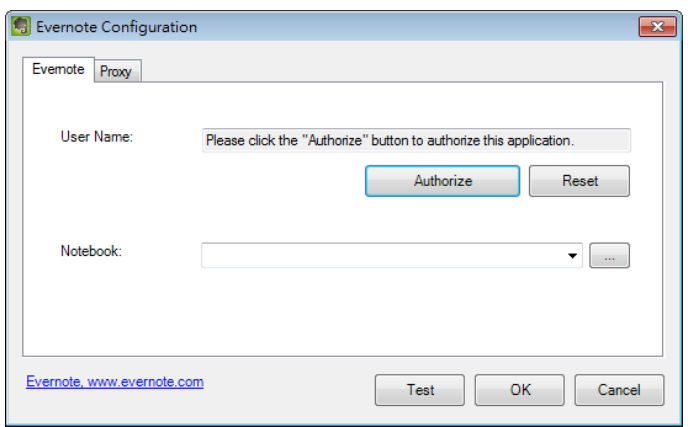

**2.** Specify your notebook in the **Notebook** field or click **(2)** (Browse) to search for your notebook.

**3.** Click the **Proxy** tab. If your Evernote account has been displayed in the **User Name** field, normally, the proxy server in the Proxy tab will be automatically set to "**Auto detect**". You may enter your Proxy server information if desired. For more information, check with your Network Administrator.

**4.** Click **OK** to complete. You can click **Test** to try if the account works.
#### $\rightarrow$ **Dropbox Configurations**

These options apply to the Destination named Dropbox. The Dropbox configuration allows you to enter your login name and password information for sending your scanned images to the Dropbox server.

**1.** Click the **Authorize** button first to open the **Dropbox** web site and then complete the Login and authorization. Then click the **Get Account** button to get your Dropbox account. If successful, your Dropbox account will be displayed in the **User Name** field as shown.

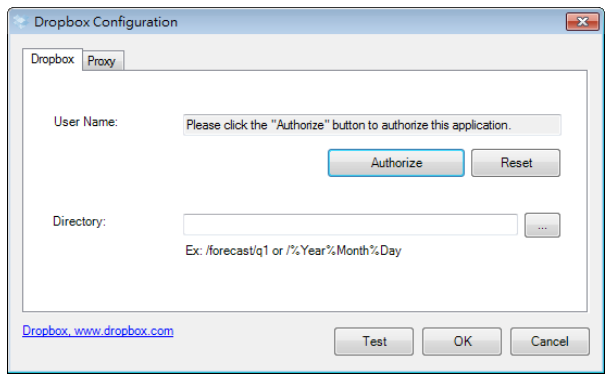

- **2.** In the **Directory** field, type a name or click **(Browse)** to search for a specific folder. If you are typing a folder name, you can use special attributes for naming folders to help segregate files.
- **3.** Click the **Proxy** tab. If your Dropbox account has been displayed in the **User Name** field, normally, the proxy server in the Proxy tab will be automatically set to "**Auto detect**". You may enter your Proxy server information if desired. For more information, see your Network Administrator.
- **4.** Click **OK** to complete. You can click **Test** to try if the account works.

→

#### **Office 365 Configurations**

These options apply to the Destination named Office 365. The Office 365 configuration allows you to enter your login name and password information for sending your scanned images to the Office 365 server.

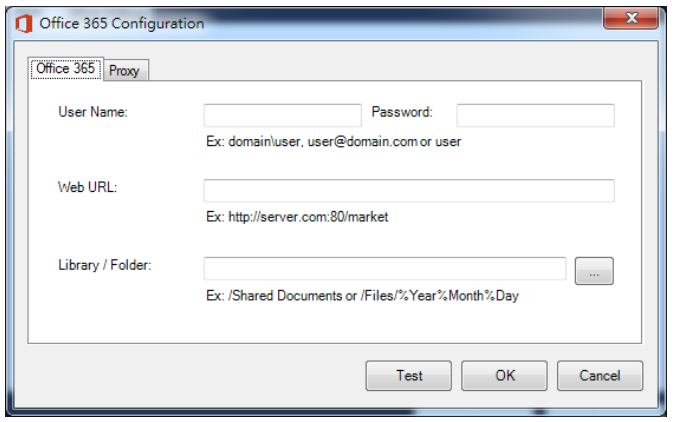

**1.** Enter a **Host Name** URL. The format of the URL is ftp://yourhostname/yoursite. This consists of the following: **Scheme** — **ftp**.

**Host name** — the name of the server.

**Port** — the port number

Enter your login name and password. Contact your System Administrator for authorization to send documents to the site.

The User login name may include a domain name. If a domain name is included, the format that is required by the user would be: **domain\username** (domain name followed by a backslash then the user login name).

Input or **Browse** for a folder name.

**2.** Click the **Proxy** tab to display the following Proxy dialog box.

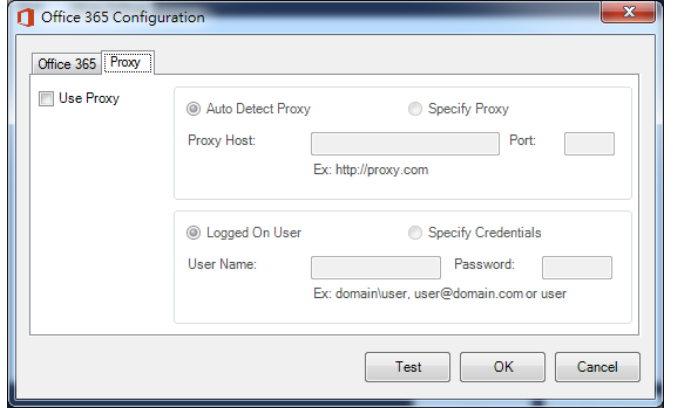

**3.** Select your Proxy server to be **Auto Detect** or **Specify Proxy**. If **Specify Proxy** is selected, enter the IP address and port number of your Proxy server. Enter the user name and password if required.

**4.** Click **OK** to complete. You can click **Test** to try if the account works.

→

### **Scan to App Configurations**

These options apply to the Destination named [**Scan to App**]. The [**Scan to App**] Configuration allows you to specify your desired destination application to send the scanned image to the application.

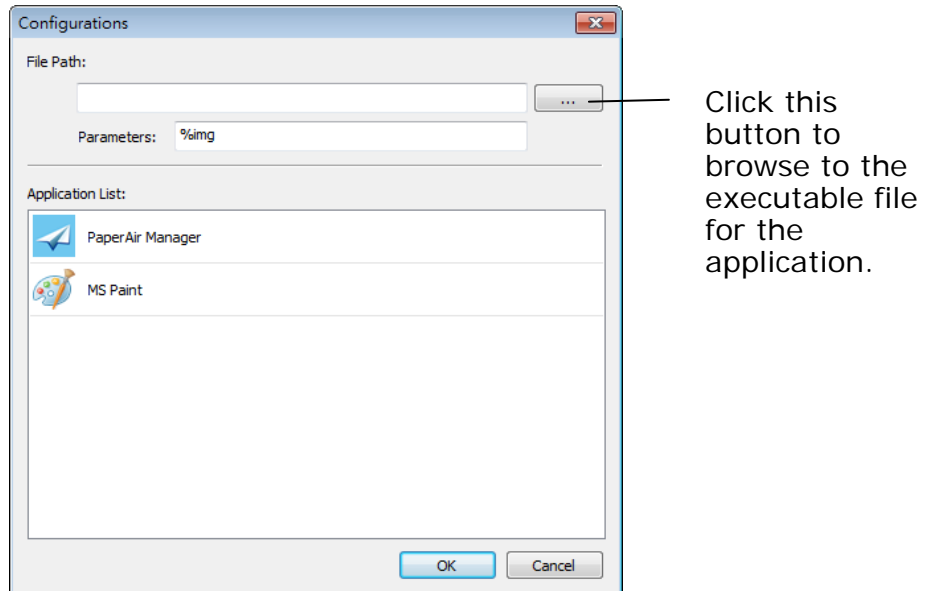

**1.** You can use the following ways to add a new software application: If the software application is pre-installed on your computer, prior to installing PaperAir Manager, the PaperAir Manager will automatically search for the image-editing software application on your computer and display it in the Application List. Choose the application you want to add from the Application List. The application path will be shown in the File Path field.

Or

Enter the Application path or browse to the application's executable file (e.g. the \*.exe file of that software application, for example, D:\f\phoshop8\Photoshop\Photoshop.exe).

Or

Browse to the application's executable file in Windows Explorer and drag the \*.exe file into the "File Path" field.

**2.** Choose the **OK** button to save the settings and leave the Configuration dialog box.

# **5.6.3 Modifying a Current Destination**

To modify a current destination, follow these steps:

**1.** Right-cilck the button that you wish to modify its destination on the [**Direct Scan**] panel. The [**Scan Settings**] window appears.

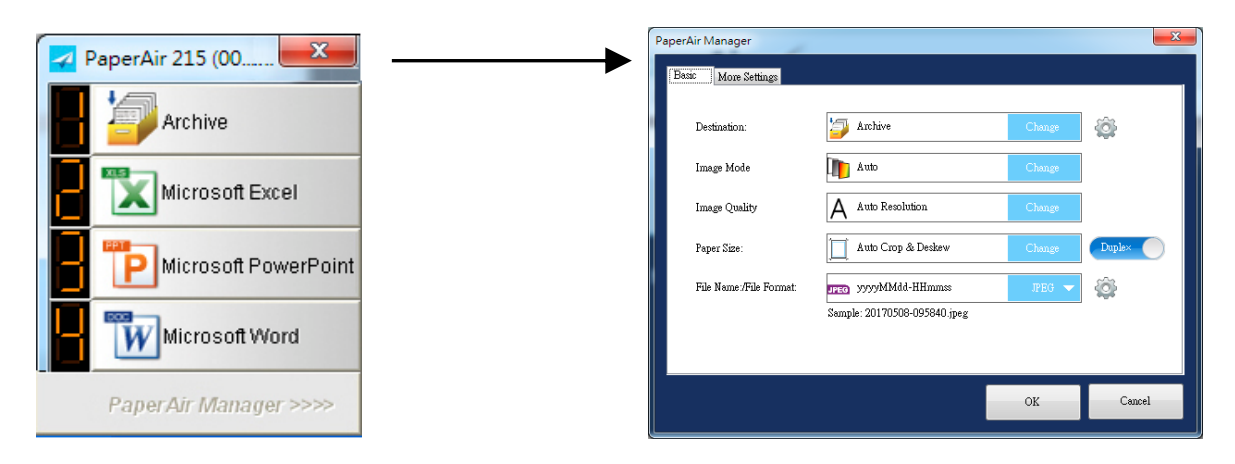

**2.** Click [**Change**] on the Destination option. A list of available destinations is displayed.

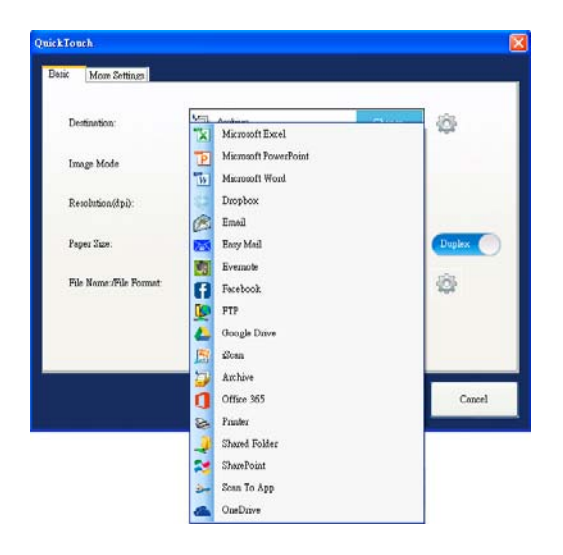

- **3.** Choose your desired destination from the list.
- **4.** Click [**OK**] to complete the setting.

# **5.7 Problems Solving**

The following conditions may occur while PaperAir Manager is uploading a file to a network file server such as FTP, SharePoint, Evernote, Dropbox, OneDrive, or Google Drive.

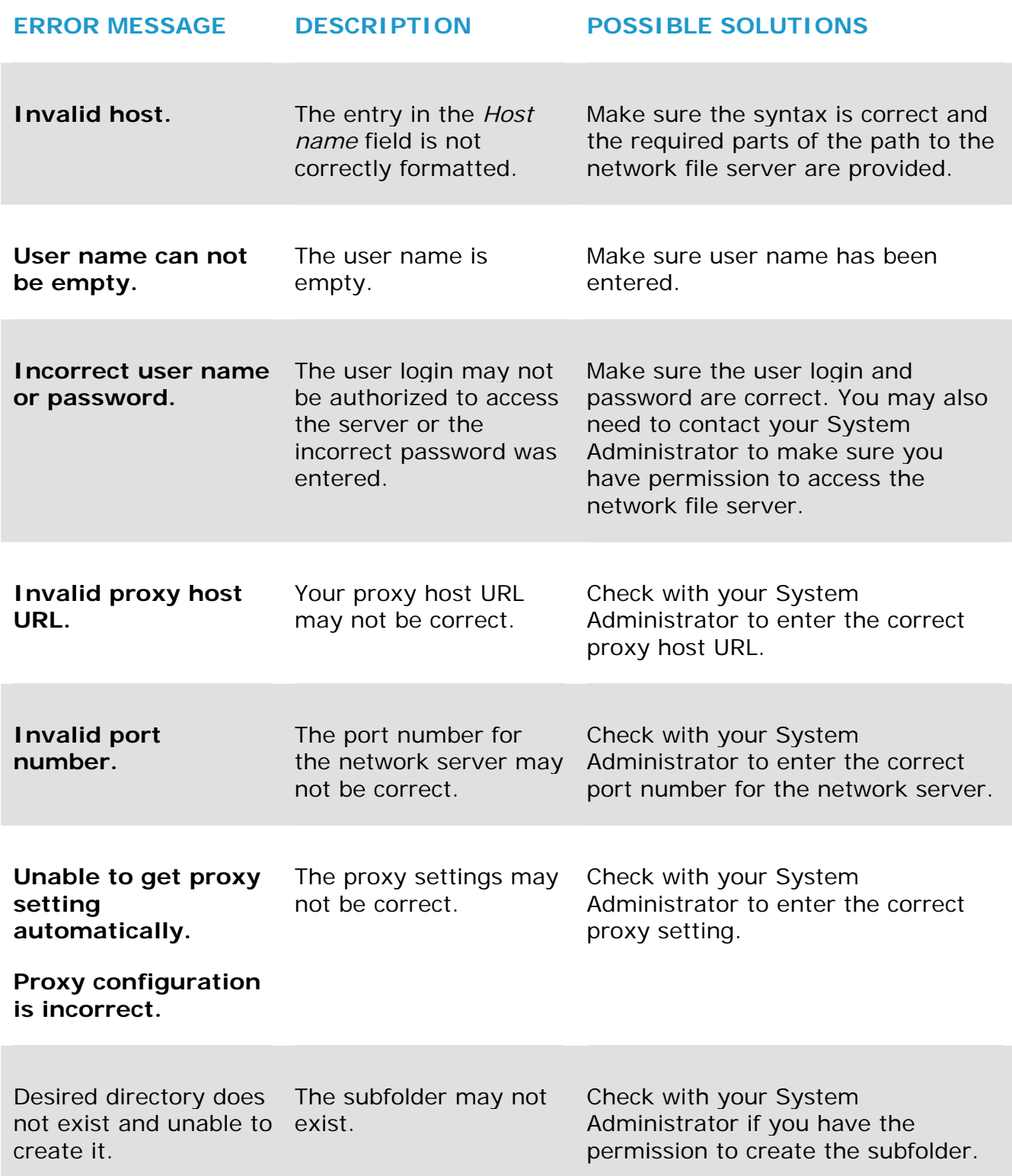

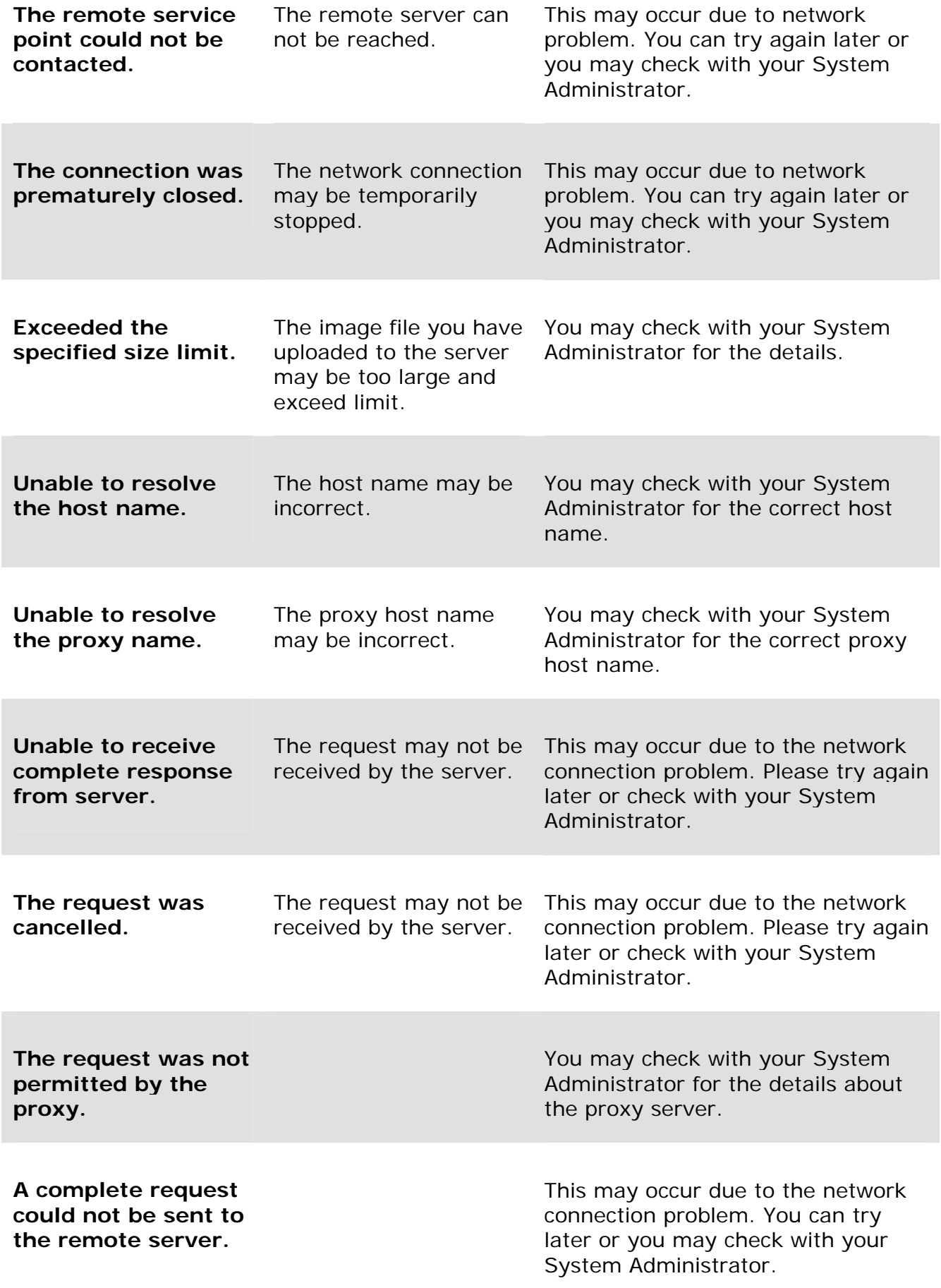

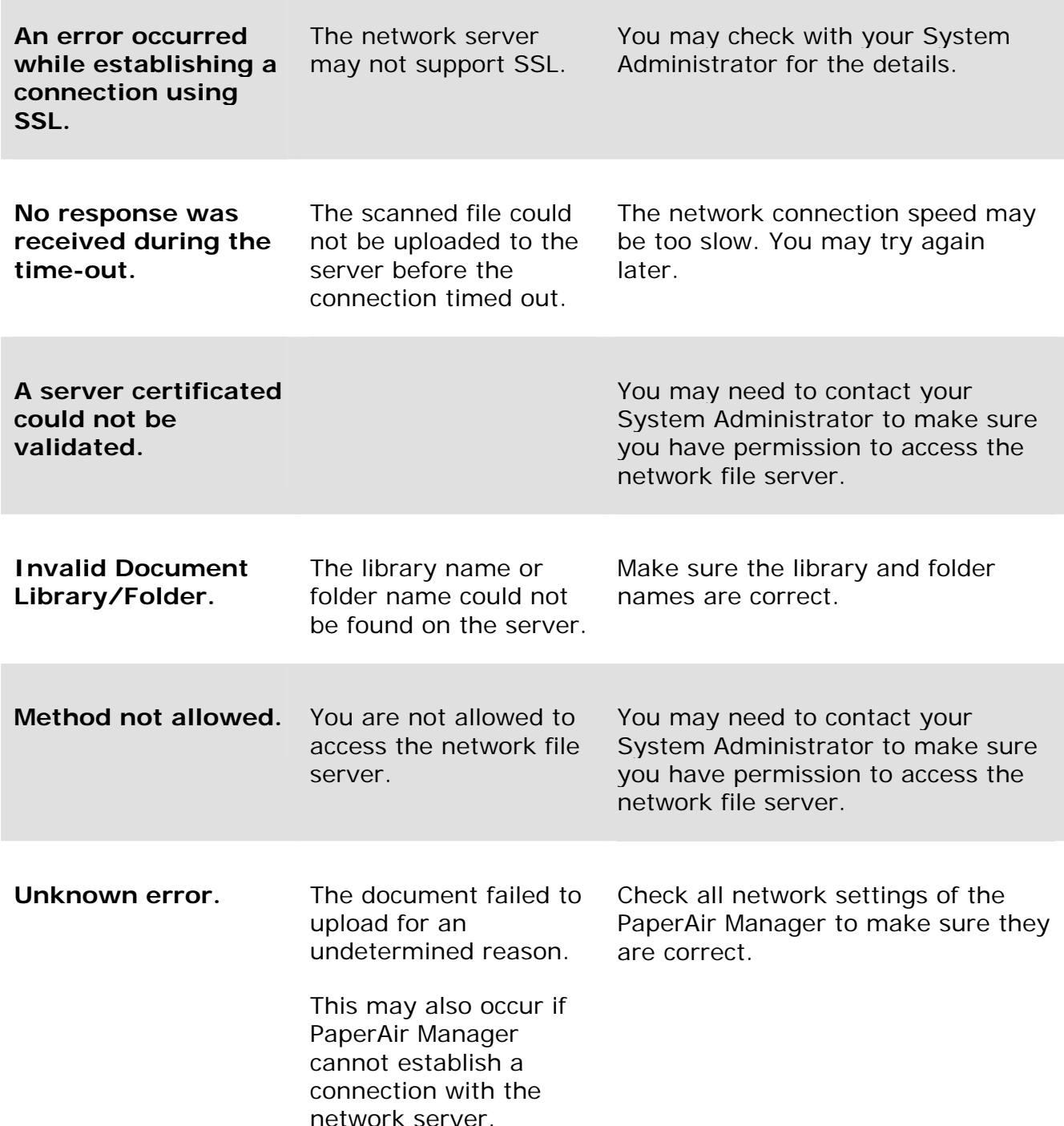

### **NOTE**

If you are having trouble uploading files, make sure you can access the network file server using an internet browser. If the network file server is not working or there is a problem with the network connection between your PC and the network file server, PaperAir Manager will not be able to upload files.

# **6. STARTING A SCAN FROM YOUR MOBILE DEVICE**

With a built-in Wi-Fi module, the scanner can be converted into a wireless device. When a mobile device is use, the scanned images can be received from the mobile device.

# **6.1 Making Preparation**

To connect the scanner to a wireless LAN, prepare the followings:

#### **An environment in which a wireless LAN is available**  $\rightarrow$

When connecting the scanner to a wireless LAN, you may need information for a wireless access point such as an SSID (network name) and a security key (password). For details, contact your Network Administrator or refer to the manual for the wireless access point.

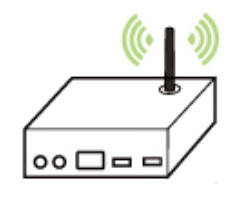

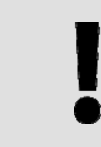

#### **ATTENTION**

Do not place obstacles that block radio waves (e.g. walls or metal plates) or devices that cause radio wave interference (e.g. cordless phones) within 100 mm of the scanner, or near your wireless access point.

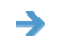

#### **MB App**

Download the **MB Application** on your mobile device from an application store such as Google Play.

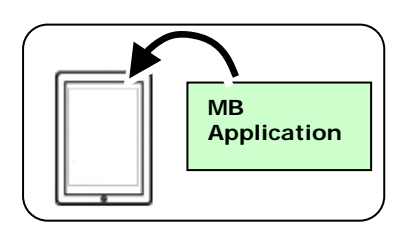

# **6.2 Connecting to a wireless network**

## **6.2.1 Connect to a Wi-Fi network in an AP (Access Point) mode**

In AP (Access Point) mode, your mobile devices and the scanner are connected wirelessly without an additional AP (Access Point) since the scanner itself works as an AP.

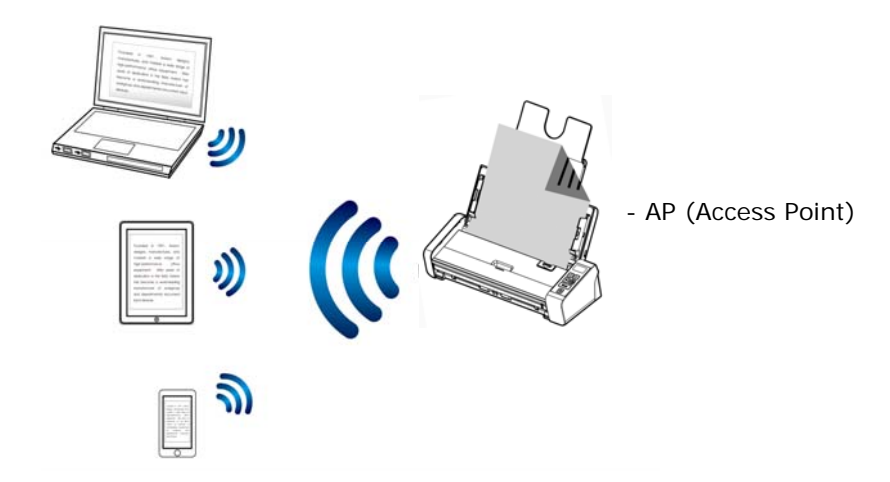

- **8.** Press the Wi-Fi button to turn on Wi-Fi. If the connection is successful, the blue Wi-Fi LED light will be flashing.
- **9.** On your mobile devices, make sure Avision–xxxx (xxxx indicates the last four digits of the Mac Address at the back of the scanner) has been selected as your network name (SSID).

# **6.2.2 Connect the scanner to a Wi-Fi network in a client 6 6 mode (default mode)**

In a Client mode, your mobile devices and scanner are connected wirelessly through an additional AP (Access Point). This mode is also the default wireless mode.

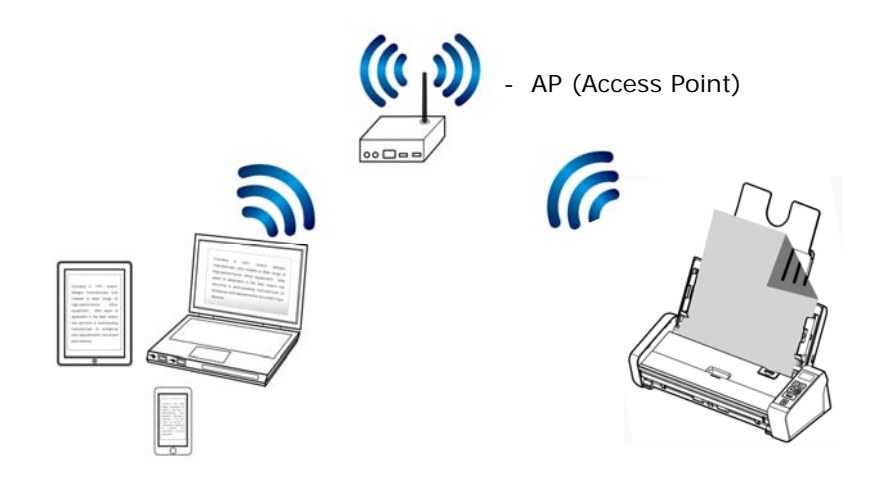

### **Connect Your Scanner to an Access Point:**

- **1.** Press the Wi-Fi button on the scanner to turn on Wi-Fi. If connection is successful, the blue Wi-Fi LED light will be flashing.
- **2.** On your wireless computer or mobile devices such as smartphone or tablet, open your browser (i.e. 10 or above).
- **3.** Type the scanner's permanent IP (10.10.10.254) address on the URL bar ([http://10.10.10.254](http://10.10.10.254/)).
- **4.** A login dialog box will be first displayed. Type the default user name and password – [admin] to login the scanner's embedded web page. (If desired, the default password can be changed later in the web page.)

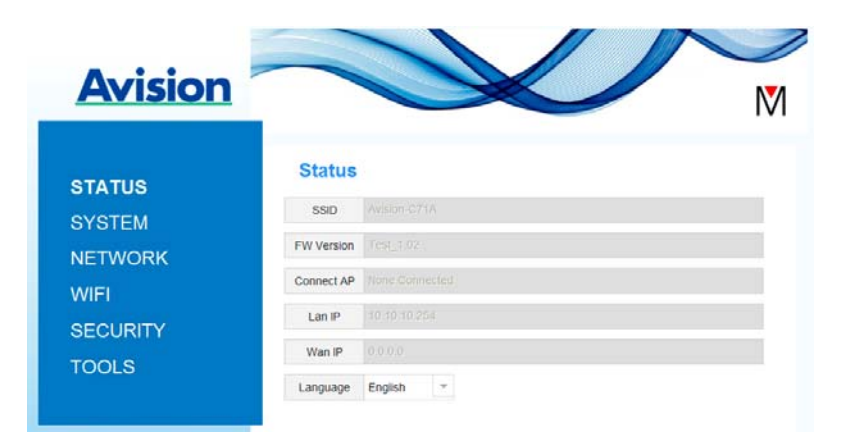

**5.** Choose [**WIFI**] to prompt the WIFI page.

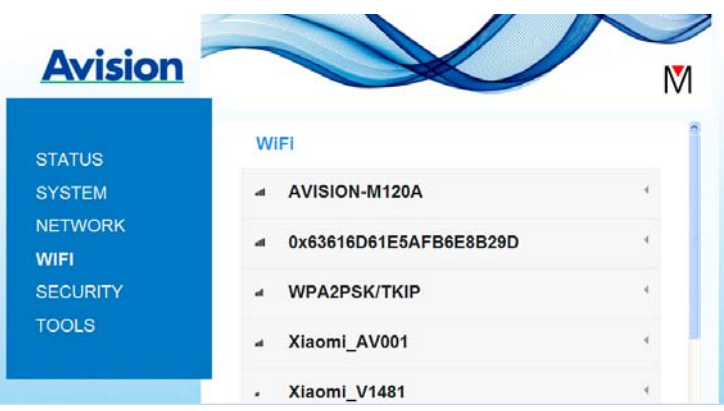

**6.** Choose your desired [**Network Name**] (SSID) and click [Connect]. Wait for 60 seconds for the connected status confirmation. After the Wi-Fi connection is successful, choose [**Status**] to check the **[WAN IP**] address is available from the selected network.

## **6.2.3 Connect to a wireless access point using the WPS button**

You may connect the scanner to a WPS compatible wireless access point by pressing the WPS button on the back of the scanner.

### **BEFORE YOU BEGIN**

To enable the WPS connection of your access point, please refer to the user's guide of your access point.

Perform the following procedure to connect.

**1.** Confirm your wireless access point/router has the WPS or AOSS<sup>™</sup> symbol as shown below.

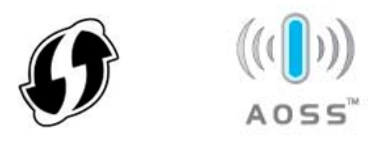

**2.** Press the WPS button of your wireless access point. (You may refer to the user's guide of your access point/router for instructions on how to use the WPS button.)

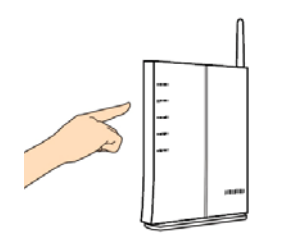

**3.** Press and hold the WPS button on the back of the scanner for about 5 seconds within 2 minutes after pressing the WPS button of your wireless access point.

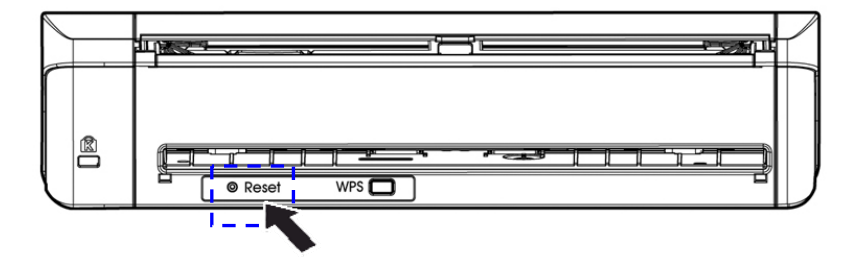

**4.** If the connection is successful, the Wi-Fi LED light of the scanner will be flashing. (Refer to the user's guide of your access point for the connection result.)

### **6.3 Scanning a document from a mobile device**

Make sure that the **MB Application** (Scan App) has been installed on your mobile device. The **MB Application** can be purchased for free from an application store such as Google Play.

**1.** Enable [**Wi-Fi**] from [**Settings**] of your wireless computer, smartphone, or tablet and then choose the same network name (SSID) of your scanner.

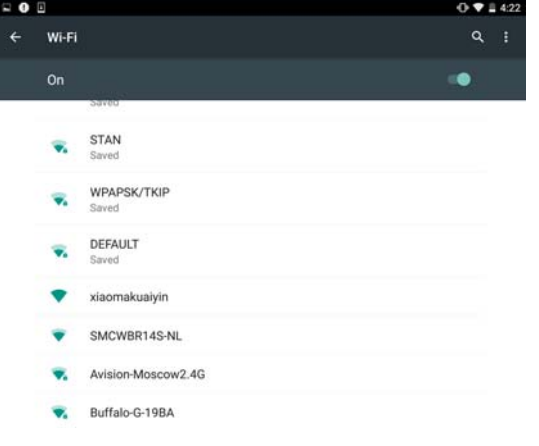

**2.** Tap the MB app ( $\overline{M}$ ) on the screen to launch the Scan Application. The main window will be displayed and the application will automatically search a scanner in the same wireless LAN. If successful, [**Start scan**] will be displayed at the bottom as shown below.

### **User's Manual**

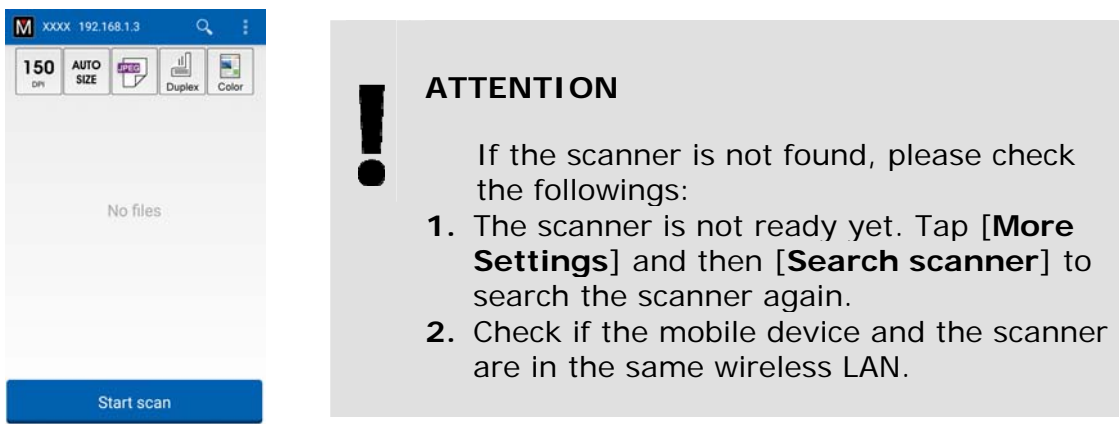

**3.** Check if the default settings meet your requirements. If not, change the scan settings to fit your specific scanning task.

### **ITEM DESCRIPTION**

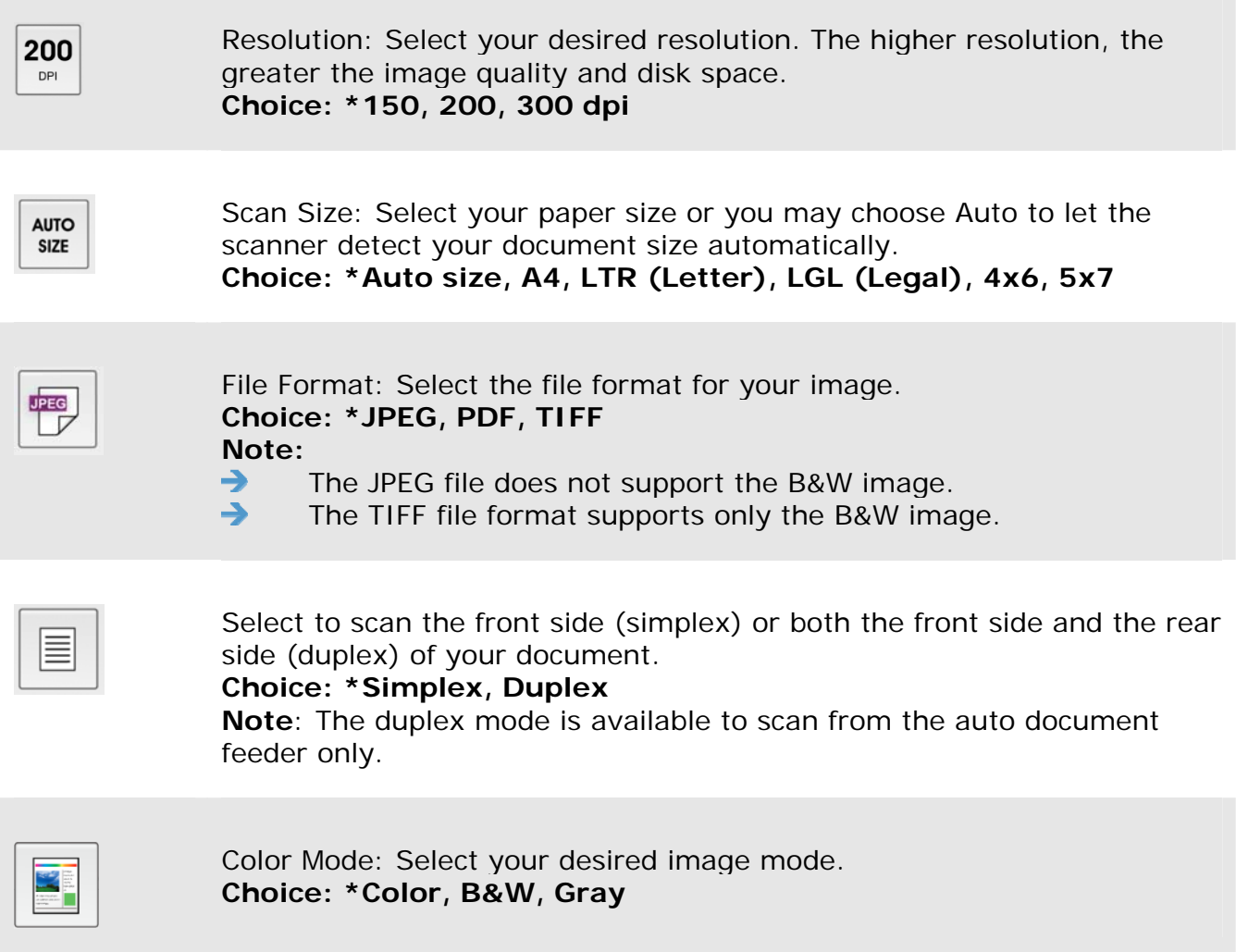

\* Default settings

- **4.** Load a page to the auto document or place a page on the flat bed. **6**
- **5.** Tap the [**Start scan**] button. (Choose your scanner if there is more than one scanner connected to the network). In a second, the scanner begins scanning the document and the thumbnail scanned image will be displayed.

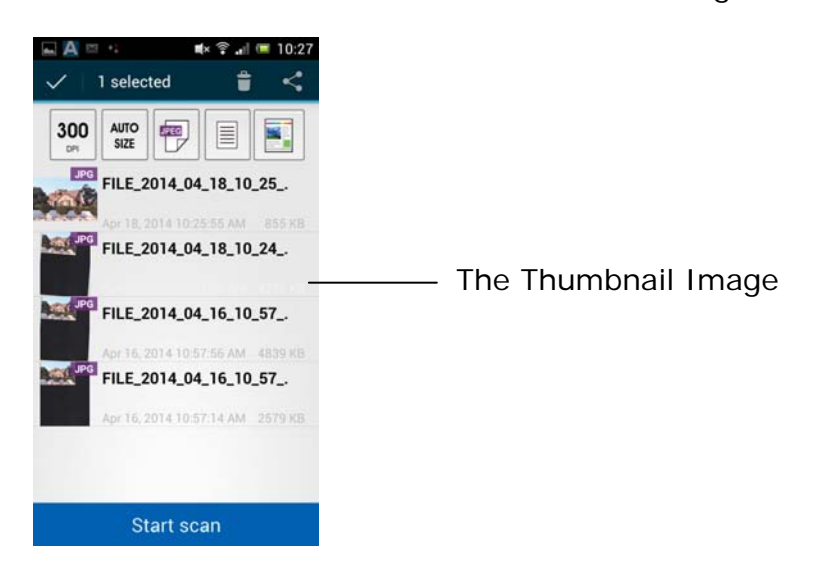

**6.** Tap the thumbnail image to view the entire image.

### **6.4 Use the Embedded Web Page**

### **6.4.1 View the Embedded Web Page**

- **1.** Press the Wi-Fi button on the scanner to turn on Wi-Fi. The blue Wi-Fi LED light will be flashing.
- **2.** On your wireless computer, open your browser (i.e. 10 or above).
- **3.** Type the scanner's permanent IP (10.10.10.254) address on the URL bar ([http://10.10.10.254](http://10.10.10.254/)).
- **4.** A login dialog box will be first displayed. Type the default user name and password – [admin] to login the scanner's embedded web page. (If desired, the default password can be changed later in the web page.)

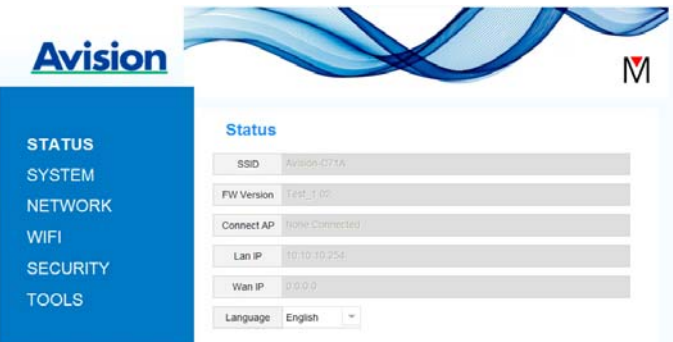

# **6.4.2 The Status Page**

The [**Status**] page includes the following information:

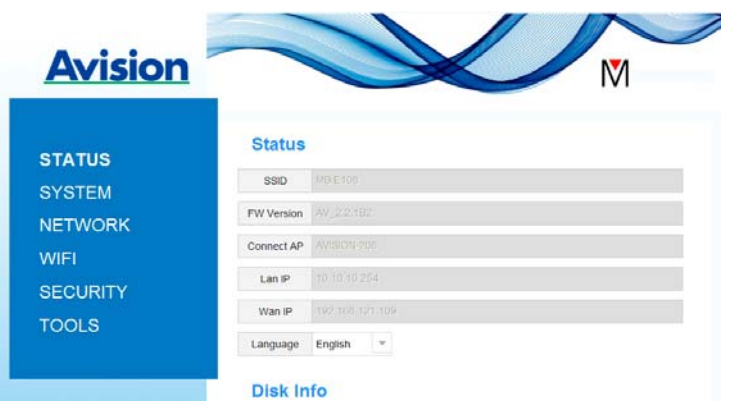

### **NAME DESCRIPTION**

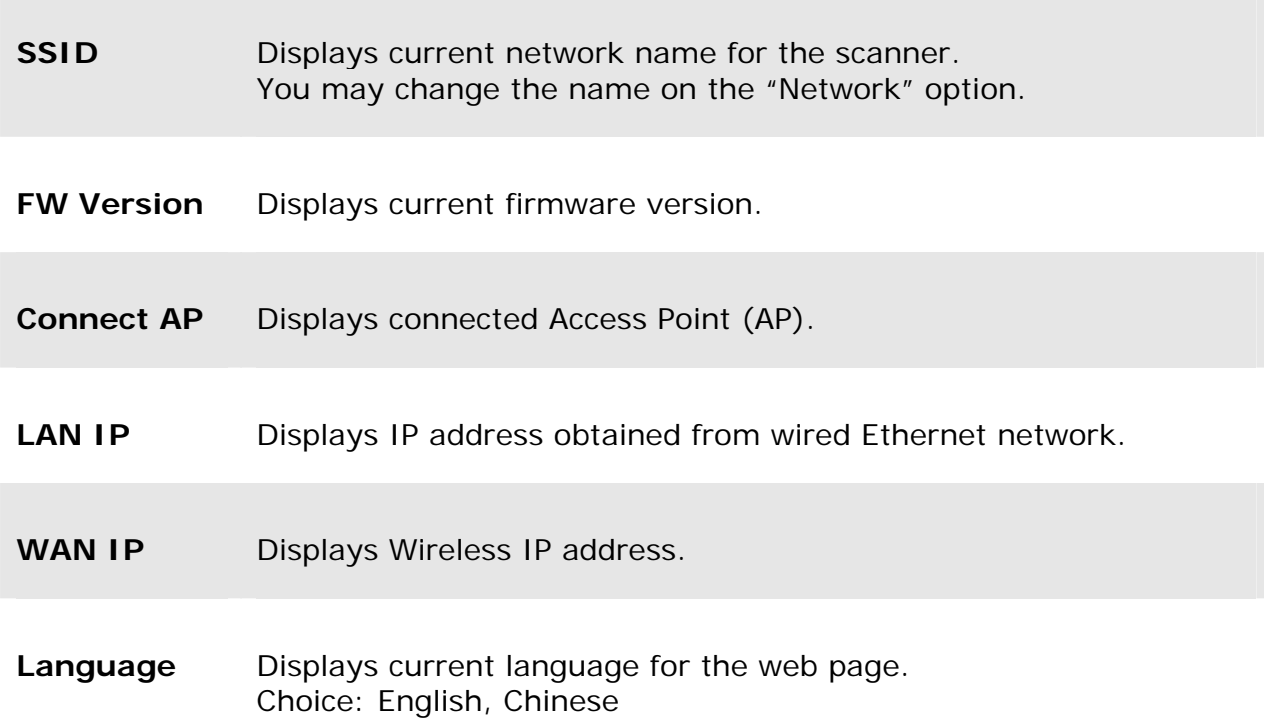

# **6.4.3 The System Page**

The [**System**] page includes the following options:

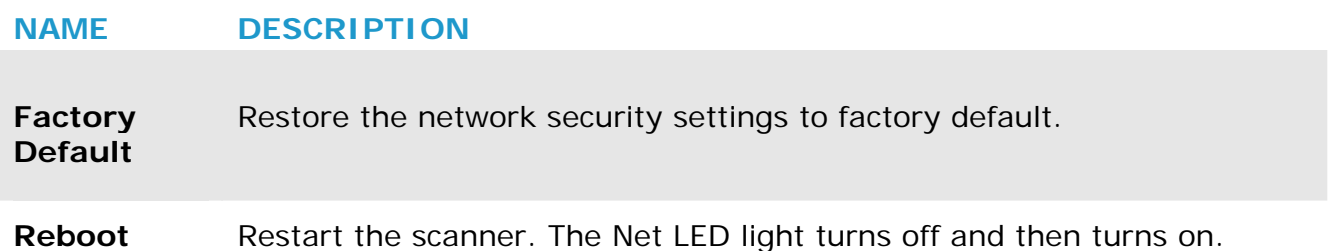

### **To restore network security settings to factory default,**

- **1.** Press the [**Factory Default**] button. A [**Confirmation**] dialog box appears.
- **2.** Press [**Yes**] to complete the settings.
- **3.** The blue [**Wi-Fi LED**] light turns off.
- **4.** Wait for about 30 seconds until the blue Network LED turns on and starts blinking again.

### **Alternatively,**

You may press the [**Reset**] button on Scanner to restore network security settings to default.

- **1.** Use your pen to press and hold the [**Reset**] button for about 5 seconds until the blue network LED turns off.
- **2.** Wait for about 30 seconds until the blue Wi-Fi LED turns on and starts blinking again.

# **6.4.4 The Network Page**

The [**Networ**k] page allows you to change the SSID name or login password if required.

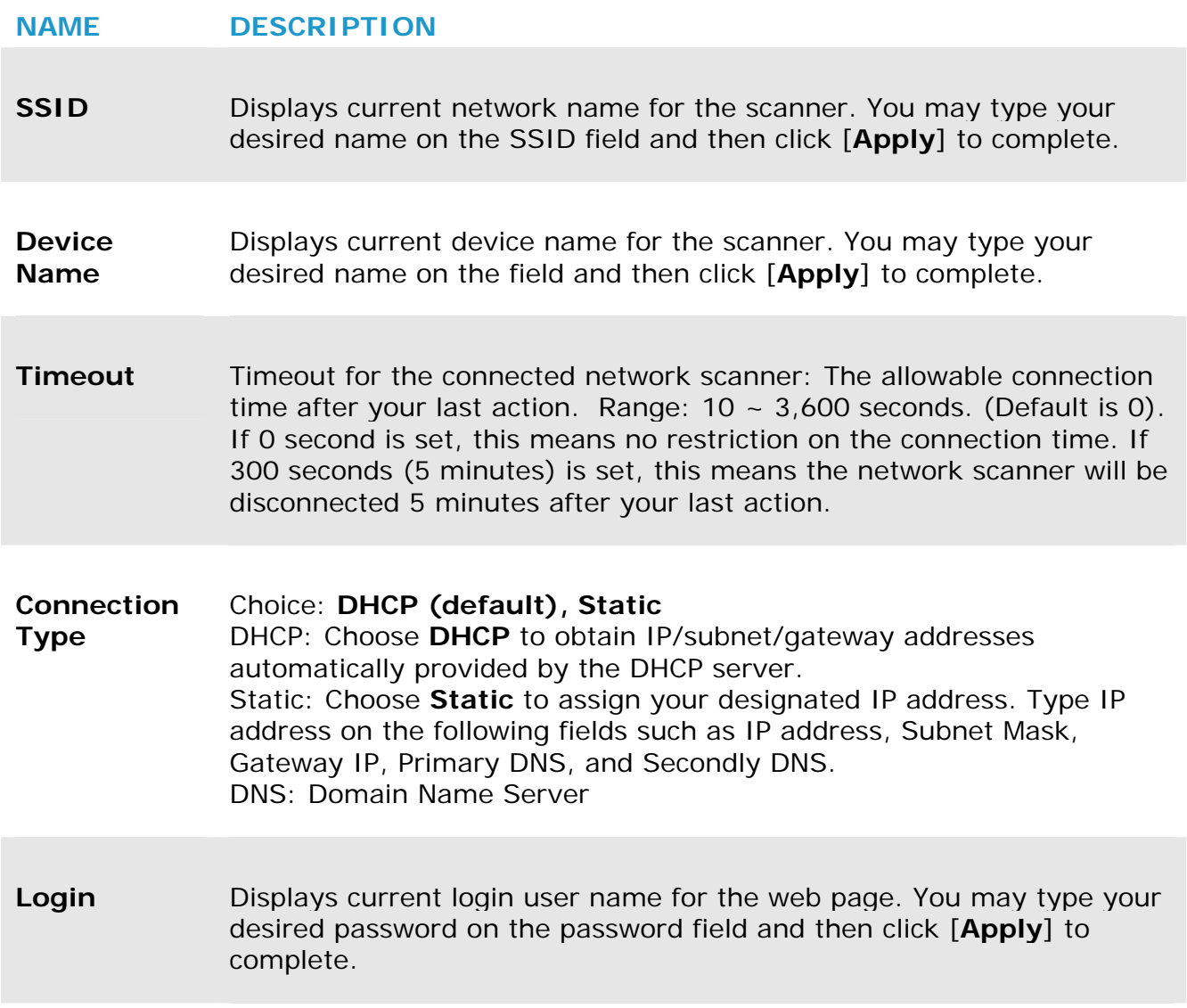

## **6.4.5 The WIFI Page**

The [**WIFI**] page allows you to connect Scanner to a wireless network.

To connect Scanner to a wireless network,

1. Click [**WIFI**]. All the available wireless networks will be displayed.

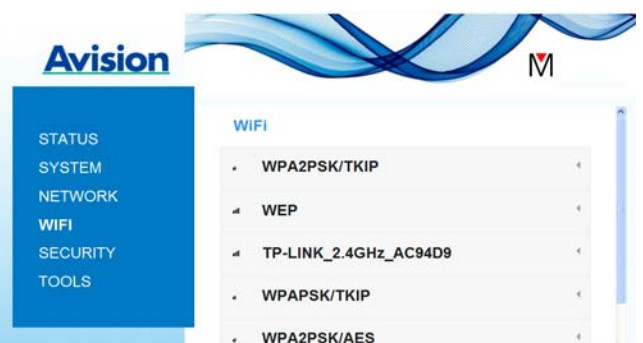

- 2. Choose the network name (SSID) which you wish to connect to and then click the [**Connect**] button. (Wait for 60 seconds while the connection is processed.) If required, type your network password (or security key) and click [**OK**].
- 3. After successful connection, the selected Network Name (SSID) will be marked with [**connected**].

To disconnect the network, highlight it and click [**Disconnect**].

# **6.4.6 The Security Page**

The [**Security**] page provides the following authentication mode (security protocol) Choice: Disable, WEP, WPA-PSK, WPA2-PSK.

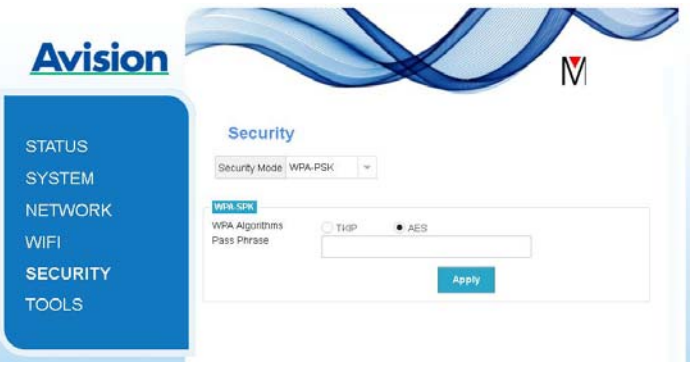

Choice for the encryption protocols includes **TKIP, AES**.

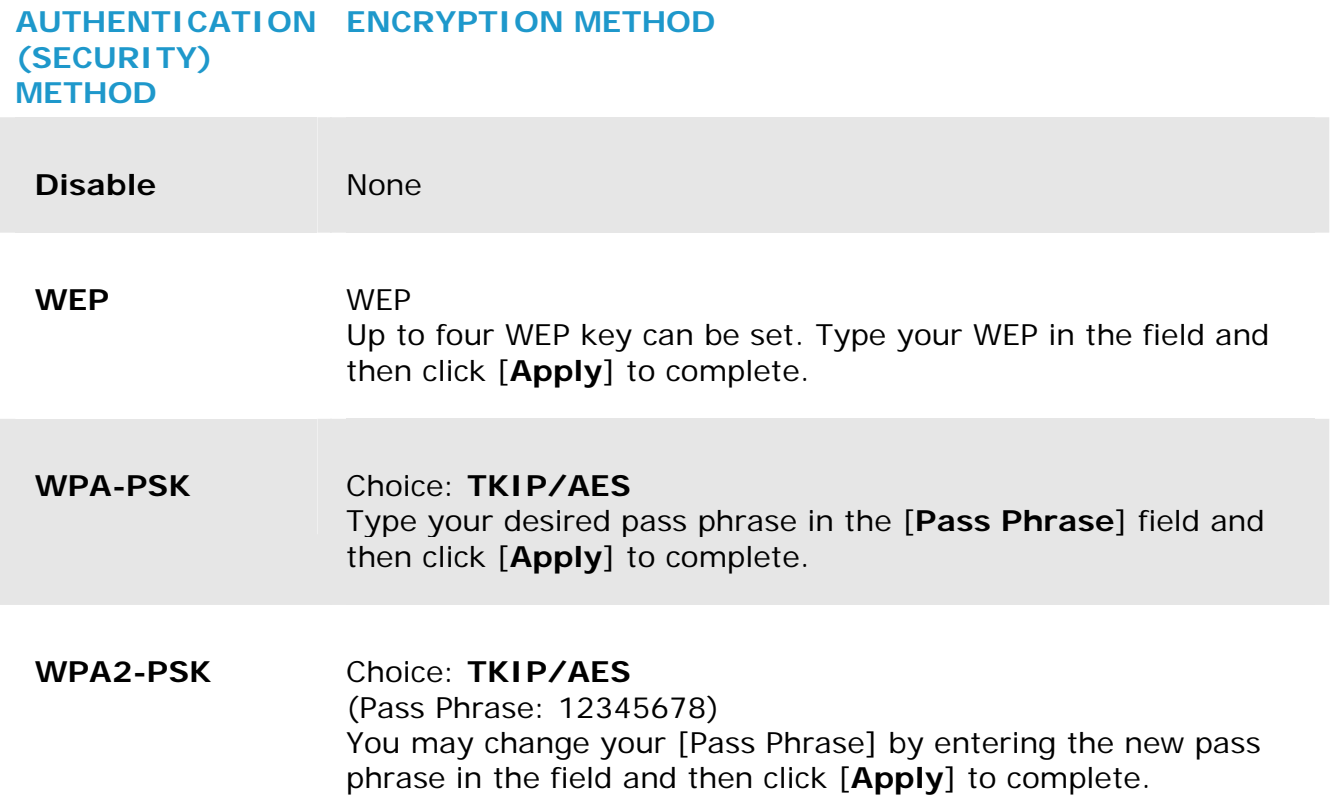

# **7. MAINTENANCE**

# **7.1 Clean the Glass, Separation Pad, and Rollers**

If the scanned images contain streaks or scanned documents become dirty, the scanning glass, separation pad and roller inside the scanner are likely to be dirty. Clean them periodically.

Use only the recommended or supplied tool to clean the scanner and feeder dock.

### **Cleaning steps:**

**1.** Open the feed tray.

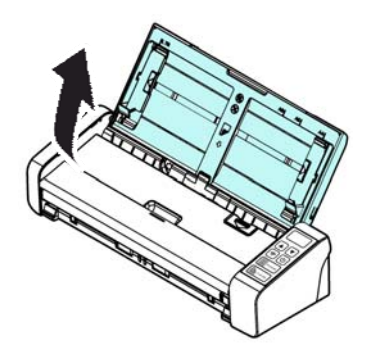

**2.** Press the ADF Release button to open the feeder cover.

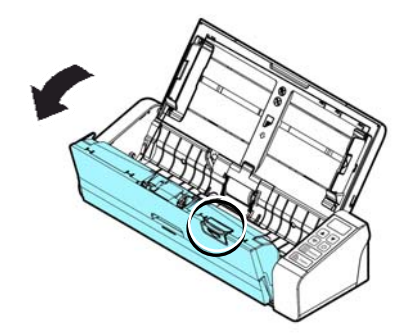

**3.** Wipe the separation pad, rollers and the glass with the cleaning cloth.

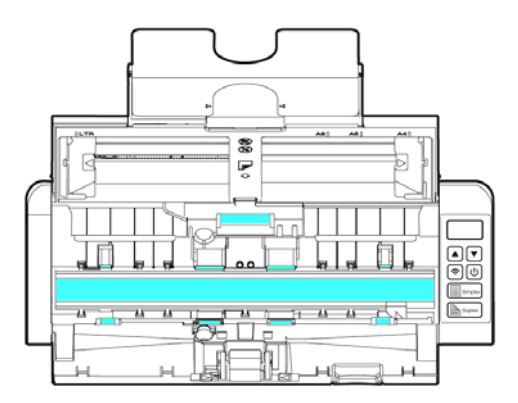

### **NOTE**

- $\rightarrow$  Adding some isopropyl alcohol (95%) on the cleaning cloth is more efficient when cleaning the rollers.
- $\rightarrow$ Do not use any solvents or corrosive liquid *(i.e., alcohol, kerosene, etc.)* to clean any part of the scanner, otherwise the plastic material will be permanently damaged.

# **7.2 Replace the Feed Rollers**

The feed roller and separation pad inside the scanner wear with scanning. If the feed roller and separation pad are worn, documents may not feed correctly and paper jams may occur. When document feed performance deteriorates, replace the feed roller and separation pad.

### **NOTE**

It is recommended to replace the feed roller or separation pad when the total number of pages of documents fed in the scanner exceeds one of the following quantities: Feed Roller: 100,000 sheets Separation Pad: 30,000 sheets

Follow these steps to replace the separation pad and feed roller.

To replace the Feed Roller,

**1.** Open the feed tray.

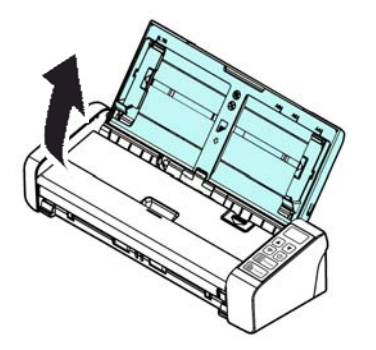

**2.** Press the ADF Release button to open the feeder cover.

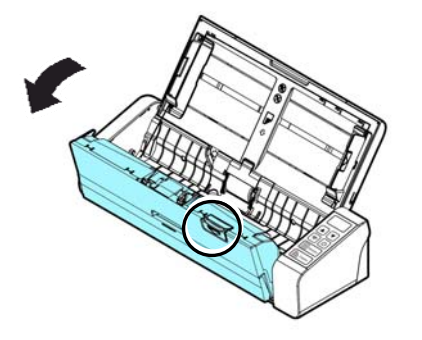

**3.** Open the roller cover.

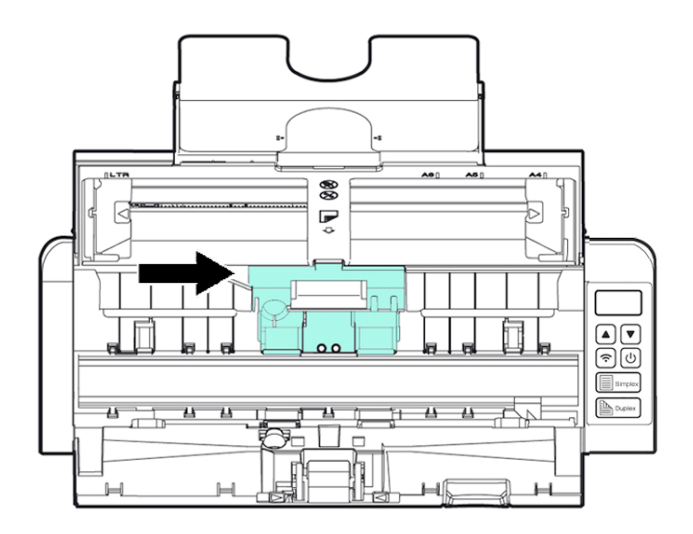

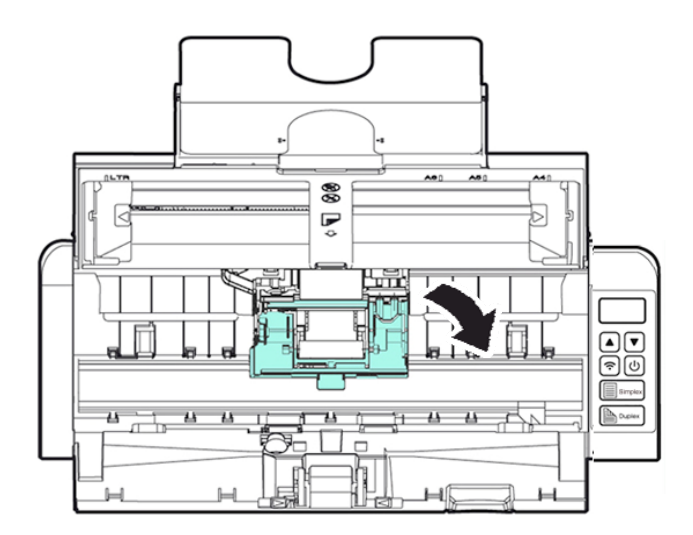

**7** 

- **4.** Slide the feed rollers to the left.
- **5.** Remove the feed rollers.

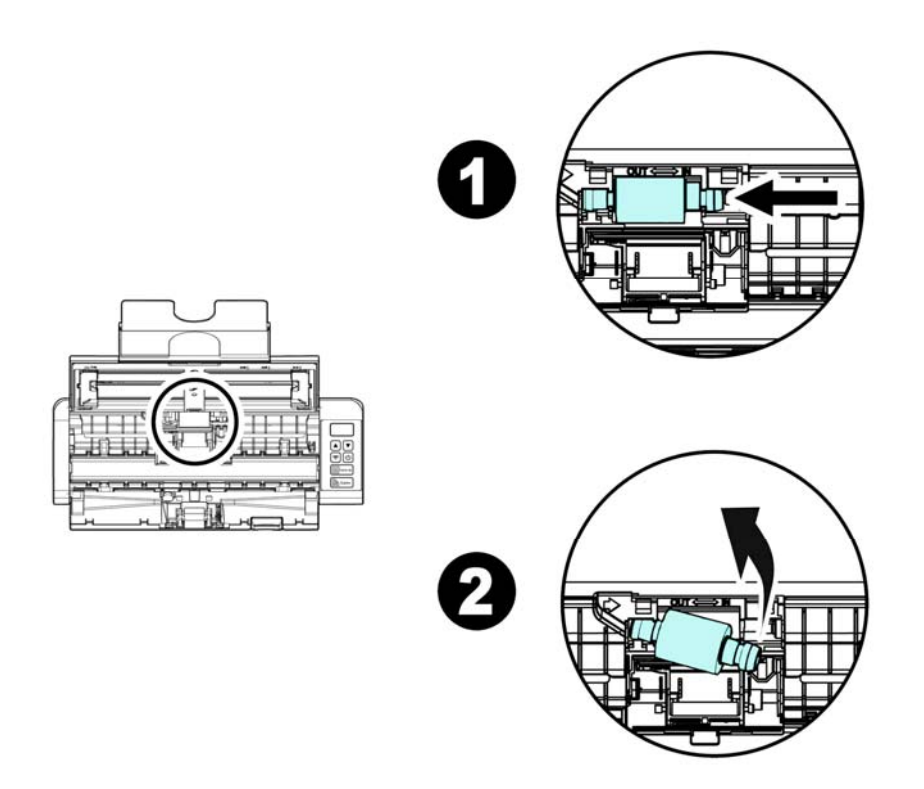

**6.** Attach the new feed rollers. Insert the left end of the shaft to the notch and slide the feed roller to the right. A snap-in sound could be heard.

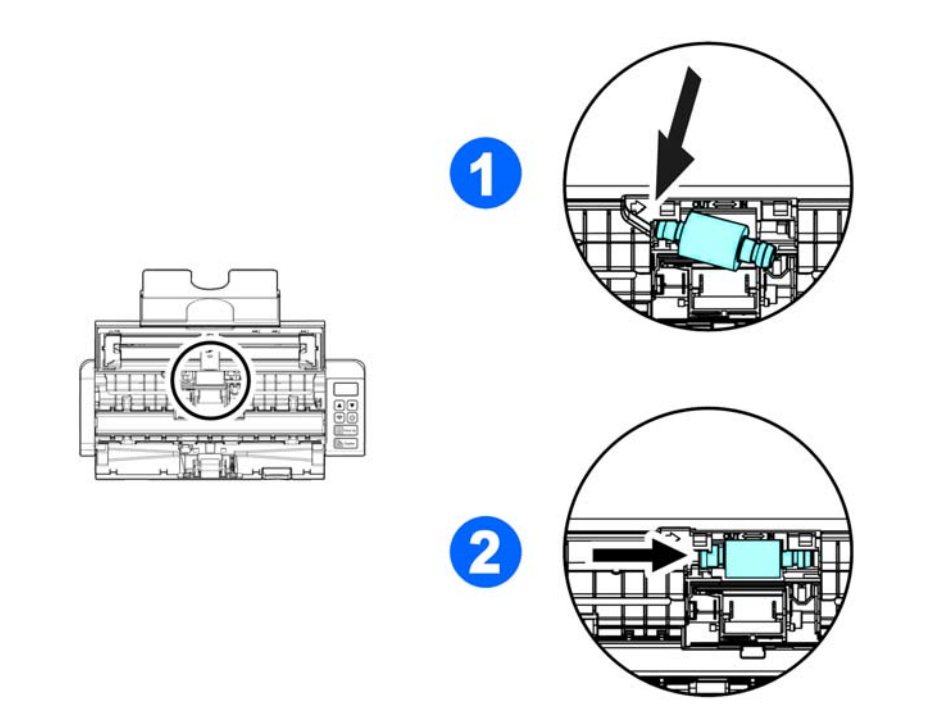

**7.** Completely close the roller cover so that it clicks into place.

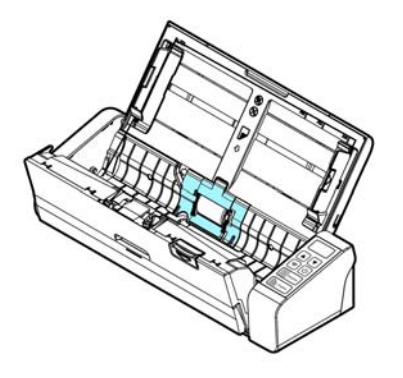

**8.** Close the feeder cover.

# **7.3 Replace the Separation Pad**

To replace the Separation Pad,

**1.** Open the feed tray.

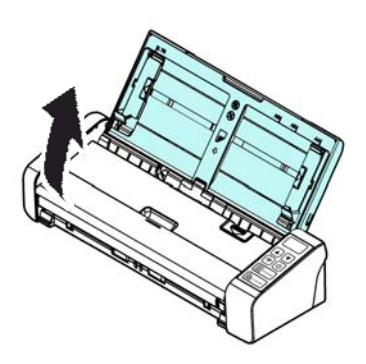

**2.** Open the feeder cover.

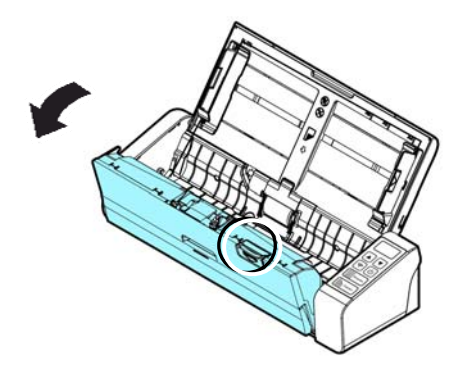

**7** 

**3.** Press two arms of the separation pad inwardly with two fingers ( $\Phi$ ) and lift it up  $(2)$  to remove the separation pad.

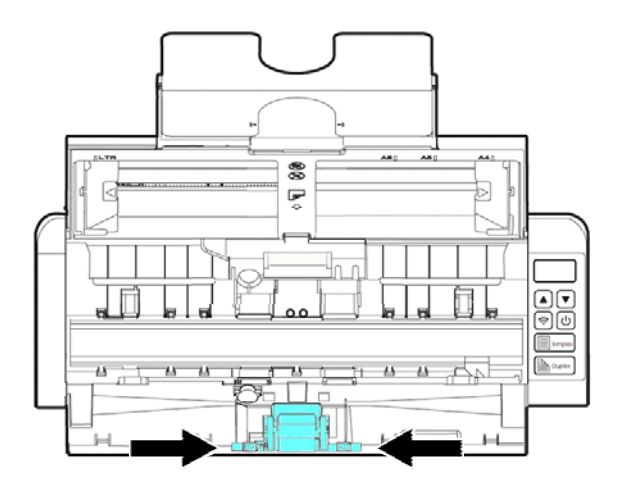

- **4.** Hold two arms of the separation pad with two fingers and attach the new separation pad to the scanner.
- **5.** Close the feeder cover.

# **8. TROUBLESHOOTING**

## **8.1 Clear a PaperJam**

In the event of a paper jam, follow the procedures below to remove the paper:

- **1.** Press the ADF Release button to open the feeder cover.
- **2.** Carefully pull the paper out of the feed tray.
- **3.** Close the feeder cover. Your Scanner is now ready to use.

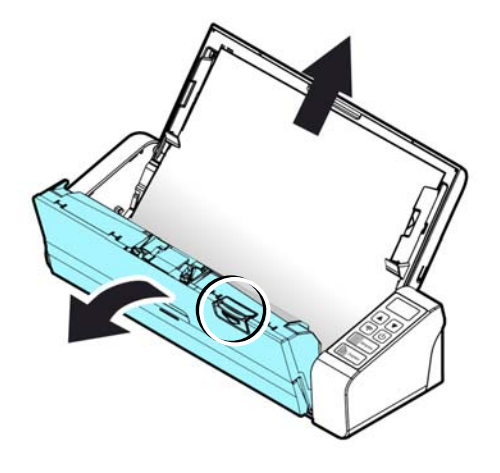

# **8.2 Error Conditions**

If there is error during scanning, the LED light will be flashing in red color and error drawing will be displayed. Refer to the following table to clear the error conditions.

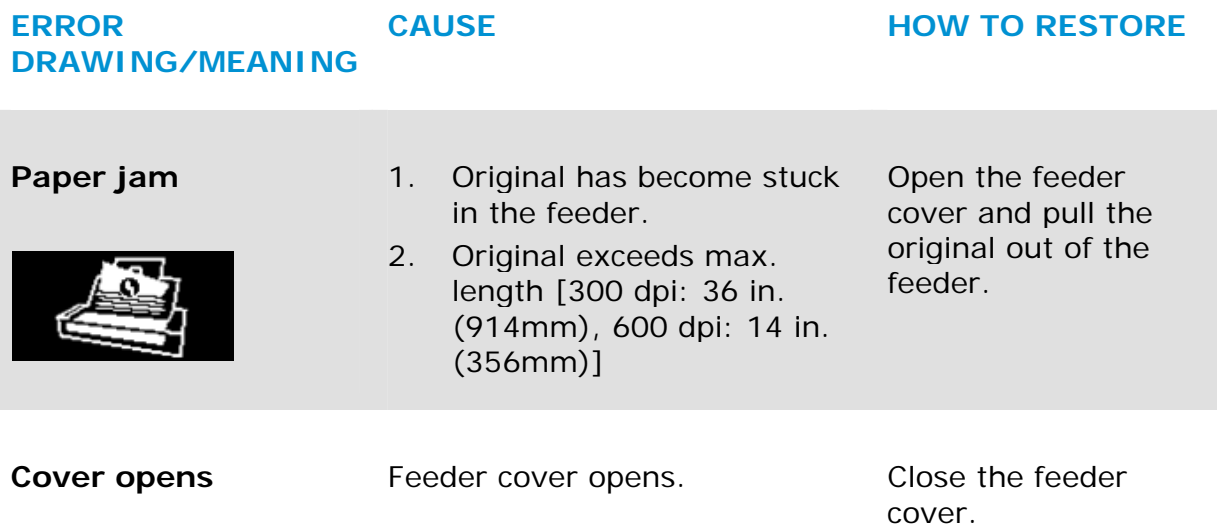

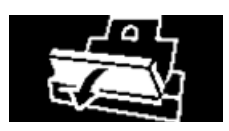

# **8.3 Frequently Asked Questions and Answers**

### **Q Paper becomes jammed or multi-fed.**

- **A 1.** Flatten the corners and edges of your documents.
	- **2.** Thoroughly fan your documents before loading them into the scanner.
	- **3.** Reduce the number of pages that you load into the scanner at one time.

#### **Q Paper becomes skewed in the scanner.**

- **A 1.** Align the document guides to fit the documents as closely as possibly and place the documents so that they feed in straight.
	- **2.** Check the condition of the feeding roller. If necessary, follow the cleaning directions in Section 5.1 and perform the cleaning.

### **Q When I choose optical resolution to be 600 dpi, the "auto crop" and "deskew" functions will be disabled.**

**A** Since to perform auto crop and deskew consumes great deal of system memory, it is suggested if you wish to perform "auto crop" and "deskew" functions, please choose your optical resolution to be smaller than 600 dpi to prevent an error message.

# **8.4 Technical Service**

Before contacting Avision, please prepare the following information:

- $\rightarrow$ Scanner serial & revision number (located on the bottom of the scanner);
- $\rightarrow$ Hardware configuration (e.g., your host CPU type, RAM size, free disk space, display card, interface card);
- $\rightarrow$ The version of PaperAir Manager;

Please call us at:

### **Headquarter**

Avision Inc. No. 20, Creation Road I, Science-Based Industrial Park, Hsinchu 300, Taiwan, ROC TEL**:** +886 (3) 578-2388 FAX**:** +886 (3) 577-7017 E-MAIL**:** [service@avision.com.tw](mailto:service@avision.com.tw) Web Site**:** http://www.avision.com.tw

### **US and Canada Area**

Avision Labs, Inc. 6815 Mowry Ave., Newark CA 94560, USA TEL**:** +1 (510) 739-2369 FAX: +1 (510) 739-6060 E-MAIL**:** [support@avision-labs.com](mailto:support@avision-labs.com) Web Site**:** http://www.avision.com

### **China Area**

### **Hongcai Technology Limited**

7A, No.1010, Kaixuan Road, Shanghai 200052 P.R.C. TEL**:**+86-21-62816680 FAX**:**+86-21-62818856 E-MAIL**:** sales@avision.net.cn Web Site**:** [http://www.avision.com.cn](http://www.avision.com.cn/) 

### **Europe Area**

**Avision Europe GmbH** 

Bischofstr. 101 D-47809 Krefeld Germany TEL**:** +49-2151-56981-40 FAX**:** +49-2151-56981-42 E-MAIL**:** [info@avision-europe.com](mailto:info@avision-europe.com) Web Site**:** [http://www.avision.de](http://www.avision.de/) 

### **Espaço Brasil**

**Avision Brasil Ltda.** 

Avenida Jabaquara, 2958 - Cj. 75 - Mirandópolis – CEP**:** 04046-500 - São Paulo, Brasil TEL**:** +55-11-2925-5025 E-MAIL**:** [suporte@avision.com.br](mailto:suporte@avision.com.br) Web Site**:** http://www.avision.com.br

# **9. SPECIFICATIONS**

**All specifications are subject to change without notice.** For the most up-to-date and detailed specifications, please refer to our web site at http://www.avision.com

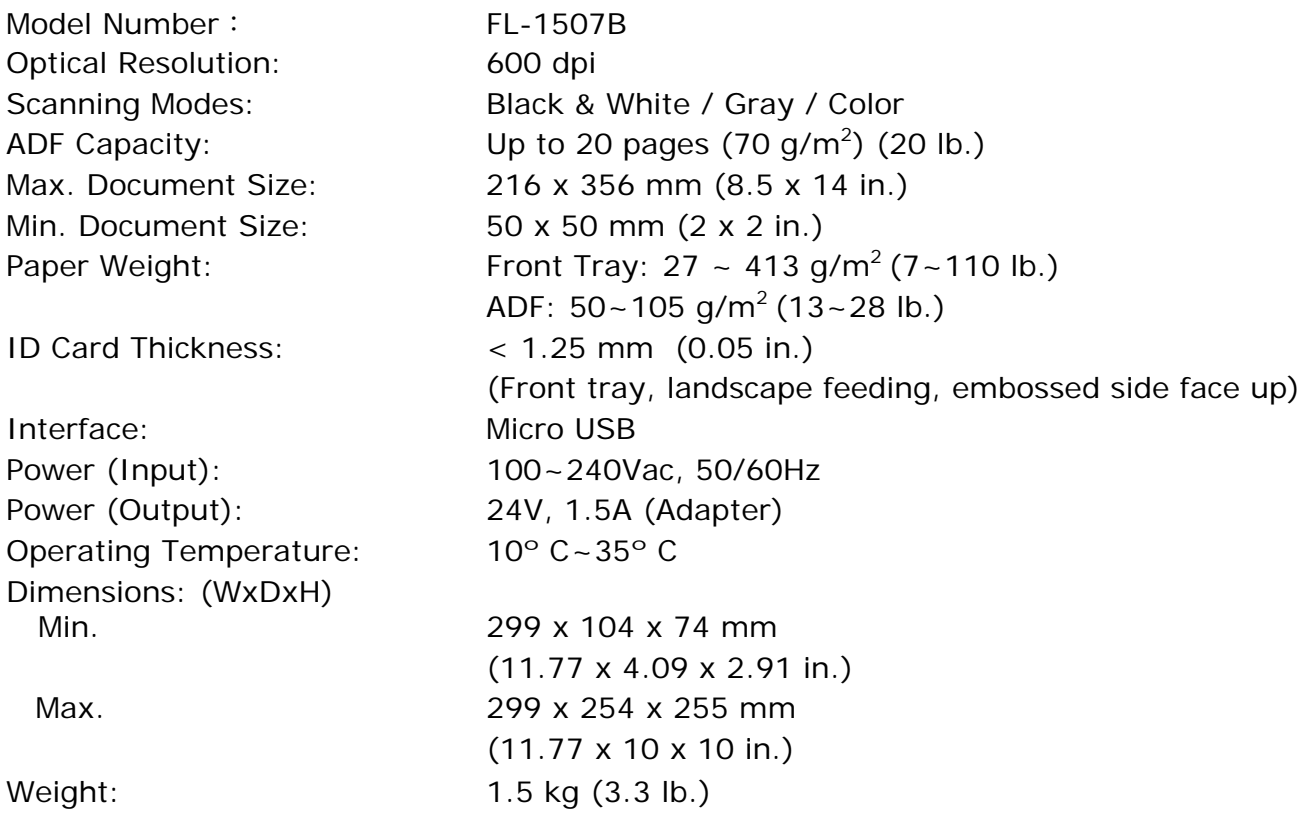

### **Wi-Fi Specifications:**

### Model: Module\_WH\_02

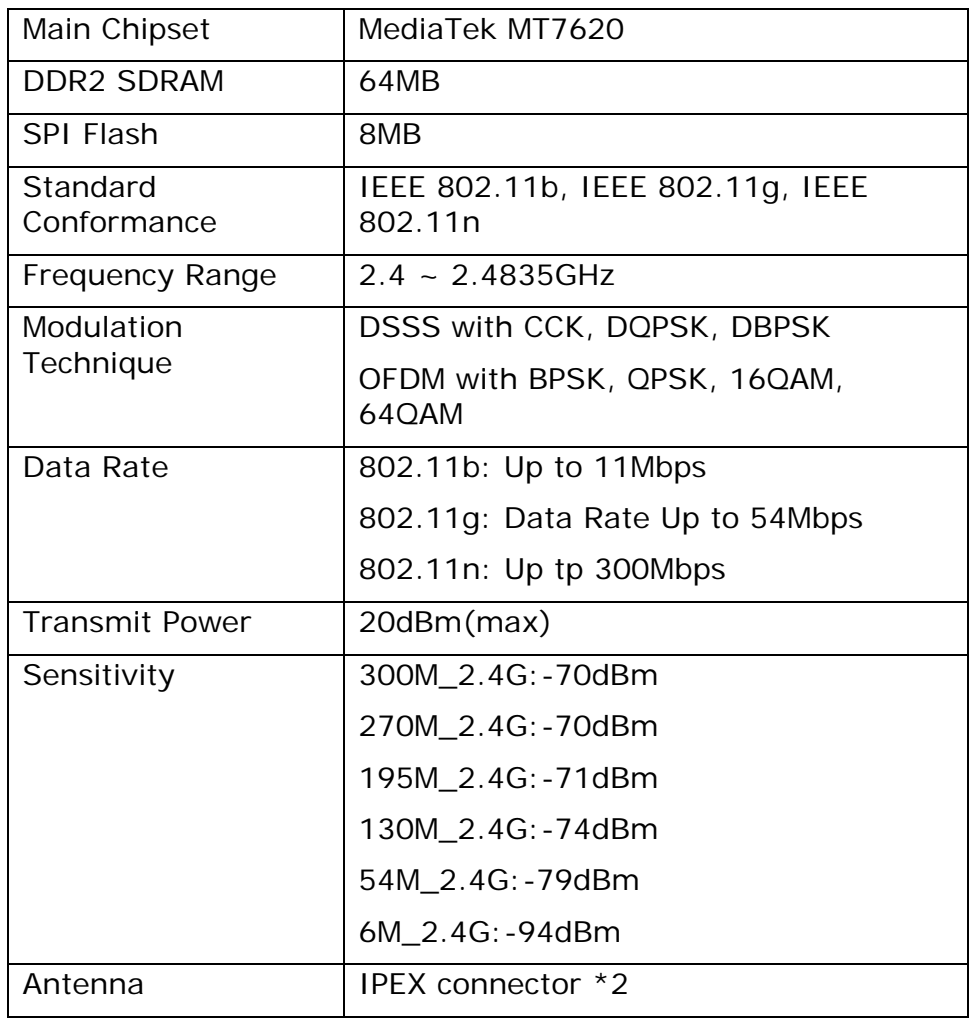